# **Wonderware DAServer for Omron FINS Serial User's Guide**

**Invensys Systems, Inc.**

Revision B Last Revision: 10/26/07

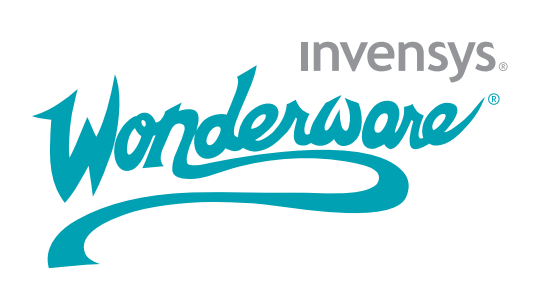

#### **Copyright**

© 2007 Invensys Systems, Inc. All Rights Reserved.

All rights reserved. No part of this documentation shall be reproduced, stored in a retrieval system, or transmitted by any means, electronic, mechanical, photocopying, recording, or otherwise, without the prior written permission of Invensys Systems, Inc. No copyright or patent liability is assumed with respect to the use of the information contained herein. Although every precaution has been taken in the preparation of this documentation, the publisher and the author assume no responsibility for errors or omissions. Neither is any liability assumed for damages resulting from the use of the information contained herein.

The information in this documentation is subject to change without notice and does not represent a commitment on the part of Invensys Systems, Inc. The software described in this documentation is furnished under a license or nondisclosure agreement. This software may be used or copied only in accordance with the terms of these agreements.

Invensys Systems, Inc. 26561 Rancho Parkway South Lake Forest, CA 92630 U.S.A. (949) 727-3200

<http://www.wonderware.com>

For comments or suggestions about the product documentation, send an e-mail message to productdocs@wonderware.com.

#### **Trademarks**

All terms mentioned in this documentation that are known to be trademarks or service marks have been appropriately capitalized. Invensys Systems, Inc. cannot attest to the accuracy of this information. Use of a term in this documentation should not be regarded as affecting the validity of any trademark or service mark.

Alarm Logger, ActiveFactory, ArchestrA, Avantis, DBDump, DBLoad, DT Analyst, FactoryFocus, FactoryOffice, FactorySuite, FactorySuite  $A^2$ , InBatch, InControl, IndustrialRAD, IndustrialSQL Server, InTouch, MaintenanceSuite, MuniSuite, QI Analyst, SCADAlarm, SCADASuite, SuiteLink, SuiteVoyager, WindowMaker, WindowViewer, Wonderware, and Wonderware Logger are trademarks of Invensys plc, its subsidiaries and affiliates. All other brands may be trademarks of their respective owners.

# **[Contents](#page-6-0)**

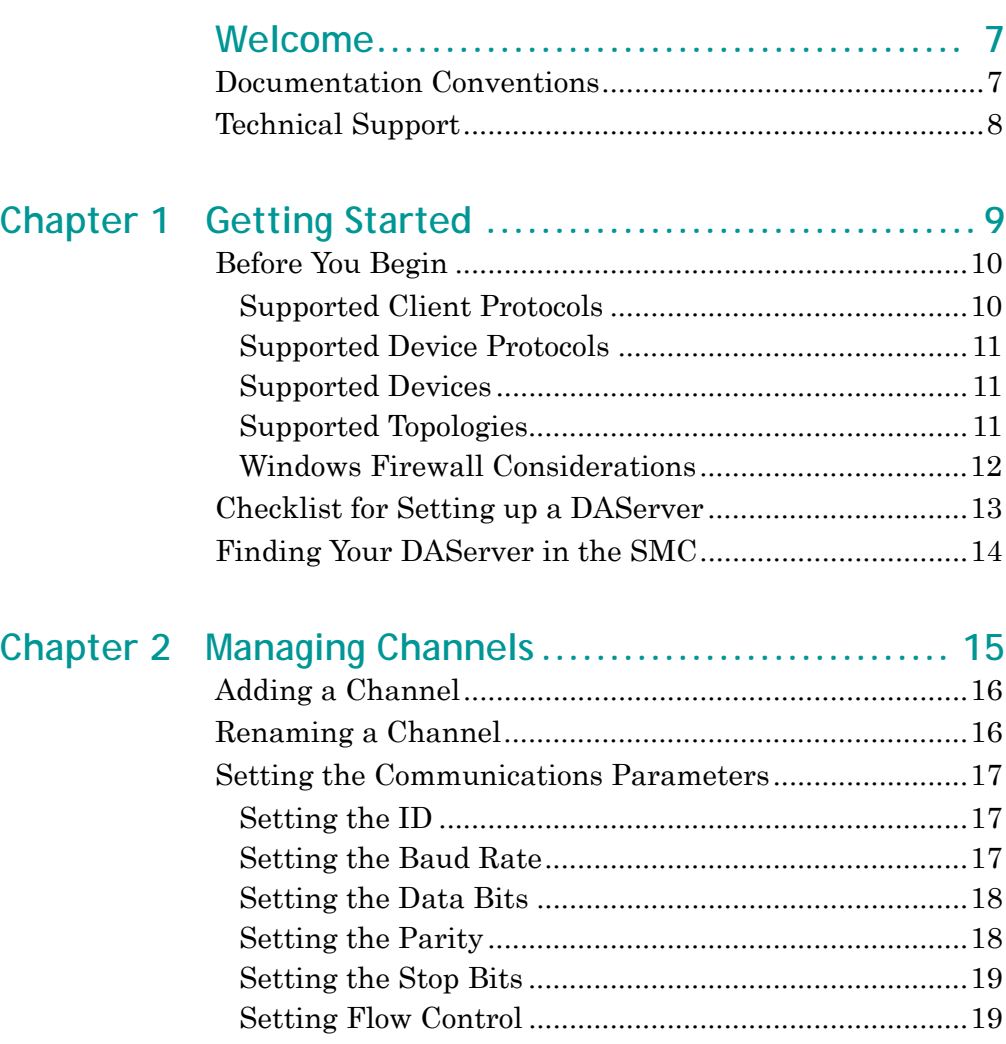

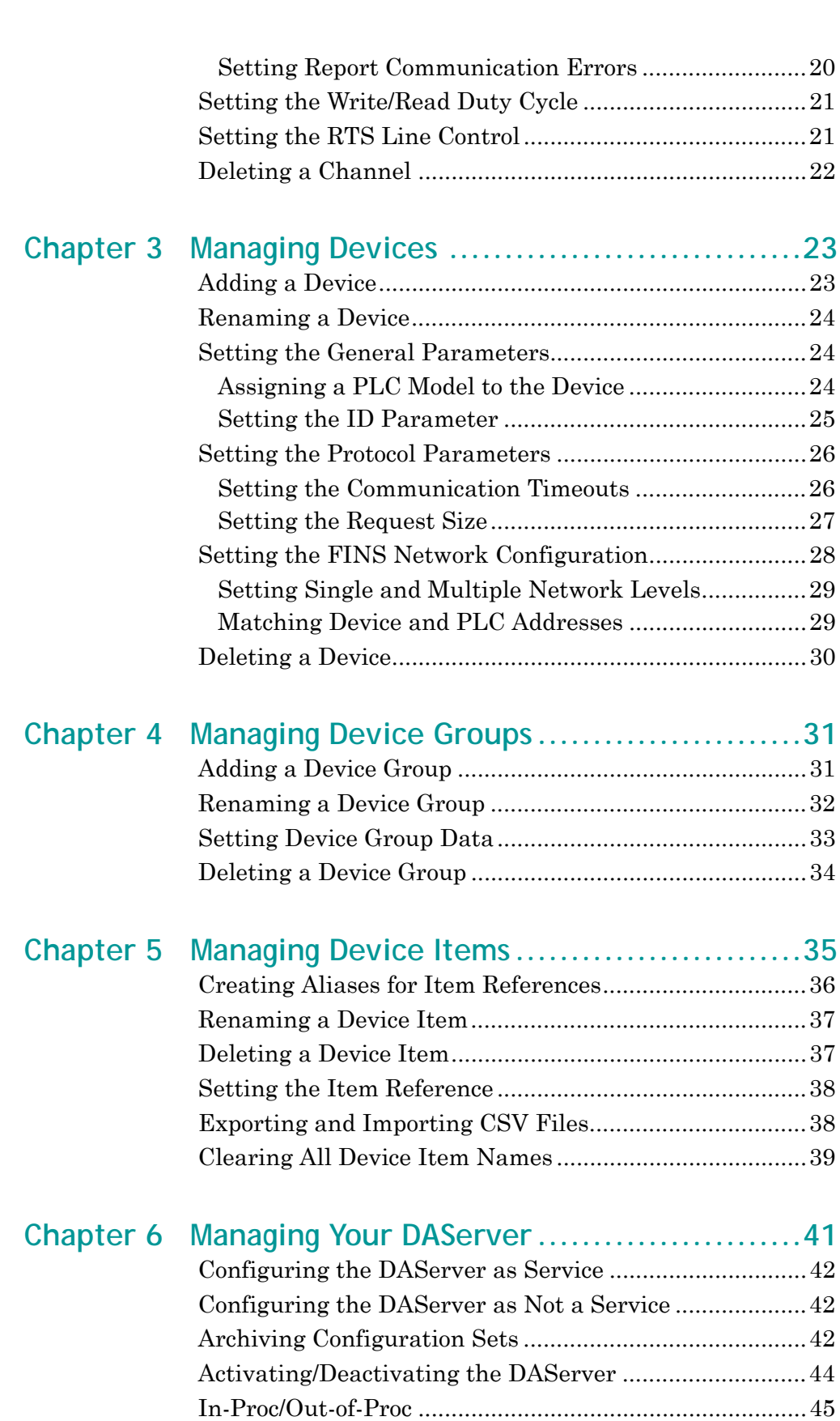

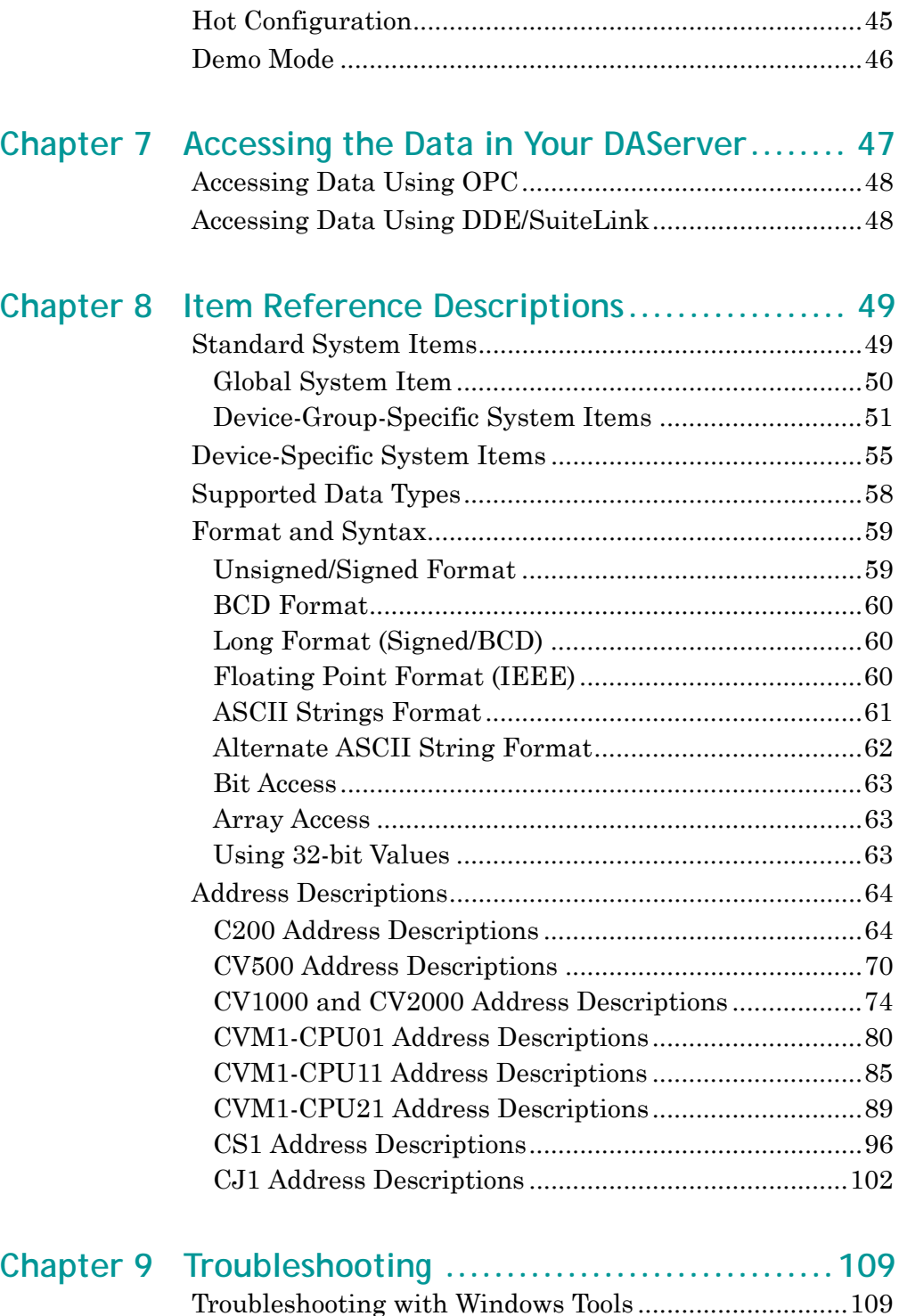

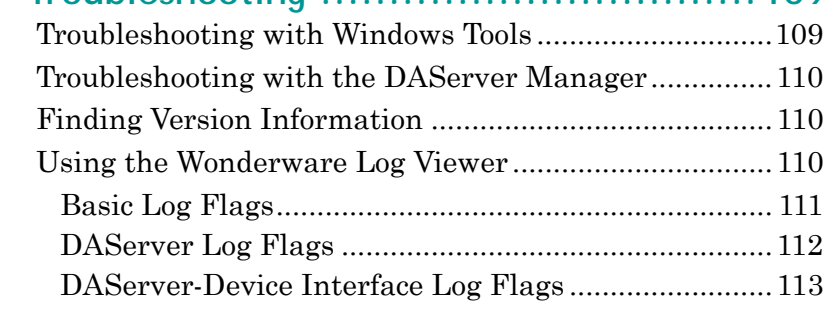

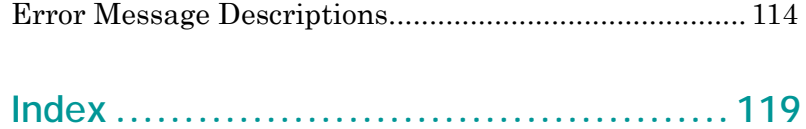

# **Welcome**

<span id="page-6-0"></span>The Wonderware DAServer for Omron Fins Serial is a Microsoft Windows application that allows client applications access to the SYSMAC C/CV/CS1/CJ1-Series Programmable Logic Controllers (PLCs).

# <span id="page-6-1"></span>**Documentation Conventions**

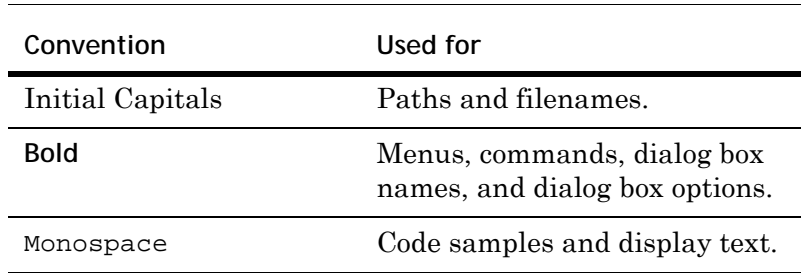

This documentation uses the following conventions:

# <span id="page-7-0"></span>**Technical Support**

Wonderware Technical Support offers a variety of support options to answer any questions on Wonderware products and their implementation.

Before you contact Technical Support, refer to the relevant section(s) in this documentation for a possible solution to any problem you have. If you need to contact technical support for help, have the following information ready:

- **•** The type and version of the operating system you are using. For example, Microsoft Windows XP, SP1.
- **•** Details of how to recreate the problem.
- **•** The exact wording of the error messages you saw.
- **•** Any relevant output listing from the Log Viewer or any other diagnostic applications.
- **•** Details of what you did to try to solve the problem(s) and your results.

If known, the Wonderware Technical Support case number assigned to your problem, if this is an ongoing problem.

# <span id="page-8-0"></span>Chapter 1

# **Getting Started**

The DAServer is one component of a software system that connects your software application with information on the factory floor.

This DAServer documentation covers only the information you need to configure and run the DAServer component. See the documentation that comes with the related components for details on their operation. You can find installation instructions in a help file on the distribution CD.

You use the DAServer Manager to configure, activate, and troubleshoot the DAServer. The DAServer Manager is located in the System Management Console (SMC). For more information, see [Finding Your DAServer in the SMC on](#page-13-0)  [page 14](#page-13-0).

This documentation describes some of the features of the DAServer Manager. See the *DAServer Manager User's Guide* to find more information on:

- **•** Global parameters
- **•** Configuration sets
- **•** Time zone features
- **•** Icon definitions
- **•** Activation/deactivation
- **•** Configuring as a service
- **•** Importing/exporting device items
- **•** Standard diagnostics

You can troubleshoot problems with the DAServer using the ArchestrA Log Viewer, a snap-in to the SMC. See the Log Viewer help file to find information on:

- **•** Viewing error messages.
- **•** Determining which messages are shown.
- **•** Bookmarking error messages.

You may also be able to troubleshoot problems using your client application, such as the Wonderware InTouch HMI software. The client application can use system device items to determine the status of nodes and the values of some parameters. For more information on system items, see [Standard System Items on page 49](#page-48-2).

## <span id="page-9-0"></span>**Before You Begin**

Before configuring the DAServer, verify the following items:

- **•** A PC is set up with the necessary network cards, and connected to the necessary networks.
- **•** The Windows administration account is created or identified.
- **•** The DAServer and any other Wonderware software such as the DAServer Manager is installed with the proper licenses. For more information, see the License Utility documentation on the distribution CD.
- **•** The client software is installed.
- **•** The device(s) is/are connected (networked) and, if necessary, programmed.

Before configuring the DAServer, you should know:

- **•** The device network configuration and addresses.
- **•** Which data items are needed for the client application.
- **•** The device name/topic name/group name.
- **•** The desired update intervals.

### <span id="page-9-1"></span>**Supported Client Protocols**

Client applications connect to the DAServer using OPC and DDE/SuiteLink. For more information, see the Protocols guide that is included with the distribution CD.

## <span id="page-10-0"></span>**Supported Device Protocols**

The DAServer can connect to Omron PLCs on a FINS network using the FINS protocol via the Sysmac Way: Host Link Serial Interface.

### <span id="page-10-1"></span>**Supported Devices**

You can use the following Omron devices with this DAServer:

- **•** C200 (refer to the following paragraph)
- **•** CV500
- **•** CV1000
- **•** CV2000
- **•** CVM1-CPU01
- **•** CVM1-CPU11
- **•** CVM1-CPU21
- **•** CS1
- **•** CJ1

DASOMFINSSerial uses CV-mode FINS Commands to communicate with C-series PLCs. Most C-series PLCs only support C-mode Commands via the Host-Link interface so the DASOMFINSSerial server will be unable to communicate via direct connection from PC to the Host-Link Serial Port on the C-series PLC.

Communication is possible using another CV/CS/CJ series PLC as a bridge from the Serial to Ethernet/Controller Link FINS Network.

For example: Connect the PC running DASOMFINSSerial with a serial cable to the Host-Link port of a CV/CS1/CJ1 PLC acting as a bridge. Then connect this bridge-PLC to a C-series PLC on an Ethernet/Controller Link FINS network.

### <span id="page-10-2"></span>**Supported Topologies**

This DAServer communicates with FINS compatible devices through a HostLink connection. The device connected to the computer running the DAServer may relay messages to other devices.

Both the routing PLC and target PLC(s) must support FINS.

FINS allows up to three network levels. The direct connection between the computer and a PLC through Host Link is not considered a network level.

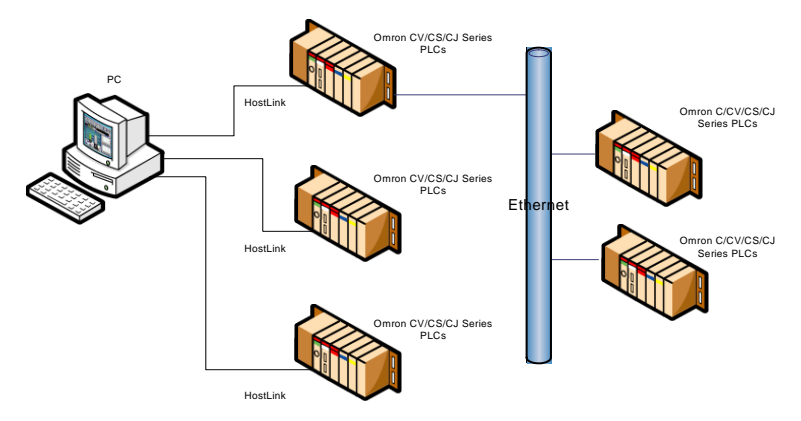

### <span id="page-11-0"></span>**Windows Firewall Considerations**

If the DAServer runs on a computer with a firewall enabled, a list of application names or port numbers must be put in the firewall exception list so the DAServer can function correctly.

By default, the DAServer installation program makes the required entries in the firewall exception list. If you do not want the installation program to make entries in the firewall exception list, you must add the entries manually. For information on how make entries in the firewall exception list, see your firewall or Windows security documentation.

You must ensure the following applications are in the firewall exception list. The applications can be added automatically during installation, or you can add them manually on the computer running the DAServer:

- **•** DASOMFINSSerial.exe
- **•** aaLogger.exe
- **•** DASAgent.exe
- **•** dllhost.exe
- **•** mmc.exe
- **•** OPCEnum.exe
- **•** Slssvc.exe

You must ensure the following port numbers are in the firewall exception list. The port numbers can be added automatically during installation, or you can add them manually on the computer running the DAServer:

- **•** 5413 TCP port for slssvc.exe
- **•** 445 TCP port for file and printer sharing
- **•** 135 TCP port for DCOM

Put the following applications in the firewall exception list on the computer where the DAServer Manager is installed:

- **•** aaLogger.exe
- **•** dllhost.exe
- **•** mmc.exe

Put the following port numbers in the firewall exception list on the computer where the DAServer Manager is installed:

- **•** 445 TCP port for file and printer sharing
- **•** 135 TCP port for DCOM

Un-installing the DAServer does not remove the firewall exception list entries. You must delete the firewall exception list entries manually. For more information on how to do this, see your firewall or Windows security documentation.

## <span id="page-12-0"></span>**Checklist for Setting up a DAServer**

If you are setting up a DAServer for the first time, perform the following tasks in the order listed:

- **1** Review the items described in [Before You Begin on](#page-9-0)  [page 10](#page-9-0).
- **2** Locate the DAServer in the System Management Console (SMC). See [Finding Your DAServer in the SMC on](#page-13-0)  [page 14](#page-13-0).
- **3** Configure the global parameters. See the *DAServer Manager User's Guide*.
- **4** Add a channel. See [Adding a Channel on page 16](#page-15-2).
- **5** Set the channel parameters. See [Setting the](#page-16-3)  [Communications Parameters on page 17.](#page-16-3)
- **6** Add a device. See [Adding a Device on page 23](#page-22-2).
- **7** Set the device communication parameters. See [Setting](#page-23-3)  [the General Parameters on page 24](#page-23-3).
- **8** Add one or more device groups. See [Adding a Device](#page-30-2)  [Group on page 31](#page-30-2).
- **9** Add device items. See [Managing Device Items on](#page-34-1)  [page 35](#page-34-1).
- **10** Activate the DAServer. See [Activating/Deactivating the](#page-43-1)  [DAServer on page 44](#page-43-1).
- **11** Access data from the client, including specifying device item references. See [Accessing the Data in Your](#page-46-1)  [DAServer on page 47](#page-46-1) and [Setting the Item Reference on](#page-37-2)  [page 38.](#page-37-2)
- **12** Troubleshoot any problems. See [Troubleshooting on](#page-108-2)  [page 109.](#page-108-2)

# <span id="page-13-0"></span>**Finding Your DAServer in the SMC**

Each DAServer is identified by a unique name. The name for the Wonderware DAServer for Omron Fins Serial is ArchestrA.DASOMFINSSerial.1. On the computer where the DAServer is installed, it can be found in the local node of the default group of the DAServer Manager.

You do not need to install the DAServer Manager on the same computer as the DAServer. When you access the DAServer remotely, you will not find the DAServer node under the local node. You must locate and identify the DAServer on a computer in one of the node groups.

#### **To find the DAServer**

- **1** On the **Start** menu, click **Programs.** Navigate to the Wonderware folder that contains the System Management Console and then click **System Management Console**.
- **2** In the **System Management Console**, expand **DAServer Manager**.
- **3** Locate the group with the node **ArchestrA.DASOMFINSSerial.1**

# <span id="page-14-0"></span>Chapter 2

# **Managing Channels**

Channels are the communications link between the DAServer and devices. You must create a channel node before you can add device nodes.

Before you add a channel, you need to organize and define the topology of the devices being connected.

When you add a channel, the DAServer gives the channel a default name. You may change this name to a name that represents how the network is organized. Channel names cannot have spaces.

A channel has three sets of parameters: Communications, write/read duty cycle, and RTS line control.

There are seven communications parameters. You use six of the communications parameters to specify how the DAServer transmits over the serial line. You use the seventh parameter to turn on and off reporting errors.

You use the write/read duty cycle to specify the priority of write operations over read operations.

You use the Request to Send (RTS) line control to specify timing details of the RTS line.

# <span id="page-15-2"></span><span id="page-15-0"></span>**Adding a Channel**

The first step in specifying the network between the DAServer and a device is to add a channel. After you add a channel to the hierarchy, you can add device nodes.

#### **To add a channel**

- **1** In the DAServer Manager, navigate to the **Configuration** node.
	- **a** Expand **DAServer Manager**, expand the node group, and then expand **Local** or the remote computer name.
	- **b** Expand the DAServer.
- **2** Right- click **Configuration** and click **Add Channel Object**.

The console tree shows a new node with a default channel name selected.

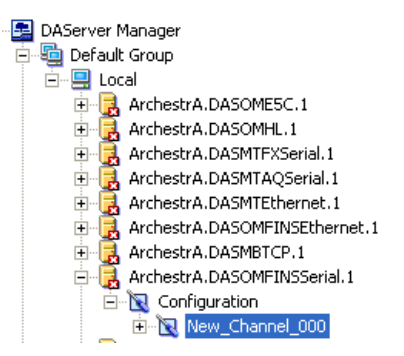

**3** Type a new name and then press Enter.

## <span id="page-15-1"></span>**Renaming a Channel**

Changing the channel name prevents clients from registering data using the old name. Data for existing queries is set to bad quality. Try not to make changes to parameters like the channel name after you develop a large client application.

**To change an existing channel name**

- **1** In the DAServer Manager, navigate to the channel.
	- **a** Expand **DAServer Manager**, expand the node group, and then expand **Local** or the remote computer name.
	- **b** Expand the DAServer and then expand **Configuration**.
- **2** Right-click the channel and click **Rename.**
- **3** Type the new name and press Enter.

## <span id="page-16-3"></span><span id="page-16-0"></span>**Setting the Communications Parameters**

The channel communication parameters are:

- **•** ID
- **•** baud rate
- **•** data bits
- **•** parity
- **•** stop bits
- **•** flow control
- **•** report communication errors

### <span id="page-16-1"></span>**Setting the ID**

The ID parameter specifies the port on your computer that the DAServer is to use to communicate with a device. The default value is COM1.

#### **To set the ID**

- **1** In the DAServer Manager, navigate to the channel.
	- **a** Expand **DAServer Manager**, expand the node group, and then expand **Local** or the remote computer name.
	- **b** Expand the DAServer and then expand **Configuration**.
- **2** Select the channel. The right pane shows the channel parameters.
- **3** Select a COM port from the **ID** list.
- **4** Click the **Save** icon.

### <span id="page-16-2"></span>**Setting the Baud Rate**

The baud rate is the speed that characters are transmitted between the DAServer and the device.The DAServer supports baud rates of 300, 600, 1200, 2400, 4800, 9600, 14400, 19200, 28800, 38400, 56000, 57600, 115200, 128000, and 256000. The default value is 9600.

**To set the baud rate**

- **1** In the DAServer Manager, navigate to the channel.
	- **a** Expand **DAServer Manager**, expand the node group, and then expand **Local** or the remote computer name.
	- **b** Expand the DAServer and then expand **Configuration**.
- **2** Select the channel. The right pane shows the channel parameters.
- **3** Select a baud rate from the **Baud Rate** list.
- **4** Click the **Save** icon.

#### <span id="page-17-0"></span>**Setting the Data Bits**

The DAServer supports data bit values of 5, 6, 7 or 8. The default is 7 data bits.

#### **To set the data bits**

- **1** In the DAServer Manager, navigate to the channel.
	- **a** Expand **DAServer Manager**, expand the node group, and then expand **Local** or the remote computer name.
	- **b** Expand the DAServer and then expand **Configuration**.
- **2** Select the channel. The right pane shows the channel parameters.
- **3** Select a data bit value from the **Data Bits** list.
- **4** Click the **Save** icon.

### <span id="page-17-1"></span>**Setting the Parity**

The DAServer supports parity values of none, even, or odd. The default parity is even.

**To set the parity**

- **1** In the DAServer Manager, navigate to the channel.
	- **a** Expand **DAServer Manager**, expand the node group, and then expand **Local** or the remote computer name.
	- **b** Expand the DAServer and then expand **Configuration**.
- **2** Select the channel. The right pane shows the channel parameters.
- **3** Select a parity value from the **Parity** list.
- **4** Click the **Save** icon.

## <span id="page-18-0"></span>**Setting the Stop Bits**

The DAServer supports stop bit values of 1 or 2. The default is 2 stop bits.

**To set the stop bits**

- **1** In the DAServer Manager, navigate to the channel.
	- **a** Expand **DAServer Manager**, expand the node group, and then expand **Local** or the remote computer name.
	- **b** Expand the DAServer and then expand **Configuration**.
- **2** Select the channel. The right pane shows the channel parameters.
- **3** Select a Stop Bit value.
- **4** Click the **Save** icon.

## <span id="page-18-1"></span>**Setting Flow Control**

The flow control setting determines how the Request to Send (RTS) and Data Terminal Ready (DTR) control lines are used.

The flow control options are:

- **•** None no control lines are toggled or asserted.
- **•** DTR the DTR line is asserted continuously after the communications port is opened.
- **•** RTS specifies that the RTS line will be high if bytes are available for transmission. After all buffered bytes are sent, the RTS line will be low. Use this setting with RS232/RS485 converter hardware.
- **•** RTS, DTR combination of DTR and RTS as described above.
- **•** RTS Always the RTS line is asserted continuously after the communications port is opened.
- **•** RTS Manual the RTS line is asserted based upon the timing parameters entered for manual RTS parameter.

When an RS232/RS485 converter is placed between the DAServer and device, the type of flow control required depends upon the converter. See the converter documentation to determine the flow control requirements.

If you use a converter manufacturer's communication cable, you may need to select a flow control setting of RTS, or RTS Always.

With the RTS manual selection, you can control the operation of the RTS line for use with external devices that require additional timing adjustments to properly initiate communications. The RTS manual selection enables the setting of three timing parameters. The three parameters are described in [Setting the RTS Line Control on page 21](#page-20-1).

The default flow control setting is None.

#### **To set the flow control**

- **1** In the DAServer Manager, navigate to the channel.
	- **a** Expand **DAServer Manager**, expand the node group, and then expand **Local** or the remote computer name.
	- **b** Expand the DAServer and then expand **Configuration**.
- **2** Select the channel. The right pane shows the channel parameters.
- **3** Select a flow option from the **Flow Control** list.
- **4** Click the **Save** icon.

### <span id="page-19-0"></span>**Setting Report Communication Errors**

You can turn the reporting of low level communications errors on or off. If error reporting is enabled, low-level errors like parity, framing, and overrun are posted to the Logger. If error reporting is disabled, these errors are not posted.

The default is to report communication errors.

#### **To set report communication errors**

- **1** In the DAServer Manager, navigate to the channel.
	- **a** Expand **DAServer Manager**, expand the node group, and then expand **Local** or the remote computer name.
	- **b** Expand the DAServer and then expand **Configuration**.
- **2** Select the channel. The right pane shows the channel parameters.
- **3** Select the **Report Comm. Errors** check box.
- **4** Click the **Save** icon.

# <span id="page-20-0"></span>**Setting the Write/Read Duty Cycle**

The duty cycle allows you to control the ratio of write operations to read operations. The ratio is always based on one read for every 1 to 10 writes. The default duty cycle is 10. This means 10 writes occur for each read operation.

If your application is doing a large number of continuous writes and you need to ensure that reads are processed in a timely fashion, you may want to reduce the duty cycle. If you set the duty cycle to 1, a single read operation occurs for every write operation. If there are no write operations to perform, reads are processed as needed.

This write/read duty cycle overrides the transaction to subscription ratio global parameter.

#### **To set the write/read duty cycle**

- **1** In the DAServer Manager, navigate to the channel.
	- **a** Expand **DAServer Manager**, expand the node group, and then expand **Local** or the remote computer name.
	- **b** Expand the DAServer and then expand **Configuration**.
- **2** Select the channel. The right pane shows the channel parameters.
- **3** In the **Write/Read Duty Cycle** box, type or select a number.
- **4** Click the **Save** icon.

## <span id="page-20-1"></span>**Setting the RTS Line Control**

The Request to Send (RTS) line control parameters specify timing details of the RTS line.The RTS line control options are:

- **•** Raise the RTS line controls how long the RTS line will be high **before** any data is transmitted from the communications port. The time entered is in milliseconds and has a valid range of 0 to 2550 milliseconds. The default is 100 milliseconds.
- **•** Drop the RTS line controls how long the RTS line will be held high **after** any data is transmitted from the communications port. The time entered is in milliseconds and has a valid range of 0 to 2550 milliseconds. The default is 100 milliseconds.
- **•** Poll Delay allows a delay to be introduced between each communication request. The time entered is in milliseconds and has a valid range of 0 to 2550 milliseconds. The default is 100 milliseconds.

The RTS line control parameters are only available when the flow control setting is RTS manual.

**To set the RTS line control**

- **1** In the DAServer Manager, navigate to the channel.
	- **a** Expand **DAServer Manager**, expand the node group, and then expand **Local,** or the remote computer name.
	- **b** Expand the DAServer and then expand **Configuration**.
- **2** Select the channel. The right pane shows the channel parameters.

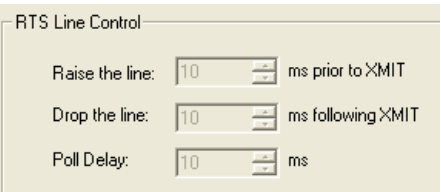

- **3** In the **RTS Line Control** area, enter a number for each of the parameters.
- **4** Click the **Save** icon.

# <span id="page-21-0"></span>**Deleting a Channel**

If your computer hardware or the network connection between the computer and devices changes, you need to delete a channel.

When you delete a channel, all nodes below the channel are also deleted. If a client application requests new data from a deleted channel or from a node on a deleted channel, the request is rejected. Data for existing queries is set to bad quality.

**To delete a channel**

- **1** In the DAServer Manager, navigate to the channel.
	- **a** Expand **DAServer Manager**, expand the node group, and then expand **Local** or the remote computer name.
	- **b** Expand the DAServer and then expand **Configuration**.
- **2** Right-click the channel and click **Delete**.
- **3** Read the warning and then click **Yes**. The channel node and all nodes (devices) below it in the hierarchy are deleted.

# <span id="page-22-0"></span>Chapter 3

# **Managing Devices**

A device communicates with a DAServer and may connect to other devices or I/O points. You set the communication parameters the DAServer uses to communicate with a device.

## <span id="page-22-2"></span><span id="page-22-1"></span>**Adding a Device**

You must add a device to the hierarchy before creating device items. A device name cannot contain spaces.

#### **To add a device**

- **1** In the DAServer Manager, navigate to the channel node.
	- **a** Expand **DAServer Manager**, expand the node group, and then expand **Local** or the remote computer name.
	- **b** Expand the DAServer and then expand **Configuration**.
- **2** Right-click the channel node and click **Add Device Object**. The console tree shows a new node with a default device name selected.

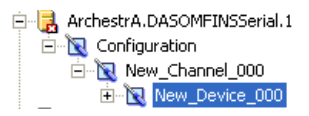

**3** Type a name and press Enter.

## <span id="page-23-0"></span>**Renaming a Device**

You can change the device name while the DAServer is active. After the device name is changed, client applications using the old name cannot register data with the DAServer. Data for existing queries is set to bad quality. Try not to make changes to the device name after you develop a large client application.

The device name cannot contain spaces.

**To change an existing device name**

- **1** In the DAServer Manager, navigate to the device.
	- **a** Expand **DAServer Manager**, expand the node group, and then expand **Local** or the remote computer name.
	- **b** Expand the DAServer, expand **Configuration**, and then expand the channel.
- **2** Right-click the device whose name you want to change and then click **Rename**.
- **3** Type a name and press Enter.

## <span id="page-23-3"></span><span id="page-23-1"></span>**Setting the General Parameters**

You can set the general parameters by selecting the Controller model, setting the ID Parameter, and enabling data collection.

#### <span id="page-23-2"></span>**Assigning a PLC Model to the Device**

You can only change the model selection if there are currently no client applications connected to the device.

**To assign a PLC model to a device**

- **1** In the DAServer Manager, navigate to the device.
	- **a** Expand **DAServer Manager**, expand the node group, and then expand **Local** or the remote computer name.
	- **b** Expand the DAServer, expand **Configuration**, and then expand the channel.
- **2** Select the device.
- **3** In the right pane, click the **Parameters** tab. This is shown with the device name followed by the word "Parameters."

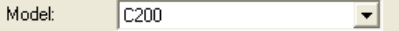

- **4** In the **Model** list, select the model.
- **5** Click the **Save** icon.

#### <span id="page-24-0"></span>**Setting the ID Parameter** 目

The device ID is a network address uniquely identifying the target device. The format of the device ID is UU.AAA.NNN where:

- **•** UU = Unit Number of the Host Link unit used for PC interface (0 - 31 decimal).
- **•** AAA = FINS Destination Network Address (0 to 127 decimal).
- **•** NNN = FINS Destination Node Number (0 to 254 decimal).

DASOMFINSSerial internally sets the FINS Destination Unit Number to 0 for communication with the PLC CPU.

**To set the device ID**

- **1** In the DAServer Manager, navigate to the device.
	- **a** Expand **DAServer Manager**, expand the node group, and then expand **Local** (or the remote computer name).
	- **b** Expand the DAServer, expand **Configuration**, and then expand the channel.
- **2** Select the device.
- **3** In the right pane, click the **Parameters** tab. The tab appears with the device name followed by the word "Parameters."

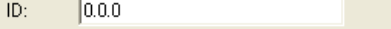

- **4** In the **ID** box, enter an address.
- **5** Click the **Save** icon.

## <span id="page-25-0"></span>**Setting the Protocol Parameters**

The device protocol parameters include the communications timeouts and the request size parameter.

### <span id="page-25-1"></span>**Setting the Communication Timeouts**

You can set two communication timeouts: reply timeout and fail after.

- **•** The reply timeout is the time the DAServer waits on a response from the device before giving up and going on to the next request. Longer timeouts only affect performance if a device is not responding. The default setting is 1000 milliseconds. The valid range is 100 to 30000 milliseconds.
- **•** The fail after parameter determines how many times the DAServer sends a communications request before the request fails and the device is in error. The valid range is 1 to 10 retries. The default is 3 retries.

**To set the communication time out values**

- **1** In the DAServer Manager, navigate to the device.
	- **a** Expand **DAServer Manager**, expand the node group, and then expand **Local** or the remote computer name.
	- **b** Expand the DAServer, expand **Configuration**, and then expand the channel.
- **2** Select the device.
- **3** Click the **Parameters** tab. The tab appears with the device name followed by the word "Parameters."

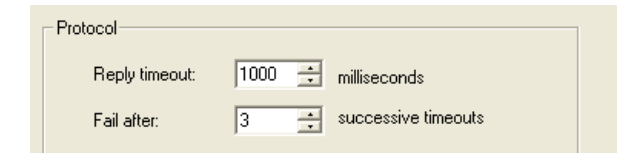

- **4** In the **Protocol** area, type or select values for the **Reply timeout** and **Fail after** boxes.
- **5** Click the **Save** icon.

### <span id="page-26-0"></span>**Setting the Request Size**

You can set the number of bytes that are returned from a device at a single time. If the DAServer is reading data from a large number of contiguous addresses, it is probably advantageous to use a large request size.

You can configure the request size as: 32, 64, 128, 256, or 512 bytes. The default value is 512 bytes.

#### **To set the request size**

- **1** In the DAServer Manager navigate to the device.
	- **a** Expand **DAServer Manager**, expand the node group, and then expand **Local** or the remote computer name.
	- **b** Expand the DAServer, expand **Configuration**, and then expand the channel.
- **2** Select the device.
- **3** In the right pane select the **Parameters** tab. The tab appears with the device name followed by the word "Parameters."

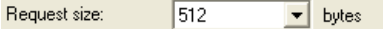

- **4** In the **Request size** list, enter or select a number.
- **F** 5 Click the **Save** Icon.

# <span id="page-27-0"></span>**Setting the FINS Network Configuration**

The FINS network configuration includes six parameters of of FINS message headers. These parameters are:

- **•** Source network address number. This the network address number of the source device, the computer running the DAServer. This is sometimes called SNA in Omron FINS documentation. Valid numbers range from **0** to **127**.
- **•** Source node number. This the node number of the computer running the DAServer. This is sometimes called **SA1** in Omron FINS documentation. Valid numbers range from **0** to **254**.

The number configured on the Device Configuration face plate must be unique and should be the host part of the PC's IP address. If two DAServers access the same PLC, the source node number must also be unique.

If the destination PLC is configured to use automatic address generation, this number must be the host number portion of the host computer's IP address. For example, if the host computer has an IP of 111.222.333.123, and the subnet mask is 255.255.255.000, the source node number is 123.

If the destination PLC is configured to use an address table, the table must have an entry for the host computer's IP. The node number in this table entry must match the source node number entered here.

**Tip** For network card redundancy when using a PC with Dual NICs, configure the PLC for Auto-Dynamic Address Table generation, and configure the DAServer Adapter as **Default**. In case the primary network connection fails, the PLC can resume communication with the DAServer via the second network connection.

- **•** Source unit number. This the unit number of the computer running the DAServer. This is sometimes called SA2 in OMRON FINS documentation. The DAServer always sets this parameter to zero.
- **•** Destination network address number. This the network address number of the destination device. This is sometimes called DNA in Omron FINS documentation. Valid numbers range from **0** to **127**.
- **•** Destination Node number. This the node number of the destination device. This is sometimes called DA1 in Omron FINS documentation. Valid numbers range from **0** to **254**.

**•** Destination Unit number. This the unit number of the destination device. This is sometimes called DA2 in OMRON FINS documentation. Valid numbers range from 0 to 255. The default is zero.

### <span id="page-28-0"></span>**Setting Single and Multiple Network Levels**

The default value for the network parameter in each case is zero. Zero represents the local network.

Using zero is convenient if there is only one network level. When you use multiple network levels, you must specify the actual network number (1 - 127) to avoid routing ambiguities.

### <span id="page-28-1"></span>**Matching Device and PLC Addresses**

Pay particular attention to the FINS network and node numbers configured for each device and the IP address calculation method used by the target PLCs. Inconsistent values result in communications problems. For more information, see the OMRON FINS documentation.

#### **To set the FINS network parameters**

- **1** In the DAServer Manager, navigate to the device.
	- **a** Expand **DAServer Manager**, expand the node group, and then expand **Local** or the remote computer name.
	- **b** Expand the DAServer, expand **Configuration**, and then expand the channel.
- **2** Select the device.
- **3** In the right pane select the **Parameters** tab. The tab appears with the device name followed by the word "Parameters."

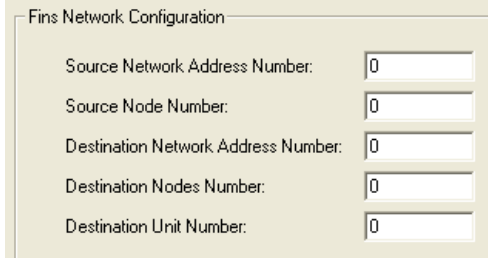

- **4** In the **FINS Network Configuration** area, enter a number in each field.
- **5** Click the **Save** icon.

# <span id="page-29-0"></span>**Deleting a Device**

Deleting a device removes the node and all device group and device item information. Deleting a device is not reversible. If you make a mistake, you must re-enter the device information.

New requests for data that use the deleted device name are rejected. Data for existing queries is set to bad quality.

**To delete a device**

- **1** In the DAServer Manager, navigate to the device.
	- **a** Expand **DAServer Manager**, expand the node group, and then expand **Local** or the remote computer name.
	- **b** Expand the DAServer, expand **Configuration**, and then expand the channel.
- **2** Right-click the device and then click **Delete**.
- **3** Read the warning and then click **Yes**.

# <span id="page-30-0"></span>Chapter 4

# **Managing Device Groups**

Device groups are labels used by client applications when accessing the DAServer. The device group update interval determines how often the DAServer polls the device and sends data to the client application. If you configure multiple device groups with different update intervals, the client application can receive data at various intervals.

Small update intervals mean fast turnaround for data changes and a high overhead because a large amount of data is moving. Large update intervals mean slow turn around for data changes and a low overhead because not as much data is being passed to the client application.

For DDE/SuiteLink clients, the device group is the same as the DDE/SuiteLink topic. DDE/SuiteLink clients require that at least one device group be created for each device.

For OPC clients, the device group equals the OPC access path. The DAServer has a default device group for each device, and this device group cannot be deleted. If you are using OPC client applications, creating a device group is optional.

# <span id="page-30-2"></span><span id="page-30-1"></span>**Adding a Device Group**

Device groups allow you to specify an update interval for a set of device items. The device group does not contain any device items. The linkage is made when the client makes a request.

**To add a device group**

- **1** In the DAServer Manager, navigate to the device.
	- **a** Expand **DAServer Manager**, expand the node group, and then expand **Local** or the remote computer name.
	- **b** Expand the DAServer, expand **Configuration**, and then expand the channel.
- **2** Select the device.
- **3** In the right pane, click the **Device Groups** tab.
- **4** Right-click the column field, and click **Add**. A **Name** field appears with a default name.

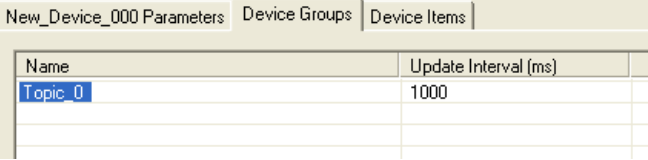

- **5** Type a name and press Enter. The **Update Interval** field defaults to 1000. The unit is in milliseconds (ms). A device group is added.
- **F** 6 Click the **Save** icon.

# <span id="page-31-0"></span>**Renaming a Device Group**

Changing the name of an existing device group requires that any client queries using the device group must be changed. Requests for data accepted by the DAServer before the change are not affected.

**To change a device group name**

- **1** In the DAServer Manager, navigate to the device.
	- **a** Expand **DAServer Manager**, expand the node group, and then expand **Local** or the remote computer name.
	- **b** Expand the DAServer, expand **Configuration**, and then expand the channel.
- **2** Select the device.
- **3** Click the **Device Groups** tab.
- **4** Move the pointer over the name or the box containing the name to be changed.

**5** Right-click the name and then click **Rename**. The name is selected.

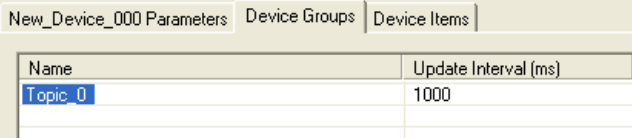

- **6** Type a name and press Enter.
- **7** Click the **Save** icon.

# <span id="page-32-0"></span>**Setting Device Group Data**

The device group data consists of one item, the update interval. The update interval specifies the time period in milliseconds between DAServer reads of the device memory. You can specify a number between 0 and 2147483646 (596.52) hours).

**To set the update interval**

- **1** In the DAServer Manager, navigate to the device.
	- **a** Expand **DAServer Manager**, expand the node group, and then expand **Local** or the remote computer name.
	- **b** Expand the DAServer, expand **Configuration**, and then expand the channel.
- **2** Select the device.
- **3** In the right pane, click the **Device Groups** tab.
- **4** Right-click the interval and click **Modify Update Interval**. The current update interval is selected.

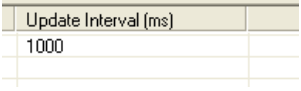

- **5** Type an interval and press Enter.
- **6** Click the **Save** icon.

# <span id="page-33-0"></span>**Deleting a Device Group**

When you delete a device group, the quality of items being accessed using the device group changes to BAD. The DAServer rejects new requests for data using the device group.

**To delete a device group**

- **1** In the DAServer Manager, navigate to the device.
	- **a** Expand **DAServer Manager**, expand the node group, and then expand **Local** or the remote computer name.
	- **b** Expand the DAServer, expand **Configuration**, and then expand the channel.
- **2** Select the device.
- **3** In the right pane, click the **Device Groups** tab.
- **4** Right-click the group to be deleted and click **Delete**.
- **5** Read the warning and then click **Yes**.
- **F** 6 Click the **Save** icon.

# <span id="page-34-0"></span>Chapter 5

# <span id="page-34-1"></span>**Managing Device Items**

Defining device items provides a more user-friendly way to name data in the device. Defining device items is optional. Use device items to access data in the DAServer and devices connected to the DAServer. Device items consist of two pieces: a name and an item reference. You can specify either from your client.

The device item name is an alternative name for the item reference. It is an "alias" or a label for the data in the device. You can use this label instead of the item reference when you create the client application.

The item reference identifies data in the device. The item reference is a PLC memory reference. Each device's memory reference can have a different format. For more information, see [Item Reference Descriptions on page 49.](#page-48-3)

The actual item reference can be entered as the device item name. In this case, the item reference value can be left empty.

To provide diagnostic and operational information, the DAServer has several system items that do not access data in a device. They are grouped by function:

- **•** Global system items
- **•** Device-group-specific system items
- **•** Device-specific system items

For more information, see [Standard System Items on](#page-48-2)  [page 49](#page-48-2).

Device item names defined in the DAServer show up as OPC browsable items.

You can add device items while the DAServer is active, and these new items are immediately available to client applications.

You can make changes to items while the DAServer is active. Changes take effect immediately. OPC clients that are already connected to the item are not affected until they release and re-acquire the item.

For detailed formats for specifying item references, see [Item](#page-48-3)  [Reference Descriptions on page 49](#page-48-3).

For information on how to subscribe to data items, see [Accessing the Data in Your DAServer on page 47](#page-46-1).

## <span id="page-35-0"></span>**Creating Aliases for Item References**

The device item name is an alias for the item reference. Device item names can be 256 characters long. Long names may be more explanatory, but your client application may have limited screen space.

**To set a device item name**

- **1** In the DAServer Manager, navigate to the device.
	- **a** Expand **DAServer Manager**, expand the node group, and then expand **Local** or the remote computer name.
	- **b** Expand the DAServer, expand **Configuration**, and then expand the channel.
- **2** Select the device.
- **3** In the right pane, click the **Device Items** tab.
- **4** Right-click the column and click **Add**. A **Name** field is selected with a default name.

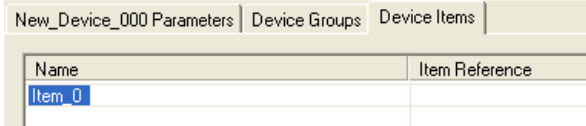

- **5** Type the name and press Enter.
- **6** Click the **Save** icon.
### **Renaming a Device Item**

Changing a device item name affects new client requests for data. Requests for data already accepted by the DAServer are not affected.

### **To change a device item name**

- **1** In the DAServer Manager, navigate to the device.
	- **a** Expand **DAServer Manager**, expand the node group, and then expand **Local** or the remote computer name.
	- **b** Expand the DAServer, expand **Configuration**, and then expand the channel.
- **2** Select the device.
- **3** In the right pane, click the **Device Items** tab.
- **4** Right-click the device item name, and click **Rename**.
- **5** Type the new name and press Enter.
- **F** 6 Click the **Save** icon.

## **Deleting a Device Item**

Deleting a device item name affects new client requests for data. Requests for data already accepted by the DAServer are not affected.

### **To delete a device item name**

- **1** In the DAServer Manager, navigate to the device.
	- **a** Expand **DAServer Manager**, expand the node group, and then expand **Local** or the remote computer name.
	- **b** Expand the DAServer, expand **Configuration**, and then expand the channel.
- **2** Select the device.
- **3** In the right pane, click the **Device Items** tab.
- **4** Right-click the item to be deleted and click **Delete**.
- **5** Read the warning and click **Yes**.
- **6** Click the **Save** icon.

## **Setting the Item Reference**

You must know which memory locations you need and the memory location attributes before entering item references in the DAServer.

For more information, see [Format and Syntax on page 59.](#page-58-0)

For tables that list the options for each device type, see [Item](#page-48-0)  [Reference Descriptions on page 49](#page-48-0). In this case device type does not refer to the model of PLC.

**To set an item reference**

- **1** In the DAServer Manager, navigate to the device.
	- **a** Expand **DAServer Manager**, expand the node group, and then expand **Local** or the remote computer name.
	- **b** Expand the DAServer, expand **Configuration**, and then expand the channel.
- **2** Select the device.
- **3** Click the **Device Items** tab.
- **4** Right-click the **Item Reference** field to be set and click **Rename**.

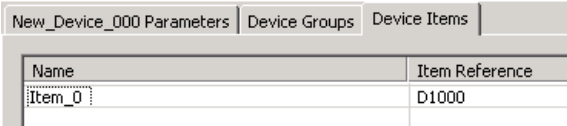

- **5** Type the item reference and press Enter.
- **6** Click the **Save** icon.

### **Exporting and Importing CSV Files**

To help you manage item references (tags) and device item names outside of the DAServer Manager, the DAServer supports importing and exporting device item data in a comma separated value (CSV) file. The CSV functions are only available when a device items tab is selected.

**To export a device item list**

**1** In the DAServer Manager, navigate to the device.

- **a** Expand **DAServer Manager**, expand the node group, and then expand **Local** or the remote computer name.
- **b** Expand the DAServer, expand **Configuration**, and then expand the channel.
- **2** Select the device.
- **3** In the right pane, click the **Device Items** tab.
- **4** Right-click the columns field and click **Export**.
- **5** In the **Save As** dialog box, type a file name, select a directory, and click **Save**.

#### **To import a device item list**

- **1** In the DAServer Manager, navigate to the device.
	- **a** Expand **DAServer Manager**, expand the node group, and then expand **Local** or the remote computer name.
	- **b** Expand the DAServer, expand **Configuration**, and then expand the channel.
- **2** Select the device.
- **3** In the right pane, click the **Device Items** tab.
- **4** Right-click the columns field and click **Import**.
- **5** In the **Open** dialog box, find the file containing the items to be imported, and press **Open**. Items contained in the file are now listed on the **Device Items** tab.

### **Clearing All Device Item Names**

You can delete all device items for a device.

**To clear all device item names**

- **1** In the DAServer Manager, navigate to the device.
	- **a** Expand **DAServer Manager**, expand the node group, and then expand **Local** or the remote computer name.
	- **b** Expand the DAServer, expand **Configuration**, and then expand the channel.
- **2** Select the device.
- **3** In the right pane, click the **Device Items** tab.
- **4** Right-click the columns field and click **Clear All**.
- **5** Read the warning and click **Yes**.
- **同** 6 Click the **Save** icon.

# Chapter 6

# **Managing Your DAServer**

After you configure the DAServer, there are two steps to take before you can access data with your client application.

The first step is to determine what kind of client applications are to be used with this DAServer. If any of your client applications use DDE/SuiteLink, you must configure the DAServer as a service. If only OPC client applications will be used, you can configure the DAServer as a service or as not a service**.**

The last step is to activate the DAServer. Some client applications can programatically activate the DAServer. If you configure the DAServer as an automatic service, the DAServer is started and activated when the computer on which the DAServer is installed starts up. If you configure the DAServer as a manual service, the DAServer is not started when the computer starts up. Instead, it is started upon the first connection from an OPC client or when activated from the DAServer Manager.

After a DAServer is running as an auto or manual service, it stays running until explicitly stopped in the DAServer Manager or the computer shuts down.

## **Configuring the DAServer as Service**

To support DDE/SuiteLink clients, the DAServer must be configured as a service.

**To configure the DAServer as a service**

- **1** In the DAServer Manager, navigate to the DAServer.
	- **•** Expand **DAServer Manager**, expand the node group, and then expand **Local** or the remote computer name.
- **2** Right-click **ArchestrA.DASOMFINSSerial.1** and then click **Configure As Service**.
- **3** Click either **Auto Service** or **Manual Service**.
- **4** Read the warning message and click **Yes**.

### **Configuring the DAServer as Not a Service**

The DAServer can only be set to run as not a service when the DAServer is in the deactivated state.

**To configure the DAServer as not a service**

- **1** In the DAServer Manager, navigate to the DAServer.
	- **•** Expand **DAServer Manager**, expand the node group, and then expand **Local** or the remote computer name.
- **2** Right-click **ArchestrA.DASOMFINSSerial.1** and then click **Configure As Service**.
- **3** Click **Not a Service**.
- **4** Read the warning message and click **Yes**.

## **Archiving Configuration Sets**

A configuration set includes the DAServer's global parameters; each channel and its parameters; and each device and its parameters, device groups, and device items. It lets you manage the settings of different DAServer configurations.

The DAServer contains a default configuration set named DASOMFINSSerial. You cannot delete the default configuration set.

You can create multiple configuration sets and switch between them. Archiving, clearing, and switching configuration sets can only be done when the DAServer is deactivated.

Before you create a configuration set, verify that you have saved any changes you made to the global parameters. If you change a parameter and then immediately create a configuration set, the original parameter value is saved as part of the configuration set, not the changed value.

To save a global parameter, click the **Save** icon.

### **To archive a configuration set**

- **1** In the DAServer Manager, navigate to the configuration node.
	- **a** Expand **DAServer Manager**, expand the node group, and then expand **Local** or the remote computer name.
	- **b** Expand the DAServer.
- **2** Click **Configuration**.
- **3** Right-click and click **Archive Configuration Set**.
- **4** In the dialog box, type the configuration set name, and click **Archive**. All the current configuration values are saved to the set.

After you archive at least one configuration set, you can select it for use.

#### **To select a configuration set**

- **1** In the DAServer Manager, navigate to the configuration node.
	- **a** Expand **DAServer Manager**, expand the node group, and then expand **Local** or the remote computer name.
	- **b** Expand the DAServer.
- **2** Click **Configuration**.
- **3** Right-click, point to **Use Another Configuration Set**, then click the desired name.

To change the parameter values saved in a configuration set, make sure the desired configuration set is shown, then follow this procedure.

**To change the parameter values in a configuration set**

- **1** In the DAServer Manager, navigate to the configuration node.
	- **a** Expand **DAServer Manager**, expand the node group, and then expand **Local** or the remote computer name.
	- **b** Expand the DAServer.
- **2** Click **Configuration**.
- **3** Change the parameters that you want to change.
- **4** Click the **Save** icon.

Clearing a configuration set returns the parameters to their default values.

### **To clear a configuration set**

- **1** In the DAServer Manager, navigate to the configuration node.
	- **a** Expand **DAServer Manager**, expand the node group, and then expand **Local** or the remote computer name.
	- **b** Expand the DAServer.
- **2** Click **Configuration**.
- **3** Right-click, move the mouse over **Clear Configuration Set**, then left click.
- **4** Read the warning message, then click **Yes**. The parameters are set to the default values.

#### **To delete a configuration set**

- **1** In the DAServer Manager, navigate to the configuration node.
	- **a** Expand **DAServer Manager**, expand the node group, and then expand **Local** or the remote computer name.
	- **b** Expand the DAServer.
- **2** Click **Configuration**.
- **3** Right-click **Configuration,** point to **Delete Configuration Set**  and select the configuration set to delete.
- **4** Read the warning message, then click **Yes**.

### **Activating/Deactivating the DAServer**

When you activate the DAServer, it starts communicating and accepting requests from client applications. If a DAServer is configured as an automatic service, the DAServer is started and activated when the computer starts up. Also, a DAServer can be activated by the an OPC client connection request.

**To activate the DAServer**

- **1** In the DAServer Manager, navigate to the DAServer.
	- **•** Expand **DAServer Manager**, expand the node group, and then expand **Local** or the remote computer name.
- **2** Right-click **ArchestrA.DASOMFINSSerial.1** and then click **Activate Server**.

Deactivating your DAServer stops it from communicating with client applications.

A DAServer with active OPC clients does not stop until the last OPC client shuts down.

### **To deactivate the DAServer**

- **1** In the DAServer Manager, navigate to the DAServer.
	- **•** Expand **DAServer Manager**, expand the node group, and then expand **Local** or the remote computer name.
- **2** Right-click **ArchestrA.DASOMFINSSerial.1** and then click **Deactivate Server**.
- **3** Read the warning message and click **Yes**.

### **In-Proc/Out-of-Proc**

The DAServer can run as a stand-alone process (out-of-proc) or as part of the client process (in-proc).

When the DAServer is running out-of-proc, it supports requests from both DDE/SuiteLink and OPC client applications. When the DAServer is running in-proc, it only supports OPC client applications.

If the DAServer is running as a service, the icon on the DAServer node in the SMC is yellow. If the DAServer is running as not a service, the icon is white. For more information, see the *DAServer Manager User's Guide*.

### **Hot Configuration**

The DAServer allows certain configuration parameters to be changed while the DAServer is active. See the sections about the specific parameters for limitations or constraints.

## **Demo Mode**

You can install the DAServer without a license. The DAServer runs without a license in Demo mode for 120 minutes. While in demo mode the DAServer checks for a license every 30 seconds. When the 120 minutes expires:

- the DAServer stops updating items.
- **•** all non-system items have a Bad quality status.
- **•** new items are rejected.

After the 120 minutes the DAServer checks for a license every thirty seconds. If a license is not found, the DAServer logs a warning.

You can use the \$SYS\$Licensed system item to check the status of your license. This item returns true if the proper license is found or the DAServer is in demo mode (the 120 minutes), otherwise, it returns false.

After the DAServer finds a valid license, it logs a message, stops looking for a license, and begins running normally. For more information, see the *License Utility User Guide*.

# Chapter 7

# **Accessing the Data in Your DAServer**

Client applications read and write to data items that are internal to the DAServer, as well as to the items located in the devices. Client application communication with the DAServer is done using either the OPC, or DDE/SuiteLink protocols. The client application may or may not be on the same computer as the DAServer.

You do not need to create device items in the DAServer for your OPC client application.

For information on how to specify item references, see [Format and Syntax on page 59](#page-58-0). For information on specific address formats, see [Address Descriptions on page 64.](#page-63-0)

## **Accessing Data Using OPC**

To connect to the DAServer with an OPC client application, be aware of the following six parameters:

- **• node name**: The computer name identifying the node where the DAServer is located. Only required for remote access.
- **• program name**: ArchestrA.DASOMFINSSerial.1
- **• group name**: An OPC group defined and created by the client. The DAServer device group is used as the OPC access path.
- **• device group**: A device group as defined on the DAServer. If omitted, the default device group is assumed.
- **• link name**: The hierarchy of nodes names, from the channel node to the device node, separated by delimiters.
- **• item name**: The specific data element. This can be the device item name or the item reference.

The combination of the link name and item name form the OPC data path for any OPC client to access DAServer data.

If the item specified is not valid for the device location, the DAServer does not accept the item. The DAServer returns bad quality and generates an error message in the logger.

## **Accessing Data Using DDE/SuiteLink**

The DDE/SuiteLink address has four fields:

- **• node name**: The computer name identifying the node where the DAServer is located. Only required for remote access.
- **• application name**: DASOMFINSSerial
- **• topic name**: A device group defined for the device.
- **• item name**: The specific data element. This can be the device item name or the item reference.

The DDE/SuiteLink topic is the equivalent to the device group.

# Chapter 8

# <span id="page-48-0"></span>**Item Reference Descriptions**

You use item references to access system items and read and write data from devices.

## **Standard System Items**

System items provide you easy access to DAServer status and diagnostics information. Client applications can read data from them just like ordinary items. However, in most cases the system item values are not directly acquired through the communications layer. System item values are usually generated through internal calculations, measurements, and tracking by the DAS Engine.

System items, like ordinary items, are defined by the following properties:

- **• Group**: The client group/OPC group is an arbitrary collection of items, not correlated.
- **• Hierarchical location**: The device attached to the item, indicated by link name/OPC path. The path contains the hierarchical node section of the fully qualified OPC item ID.
- **• Device group**: A collection of items on the same physical location with the same protocol update rate. The device group is ndicated by OPC access path/topic.

For DDE/SuiteLink clients, \$SYS\$Status always comes from the leaf level of a DAServer hierarchy branch, which is the destination PLC node. For OPC clients, \$SYS\$Status can be accessed at all hierarchy levels. \$SYS\$Status at the root level of the whole hierarchy tree is always good, as it represents the quality status of the local computer itself. For practical application, OPC clients should reference \$SYS\$Status at any hierarchy levels other than the root.

All system items follow the same naming convention:

- **•** All system items start with \$SYS\$.
- **•** The DAS Engine scans and parses the name for system items.
- **•** Parsing of the name is case-insensitive.

All system items can be accessed through subscriptions to a device group. However, while some system items return data for that device group, others are server-wide.

### **Global System Item**

The following system item refers to specific information regarding a global condition of the DAServer.

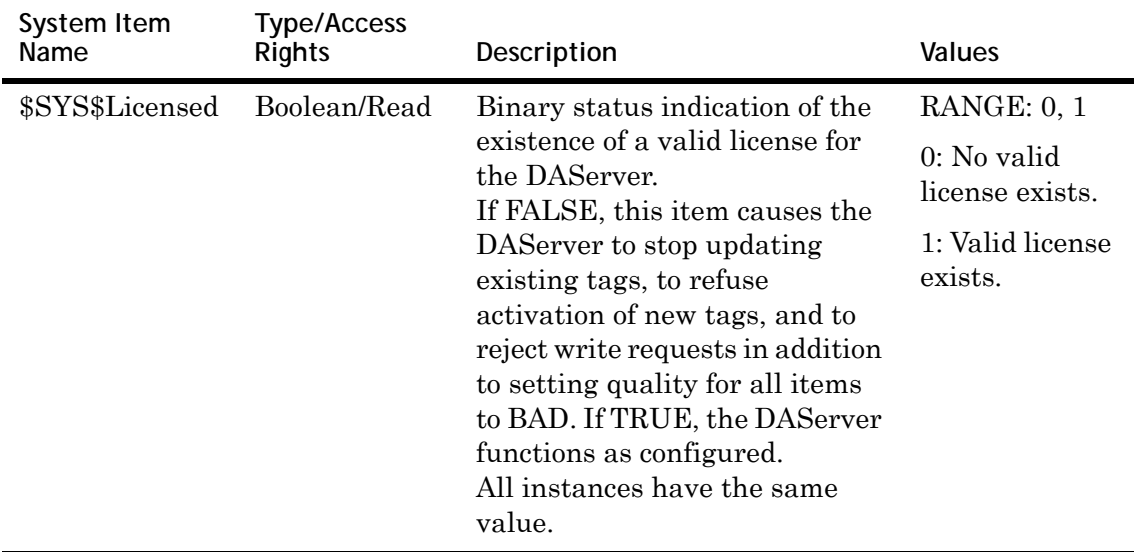

## **Device-Group-Specific System Items**

The following system items refer to specific information regarding device groups that are configured in the DAServer.

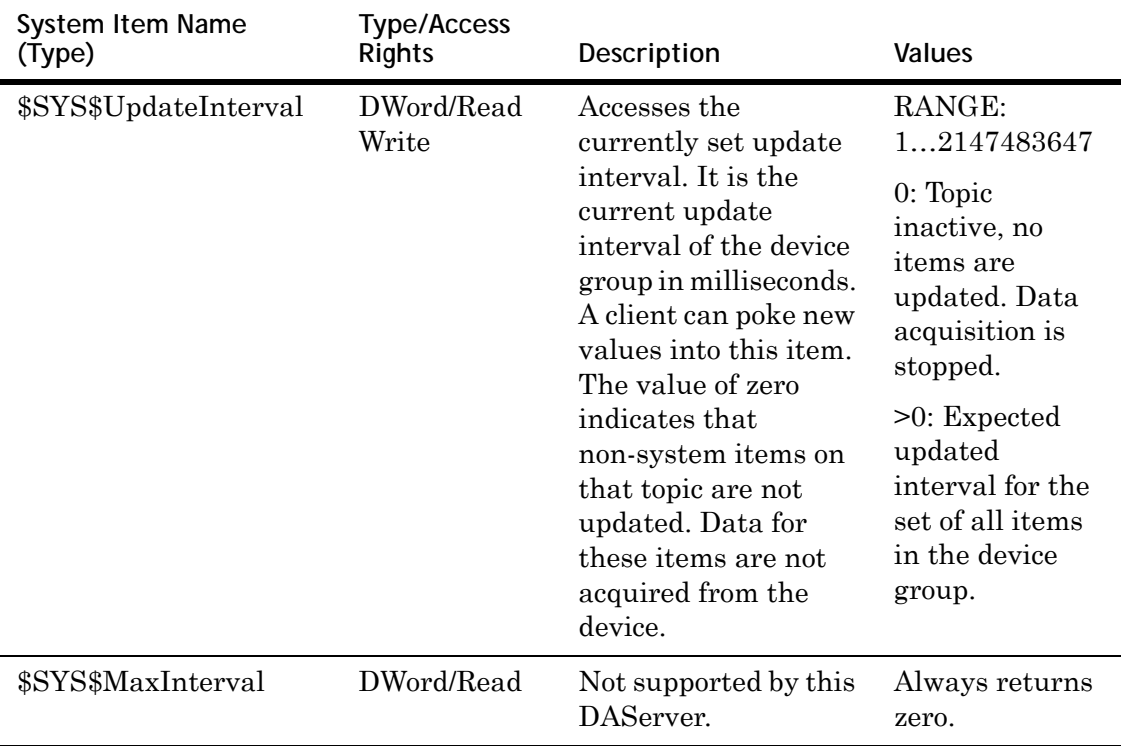

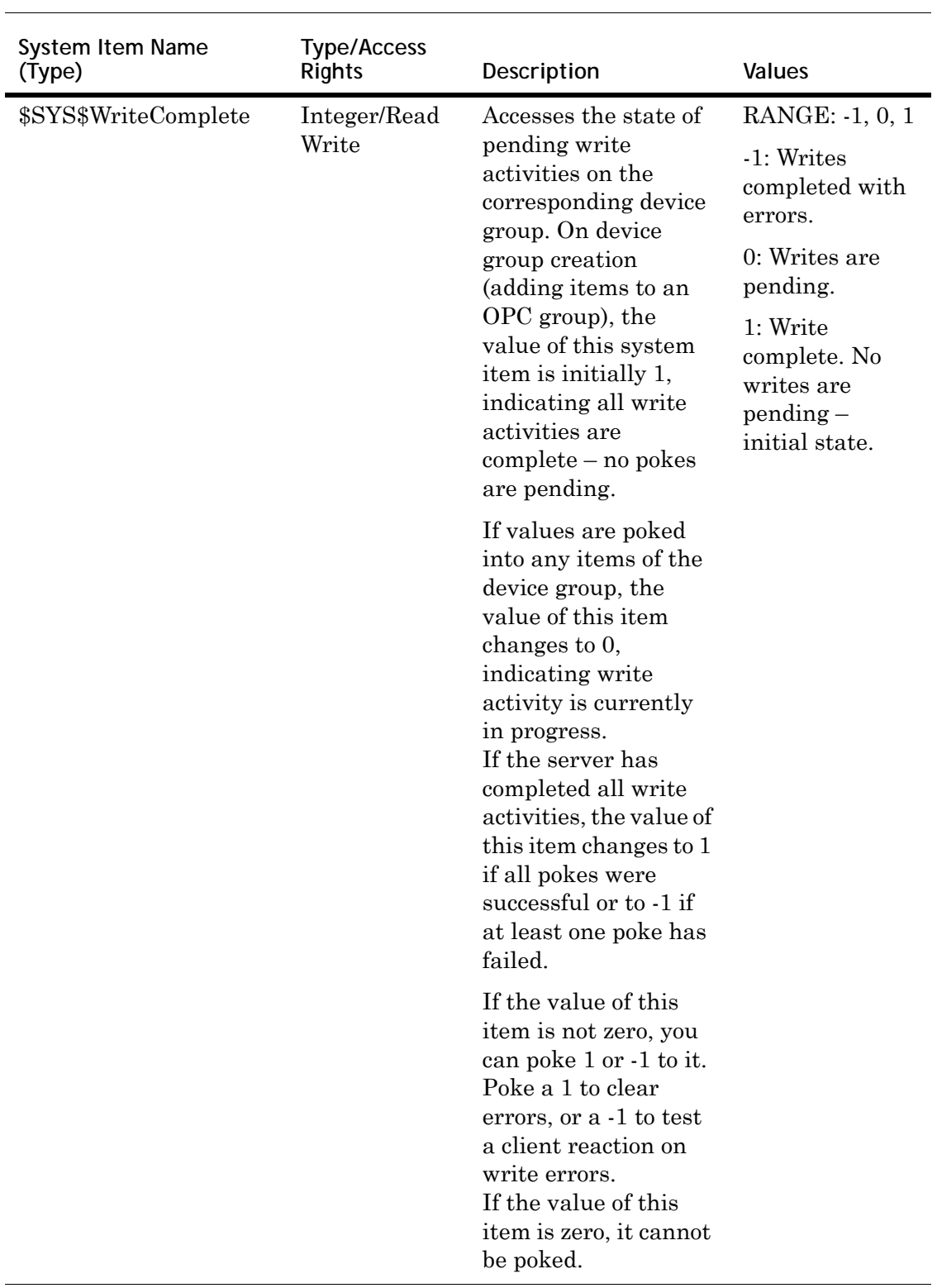

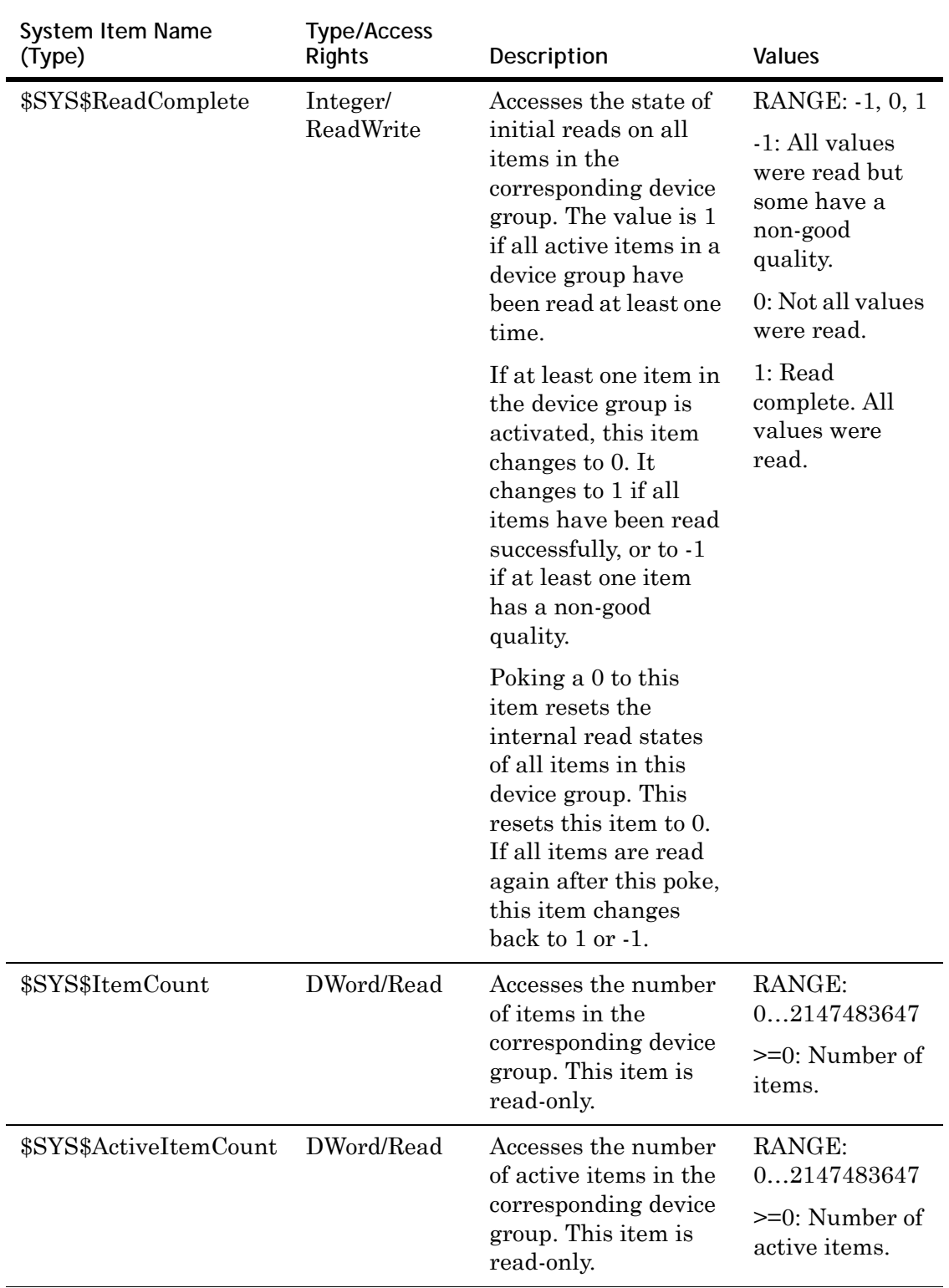

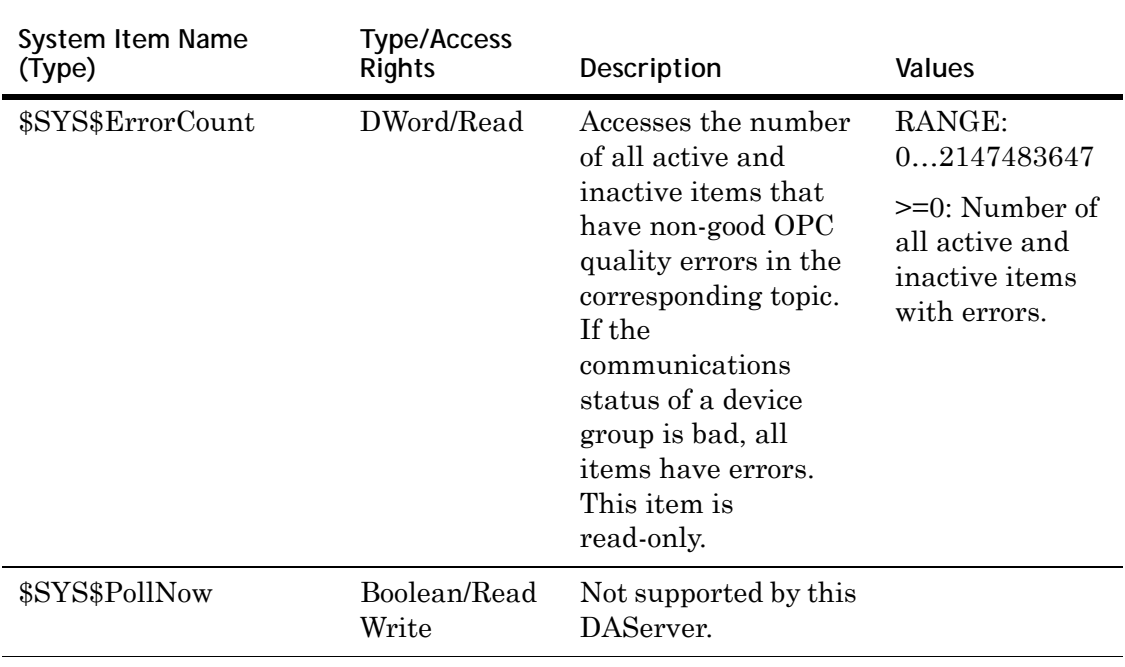

# **Device-Specific System Items**

The following system items refer to specific information regarding the device(s) the DAServer is connected to.

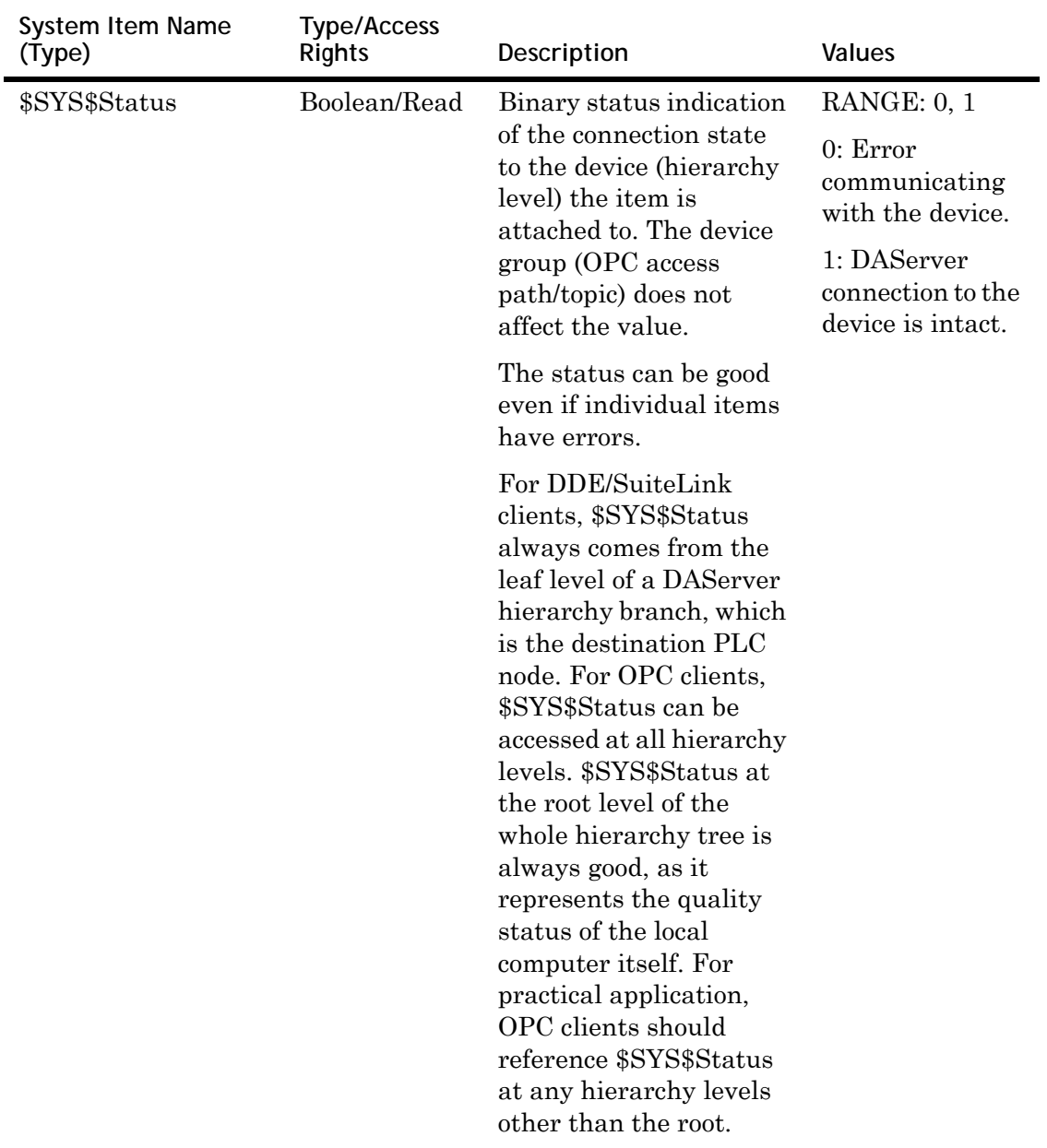

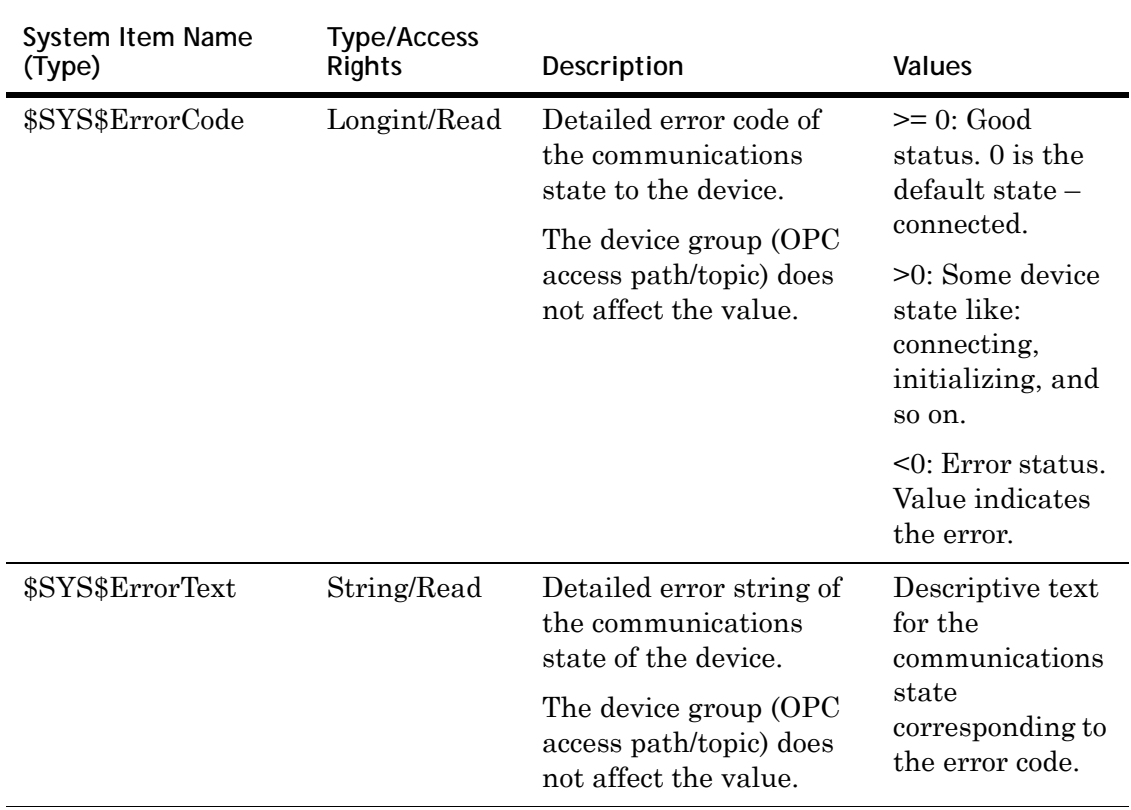

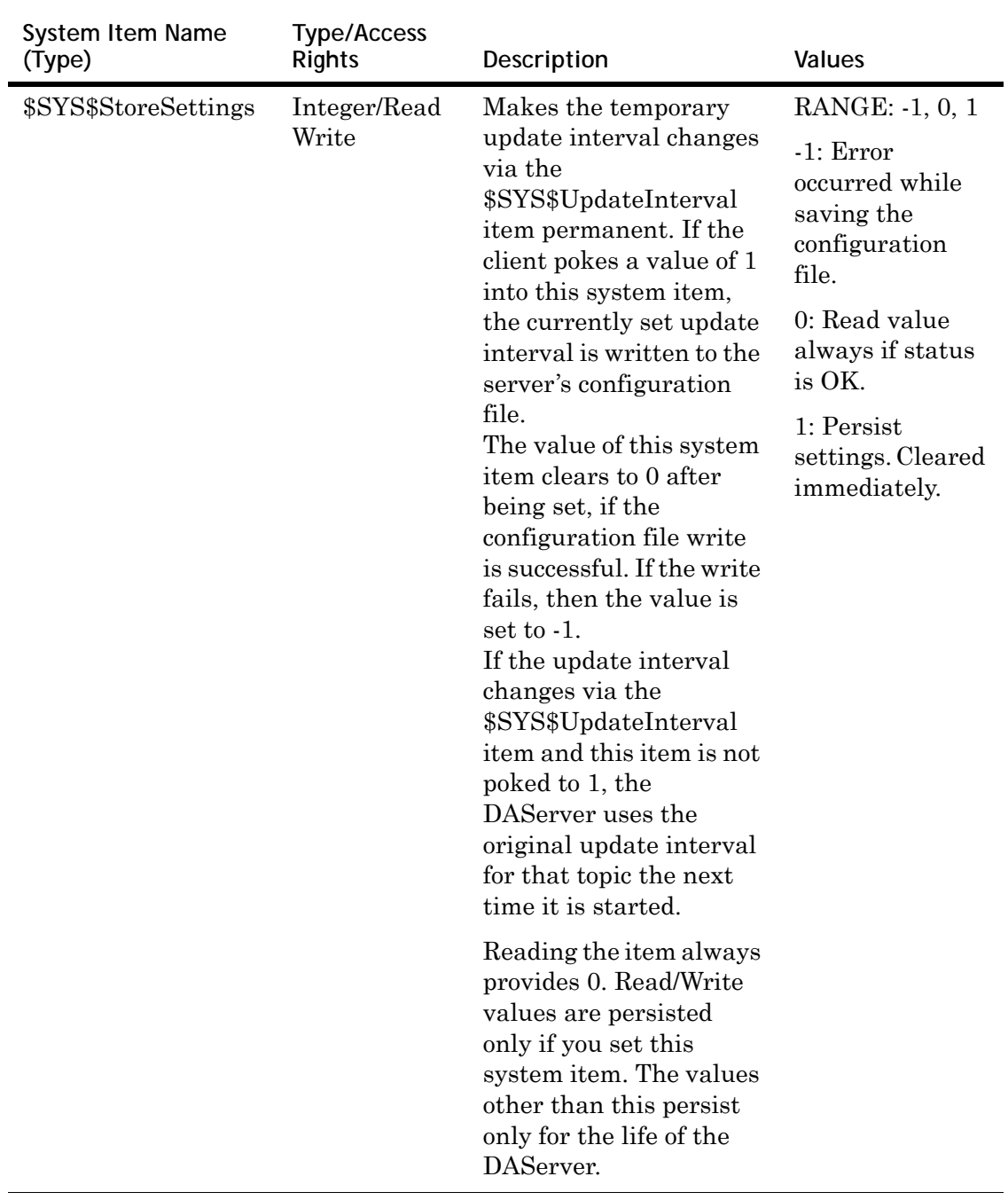

# <span id="page-57-0"></span>**Supported Data Types**

The data type is specified as a suffix in the item syntax. The DAServer supports the following data types.

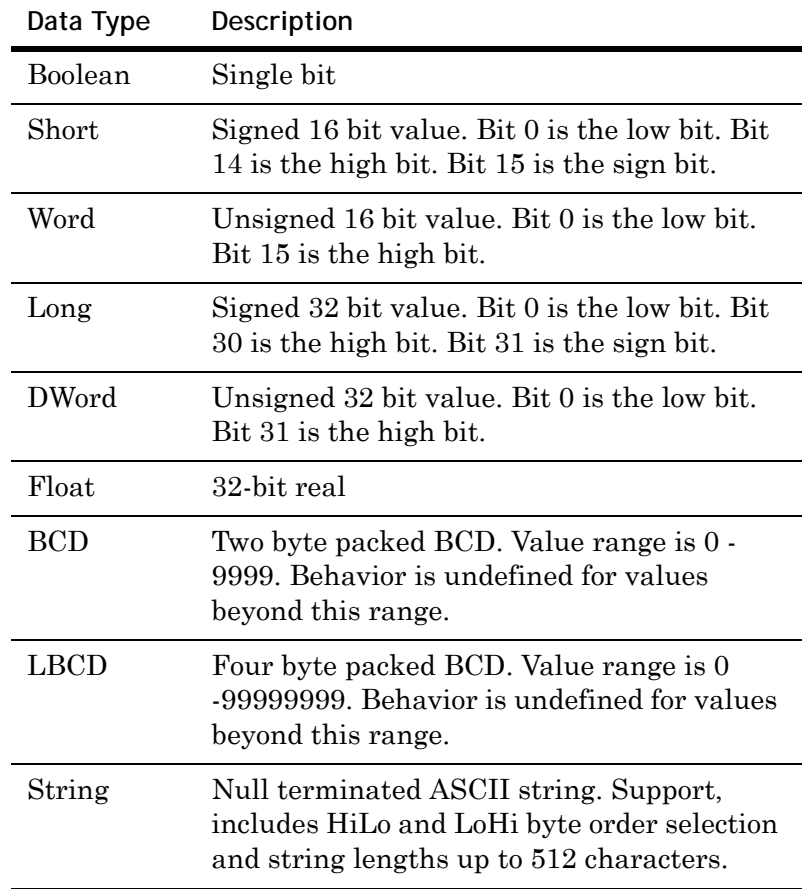

# <span id="page-58-0"></span>**Format and Syntax**

Item references have four attributes:

- **• Device Type** defines what the memory location can be used for. Device types include inputs, outputs, link relays, latch relays, and others. For device type limitations, see your PLC documentation. In this case, device type does not refer to the model of PLC.
- **• Range** defines the valid addresses. Addresses are usually specified as one or more letters indicating the device type and a number. The number is specified as a hex or decimal value from 0 to an upper limit. Hexadecimal numbers must always start with a valid decimal digit. For example, the offset C3 is written as 0C3.
- **• Data Type** defines which data type the client request can specify when accessing the memory location. Examples are Short and Word. For a complete list of valid data types, see [Supported Data Types on page 58.](#page-57-0) The data type is often optional because most memory locations have a default data type.
- **• Access** defines what the client can do. Some memory locations are read only or write only, others are read/write.

You can use optional item name suffixes to change the default server data format. The suffixes are listed in the **Supported Suffixes** columns of the [Address Descriptions on](#page-63-1)  [page 64](#page-63-1).

**Note** Item name suffixes are case insensitive.

## **Unsigned/Signed Format**

The server can interpret data in 16-bit signed format (-32768 to 32767).

For example, channel DM100 in a C200H PLC contains 8000 hex. Unsigned quantities are read from this channel by one of two methods,

- **•** Enter the item name.
- **•** Append the letter **U** to the item name.

Therefore, item name **DM100** or **DM100U** appears in InTouch or Excel as 32768.

Signed quantities can be read from this same channel by appending the letter **S** to the item name. Therefore, item name **DM100S** appears in InTouch or Excel as -32768.

For tables showing allowable usage for each memory address, see [Address Descriptions on page 64.](#page-63-1)

### **BCD Format**

The OMRON PLC family supports BCD (Binary Coded Decimal) data representation and manipulation within their instruction sets.

To read or write data using BCD format, append the letter **B** to the item name. The **@BCD** suffix can also be used.

For example, the item name **DM100B** or **DM100@BCD** reads and writes a channel in BCD format.

### **Long Format (Signed/BCD)**

Two consecutive 16-bit words in a PLC can be interpreted as a 32-bit long integer. It can be formatted as either signed (-2,147,483,648 to 2,147,483,648) or BCD (0 to 99,999,999).

To read or write an item in signed long format, append the letter **L** to the item name. You can also use the **@long** suffix.

To read or write an item in BCD long format, append the letter **M** to the item name. You can also use the **@LBCD** suffix.

For example, if DM100 contains 0234 hex and DM101 contains 1356 hex, **DM100L** or **DM100@long** returns 324,403,764 and **DM100M** or **DM100@LBCD** returns 13,560,234.

### **Floating Point Format (IEEE)**

Two consecutive 16-bit words in a PLC can be interpreted as a single precision floating point number. It is formatted as either IEEE (-3.402823×10<sup>38</sup> to + 3.402823×10<sup>38</sup>).

To read or write an item in IEEE floating point format, append the letter **F** to the item name.

**Note** IEEE format is NOT supported in the C-Series PLC family.

### **ASCII Strings Format**

Multiple consecutive 16-bit words (block size of 1 to 29) in a PLC can be interpreted as a string of ASCII characters. The ASCII string is stored/retrieved from the lowest-numbered address to the highest, and from the high-order byte to the low-order byte with each address.

To define a range of words, use a dash ( **-** ) between the two address locations. For example, **DM10-DM12** indicates locations from DM10 to DM12.

ASCII string characters can be specified to come from the low-order byte, high-order byte, or both bytes of the words.

**• Low-order Byte**: Only the low-order byte (LSB - least significant 8-bits) of each word is used for read/write.

To use this format, append the letter **E** to the item name.

**• High-order Byte**: Only the high-order byte (MSB - most significant 8-bits) of each word is used for read/write.

To use this format, append the letter **D** to the item name.

**• Both Bytes**: Both bytes of each word are used for read/write.

To use this format, append the letter **C** to the item name.

**Note** All bytes in the specified memory range are used.

If the string is shorter than the range of memory specified, it is padded with **\0**. If the string is longer than the range of memory specified, the string will be truncated.

For example, assume the following memory contents (numeric values shown in hex):

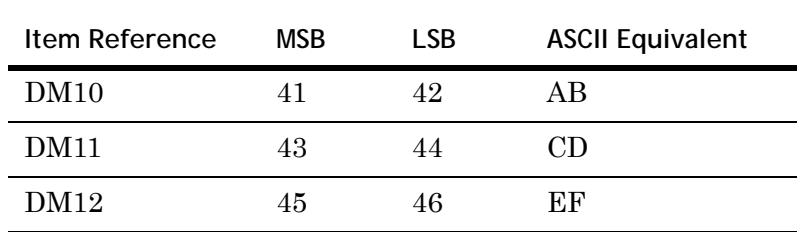

### **Read:**

- **•** DM10 DM12C returns ABCDEF
- **•** DM10 DM12D returns ACE
- **•** DM10 DM12E returns BDF

### **Write:**

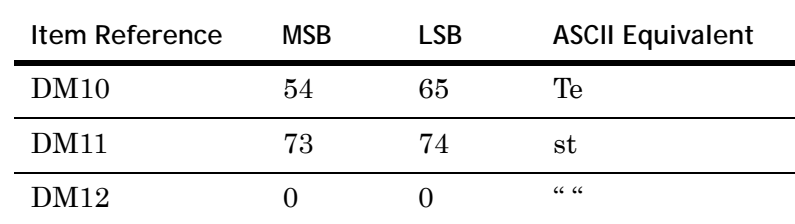

**•** DM10 - DM12C after written with "Test"

**•** DM10 - DM12E after written with "ABCDE"

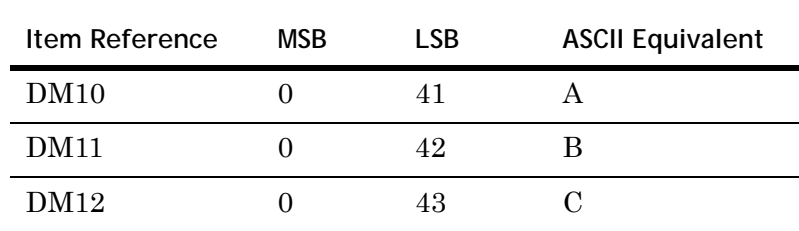

### **Alternate ASCII String Format**

You can use the following ASCII String Format only with Data Memory (DM), Expansion Data Memory (EM), and Core IO Channel (CIO) device types.

When you use data memory for string data, each register contains two bytes (two characters) of ASCII data. The order of the ASCII data within a given register can be selected when the string is defined.

The length of the string can be from 2 to 58 characters. The length is entered in place of a bit number and must be an even number.

The range of registers spanned by the string cannot exceed the range of the device type. The byte order is specified by appending either an **H** or an **L** to the address.

For example:

- **•** You address a string starting at DM100 with a length of 20 bytes and HiLo byte as **DM100.20H**.
- **•** You address a string starting at DM110 with a length of 24 bytes and LoHi byte as **DM110.24L**.

### **Bit Access**

Individual bits of register device types can be accessed as Booleans. To reference a particular bit, append a bit number .bb (.bit) or :bb (:bit) to the address of the register.

The bit number is always in decimal notation.

- **•** 0 15 for Short, Word, BCD
- **•** 0 31 for Long, DWord, and LBCD

### For example:

- **• D1.0** or **D1:0** is the least significant bit of D1.
- **• D1.15** or **D1:15** is the most significant bit of D1.

### **Array Access**

You can use arrays with all data types except Boolean. The number of array elements cannot exceed the request size that has been assigned to the device.

For example **DMxxxx [elements]**.

For DDE/SuiteLink client, array data is returned as a string in HexASCII format.

### **Using 32-bit Values**

Be careful when modifying 32-bit values (DWord, Long, LBCD, and Float). Each address for which these data types are allowed can start at any word offset. For example, writes to DWords DM0 (referencing words 0 and 1) and DM1 (referencing words 1 and 2) both change word DM1.

It is recommended that you use these data types so that overlapping does not occur. For example, when using DWords, you might want to use DM0, DM2, DM4, and so on, to prevent overlapping words.

# <span id="page-63-1"></span><span id="page-63-0"></span>**Address Descriptions**

The address descriptions consist of the device type, its item name and the allowable range of values, the default data type, allowable suffix values,and allowable access methods.

## **C200 Address Descriptions**

Model C200 supports the following types of devices.

**Note** Expansion Data Memory in the C200 Series PLC can be accessed using syntax EA, EB, EC...where EA refers to EM0 memory area of the PLC, and so on. The range of the Expansion Data Memory depends upon the CPU type.

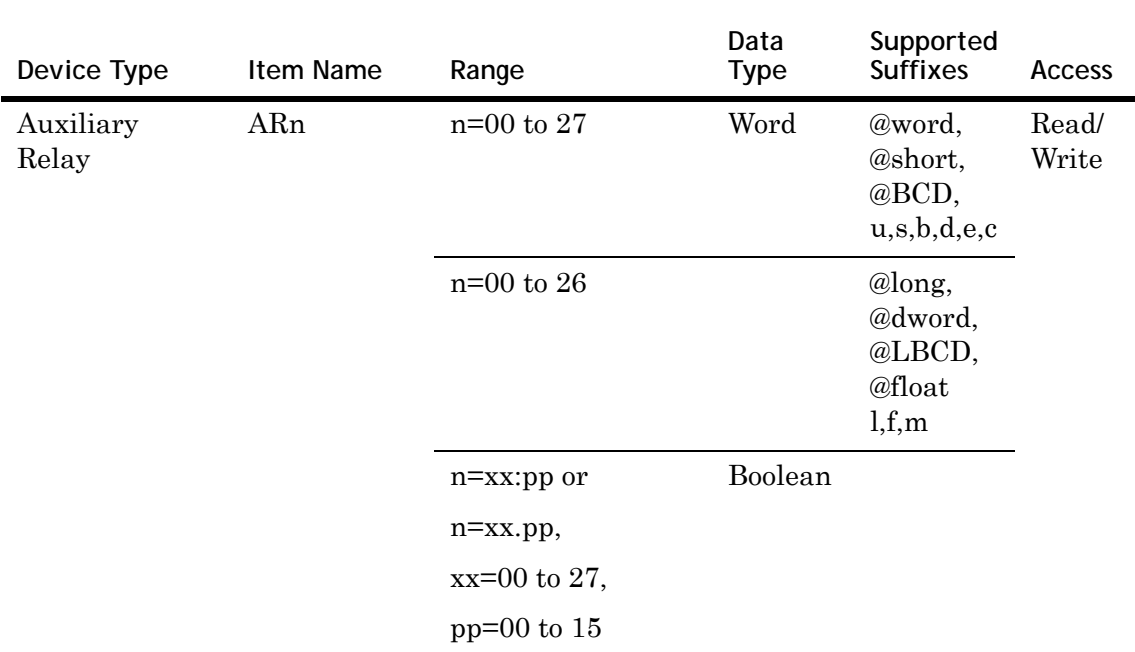

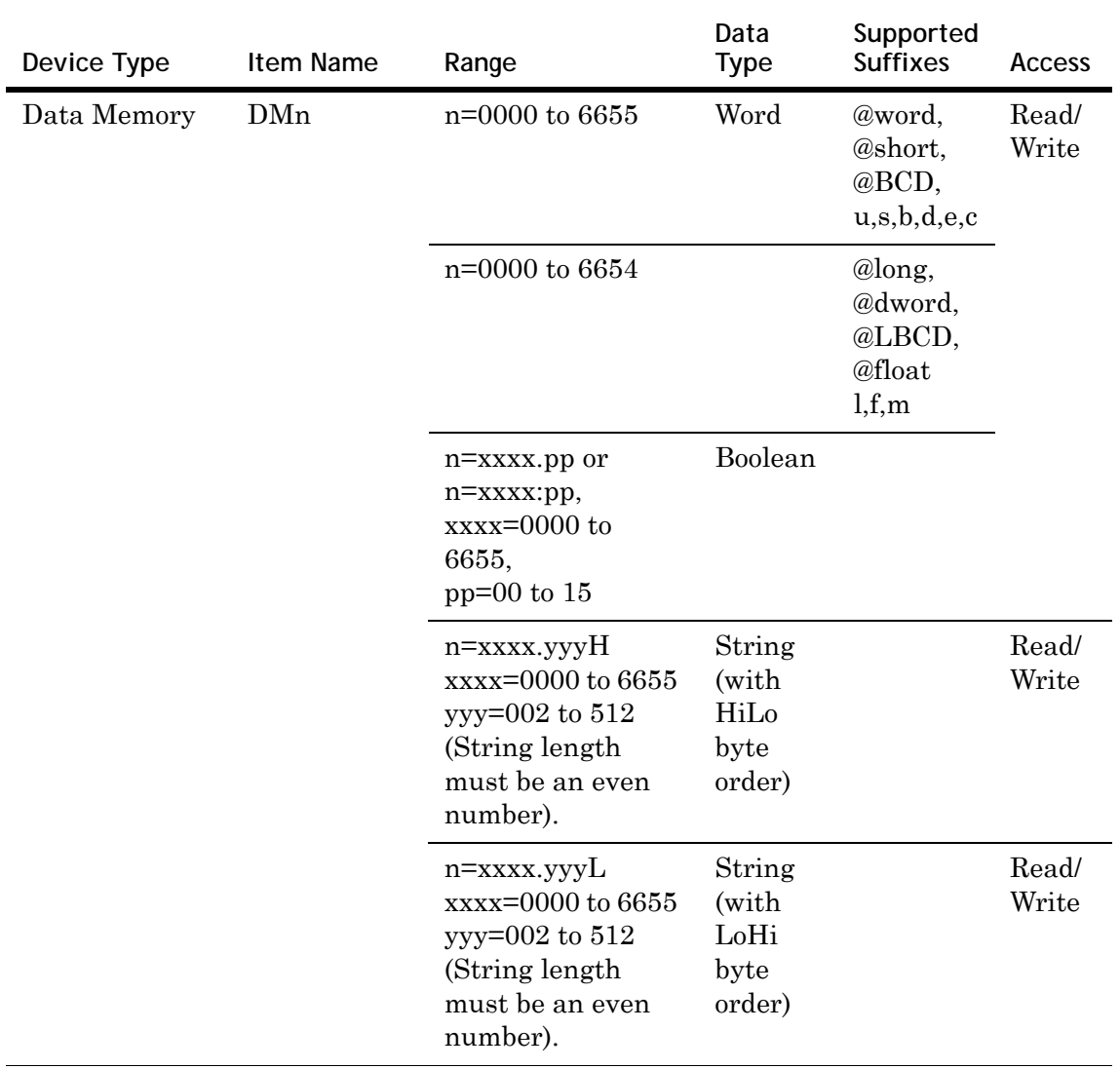

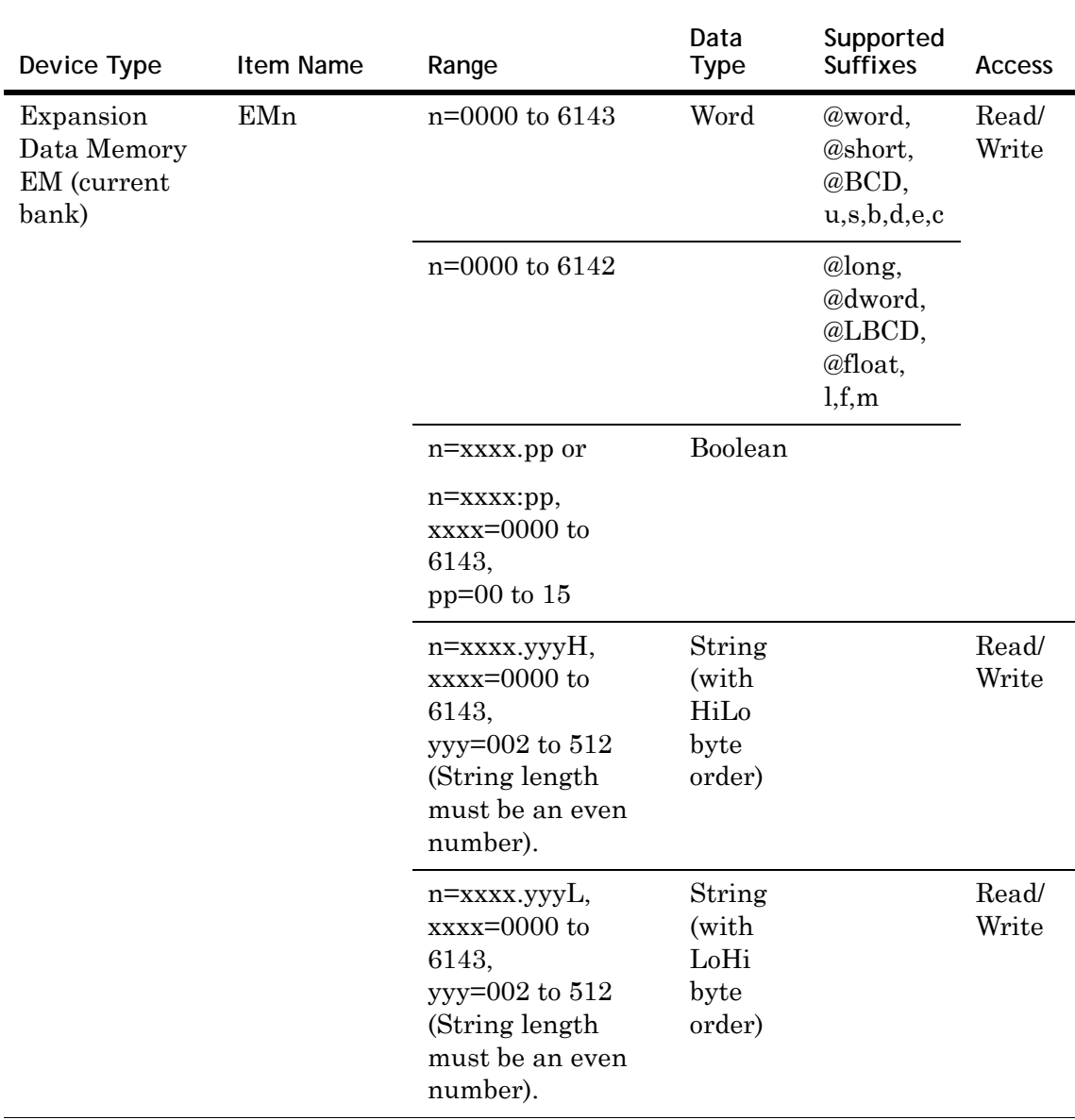

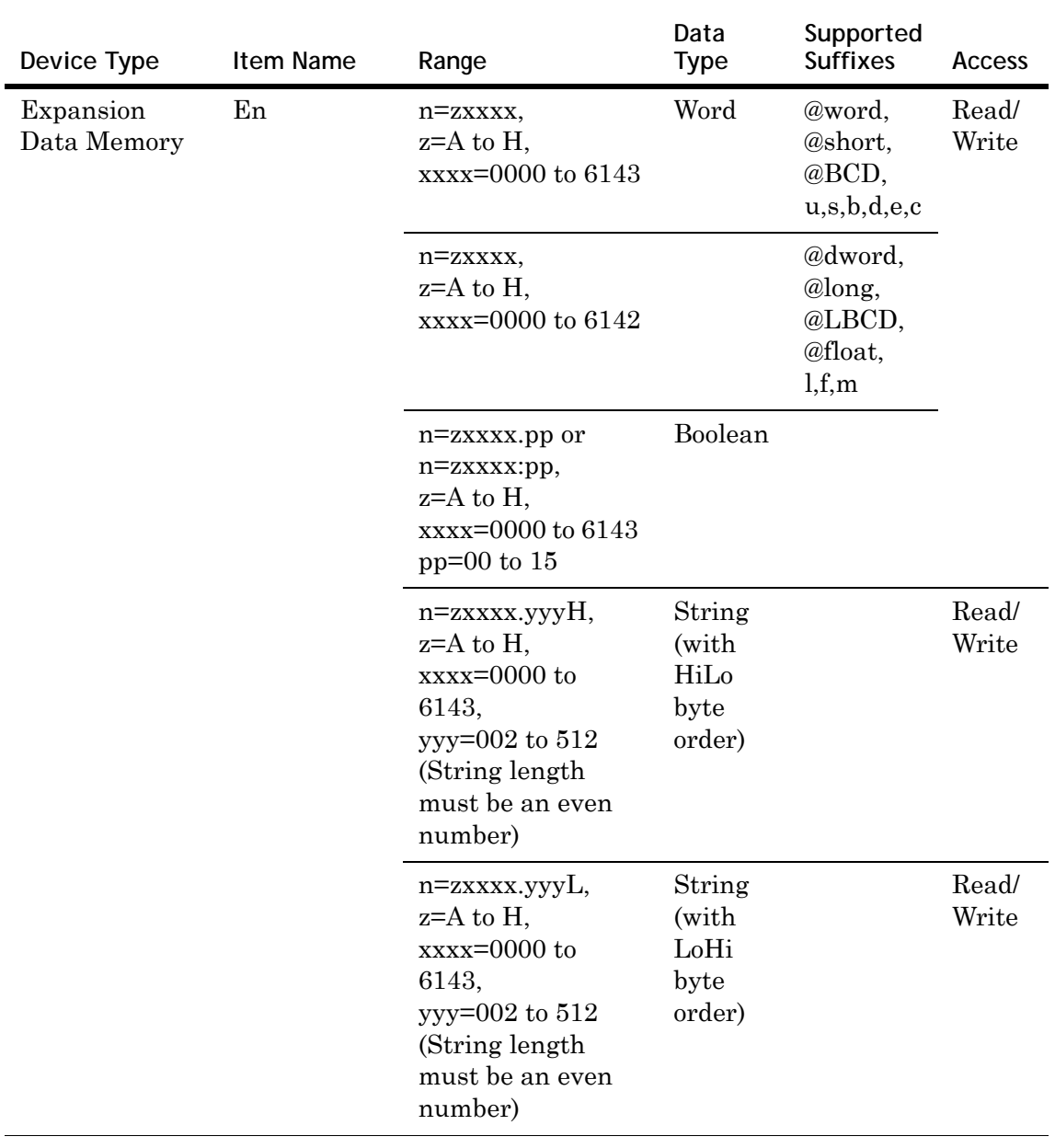

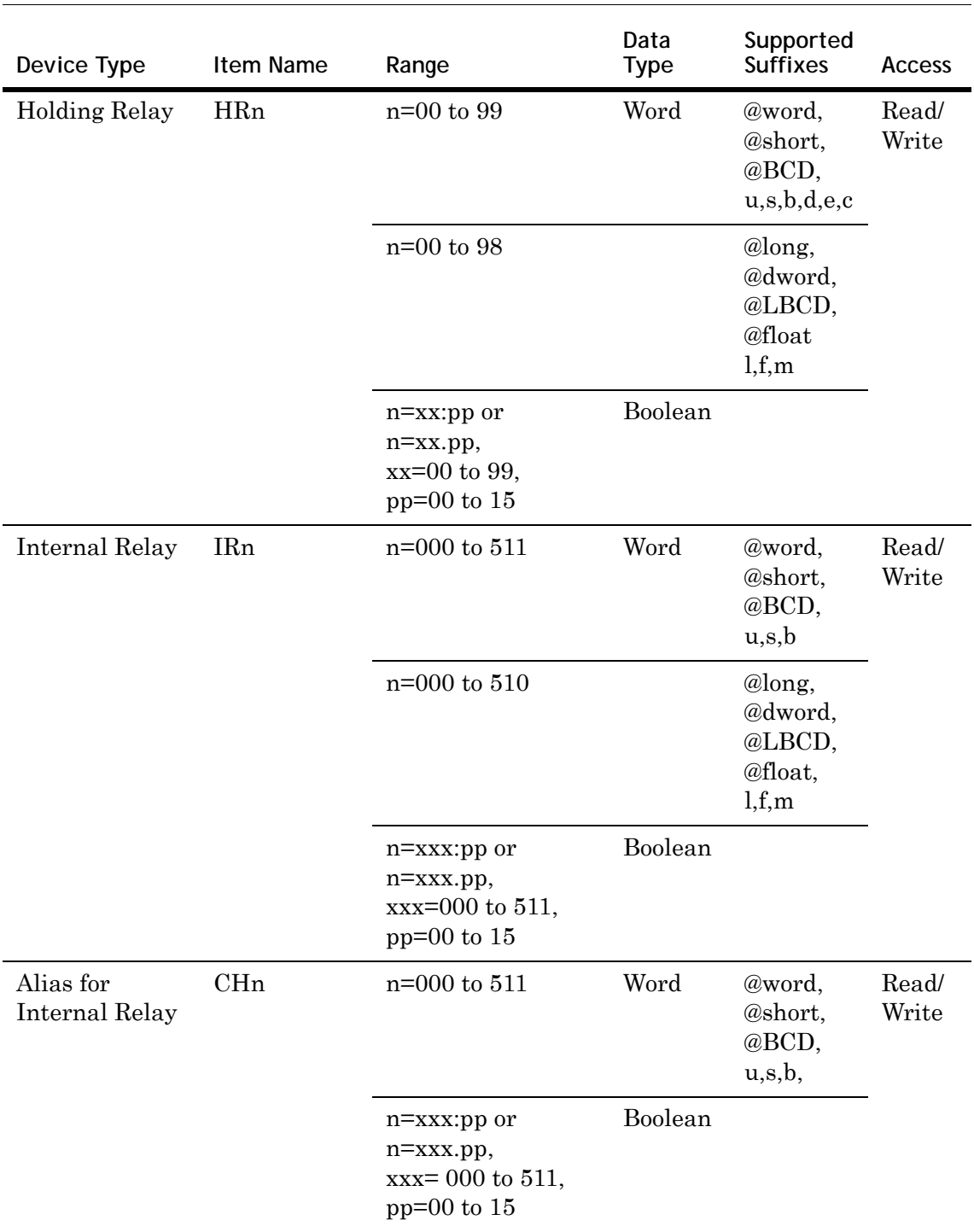

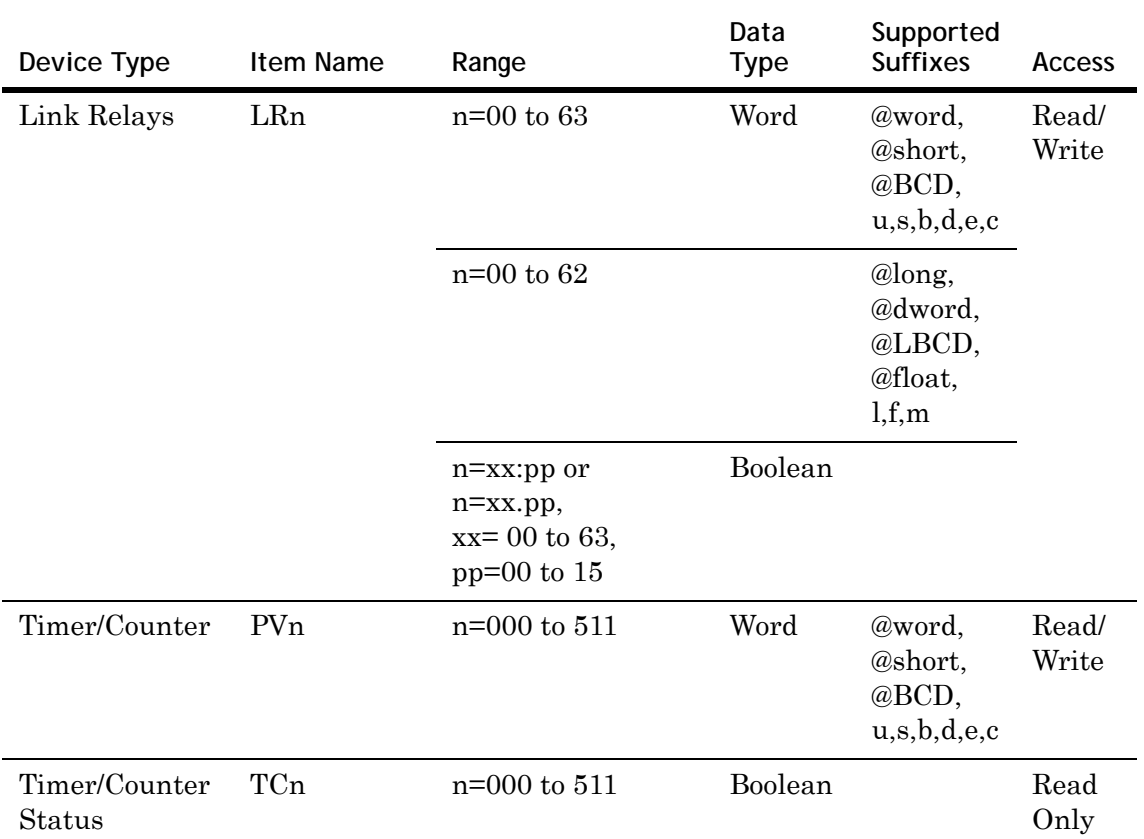

## **CV500 Address Descriptions**

Model CV500 supports the following types of devices.

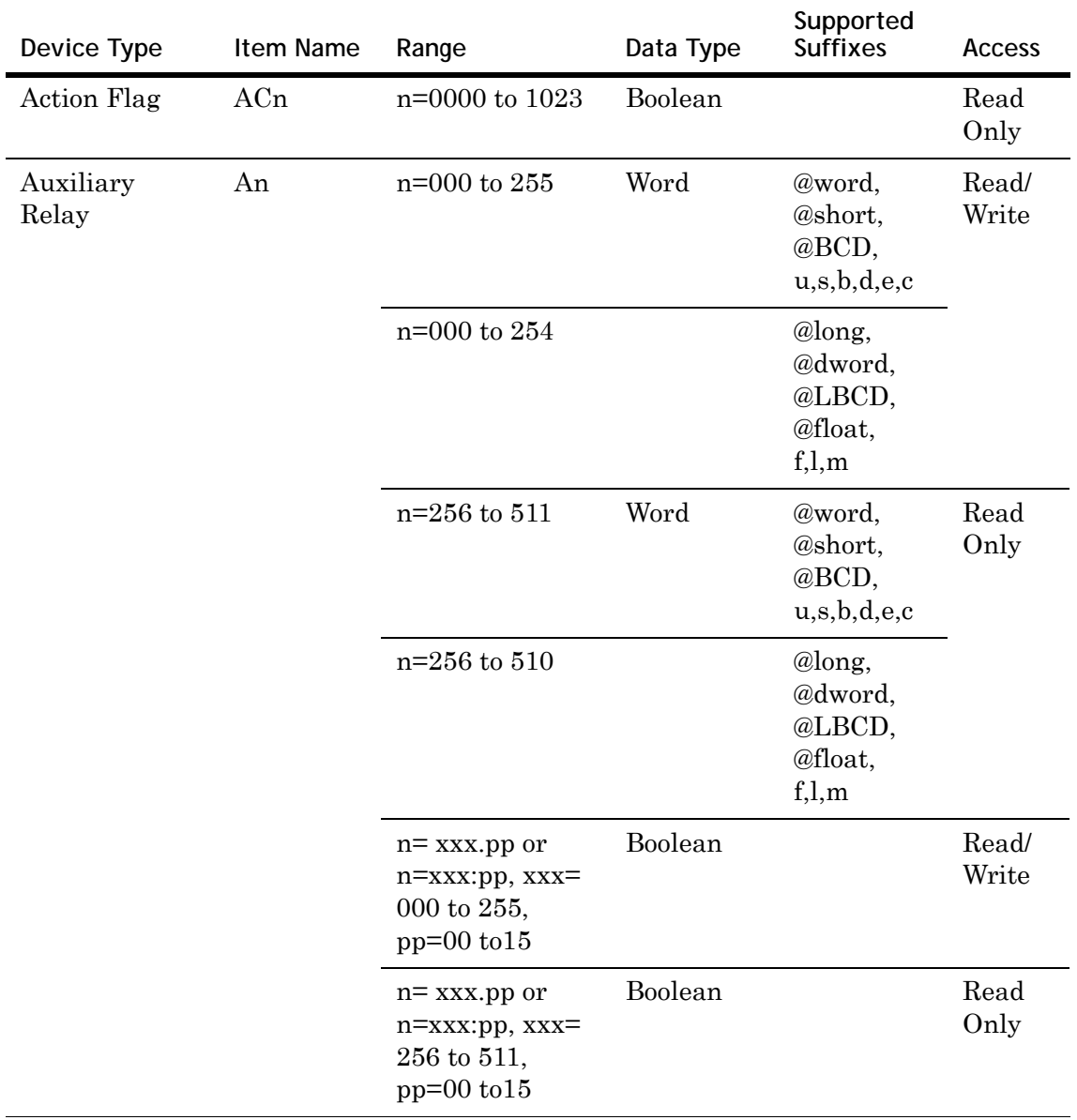

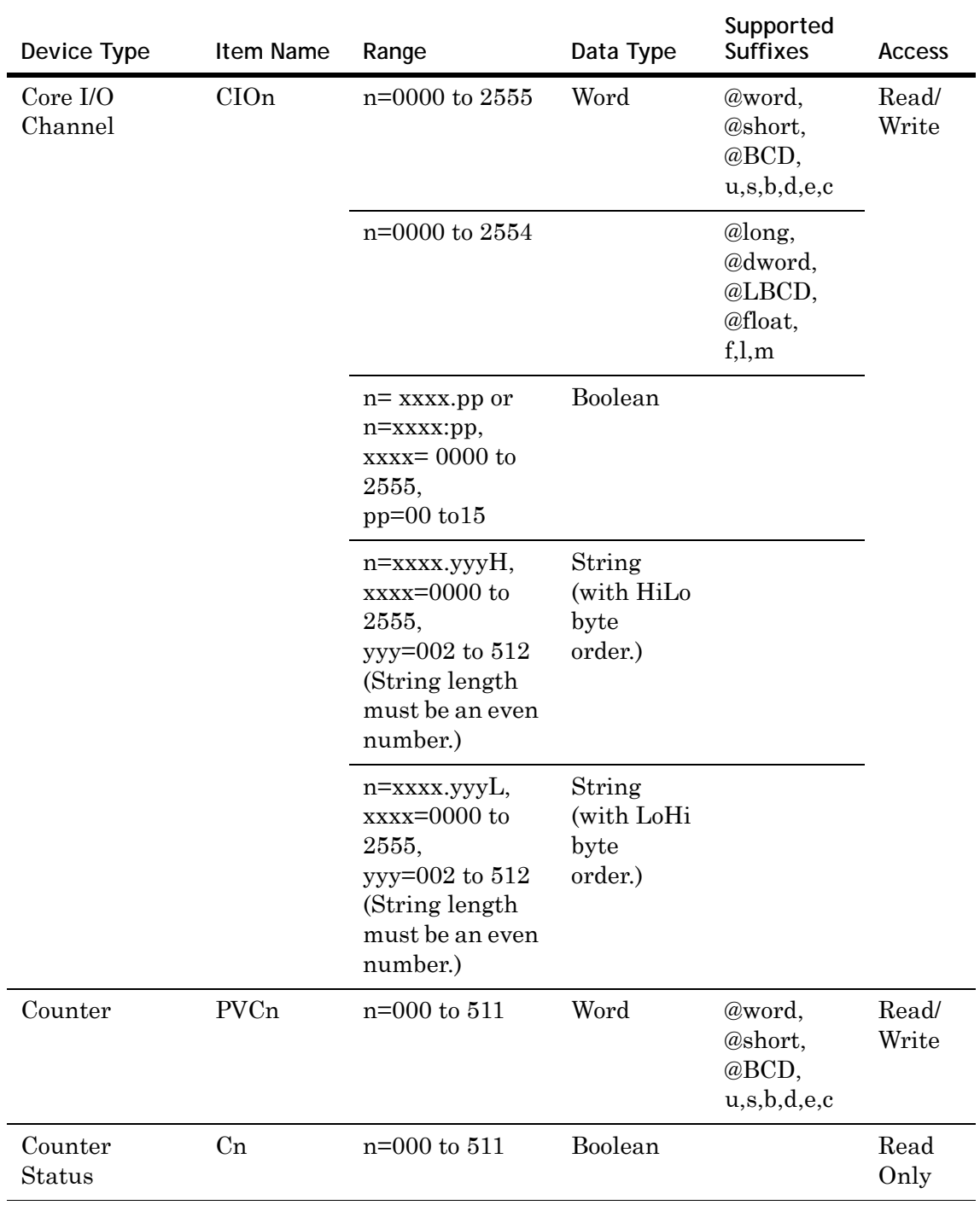

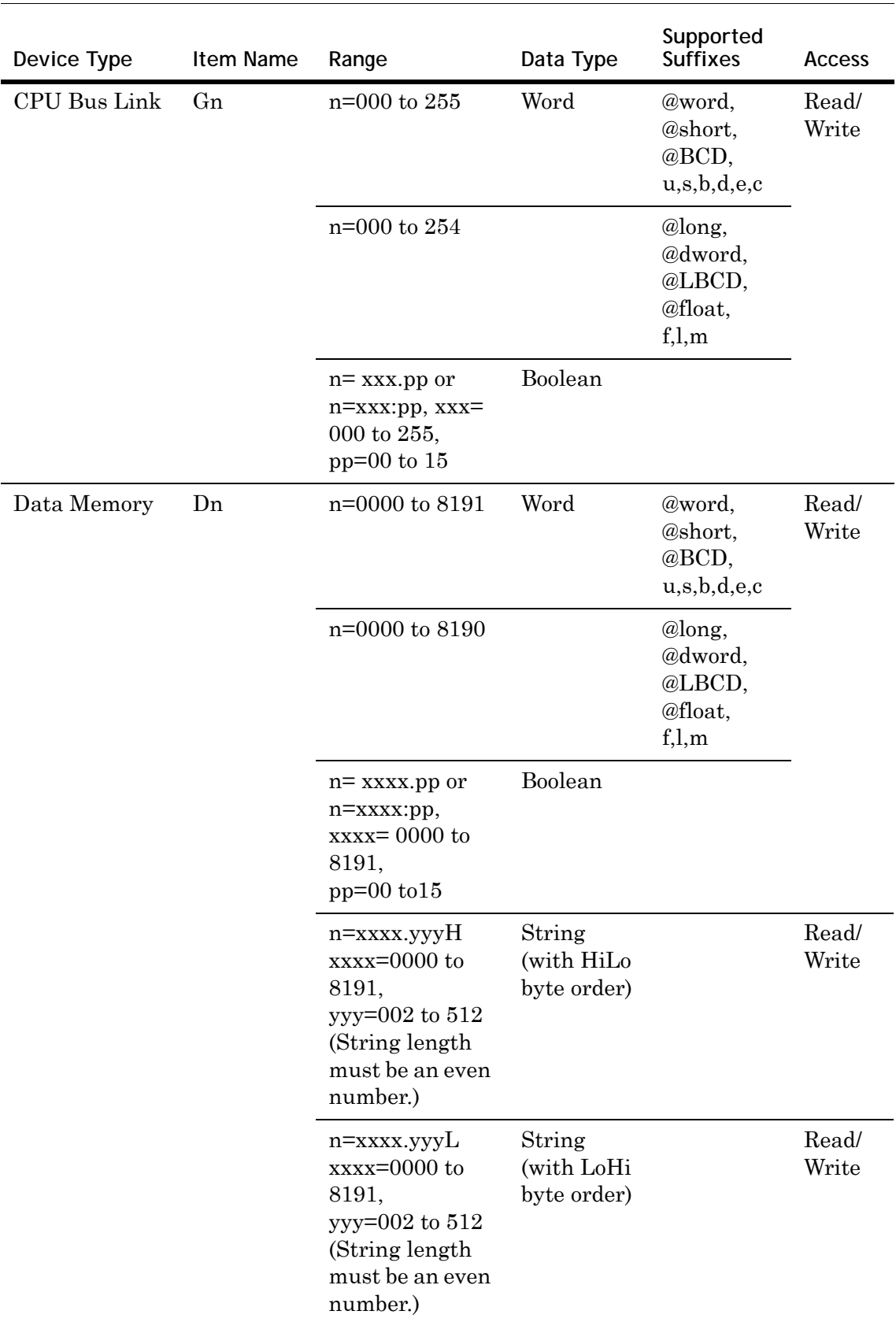
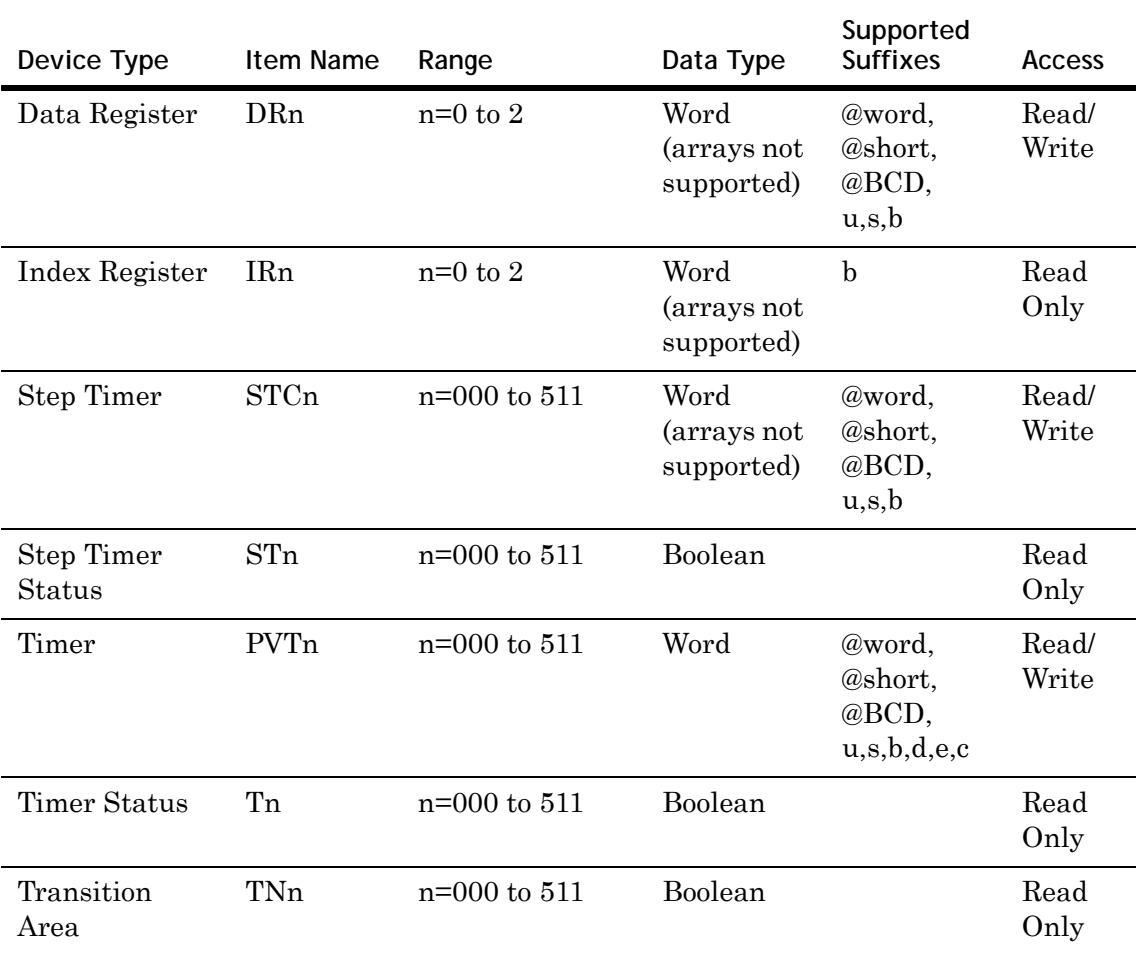

#### **CV1000 and CV2000 Address Descriptions**

Models CV1000 and CV2000 support the following types of devices.

**Note** Expansion Data Memory in CV1000/CV2000 Series PLCs can be accessed using syntax E**A**, E**B**, E**C**...where EA refers to the E**0** memory area of the PLC, and so on. The range of the Expansion Data Memory depends on the CPU type.

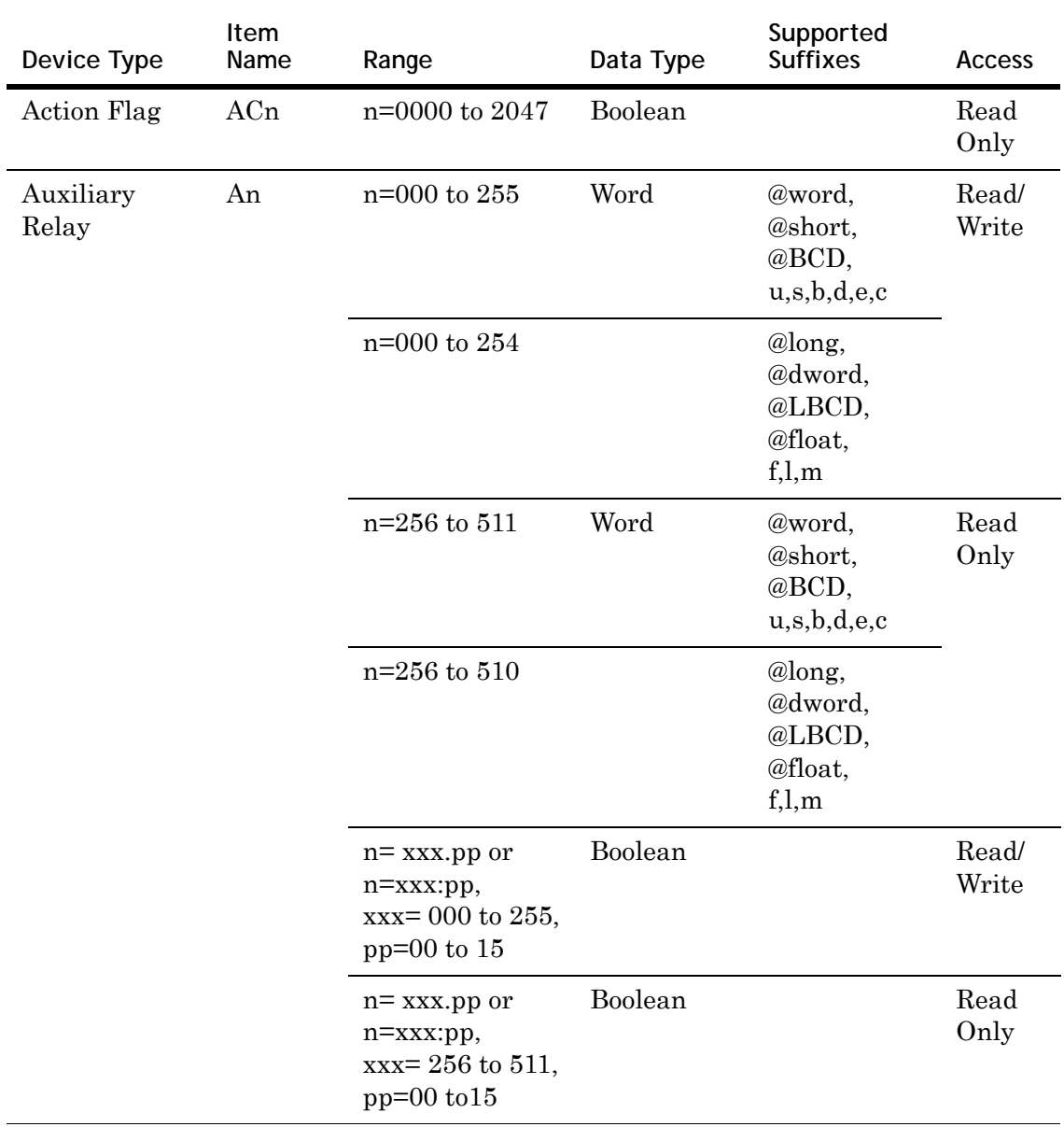

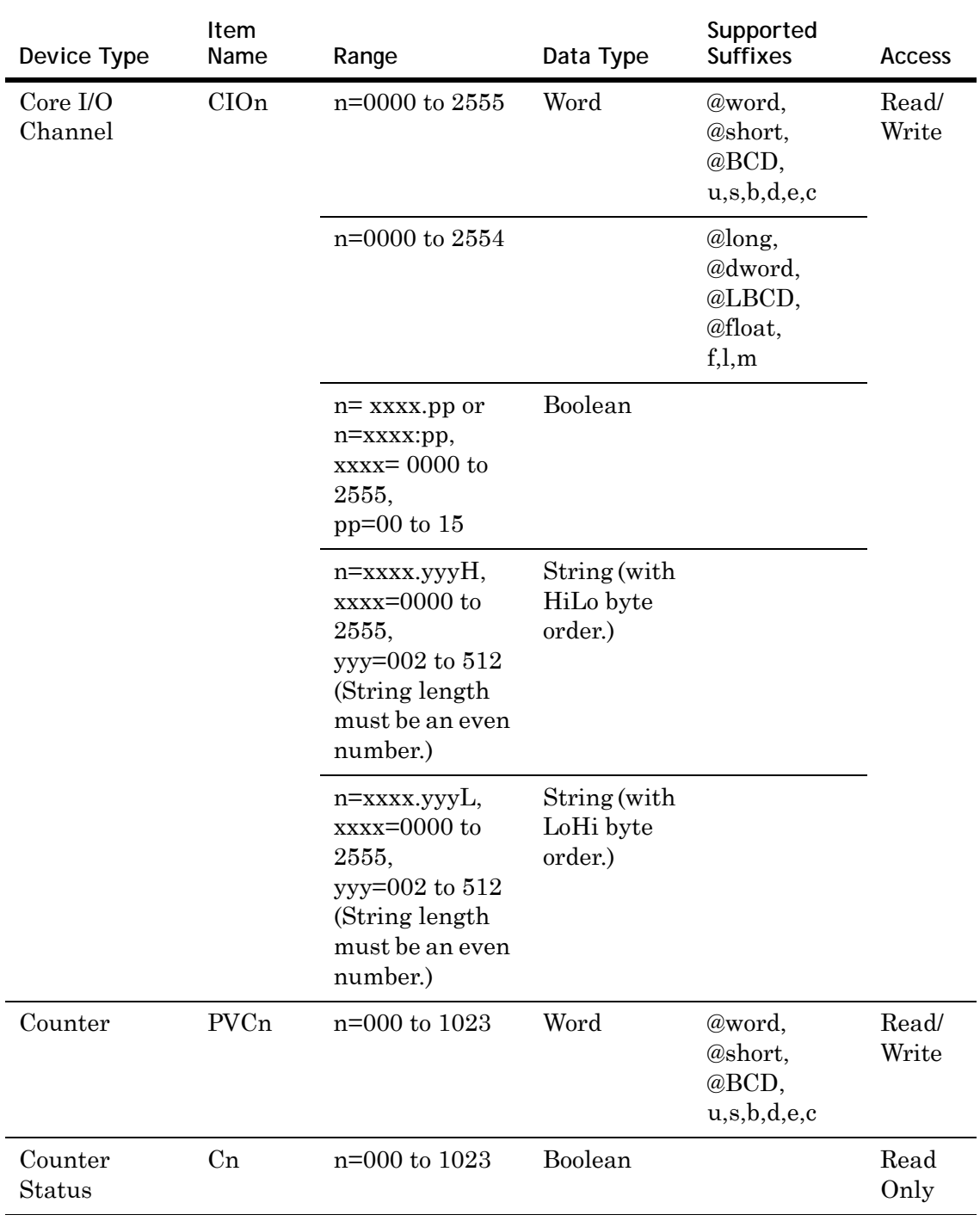

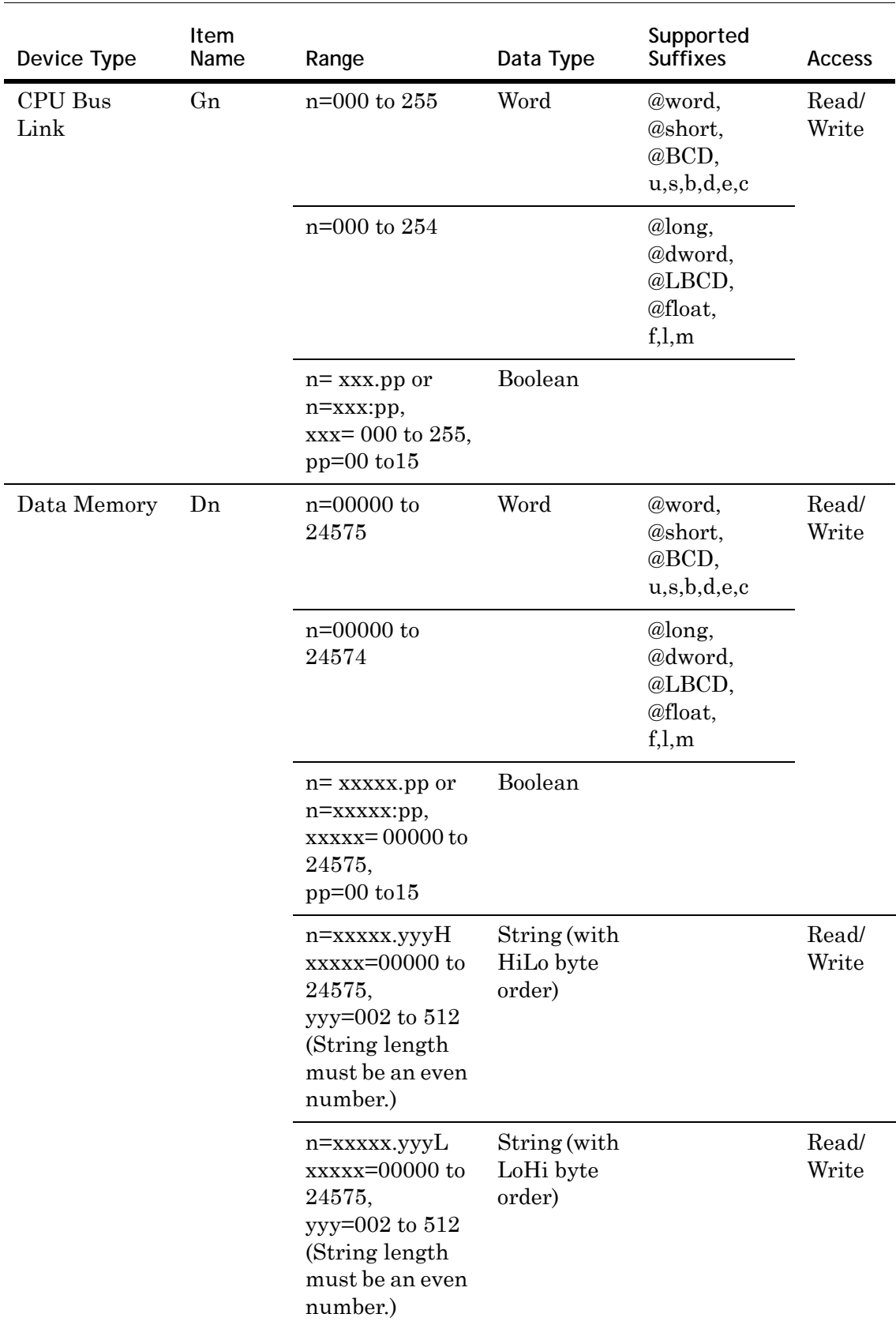

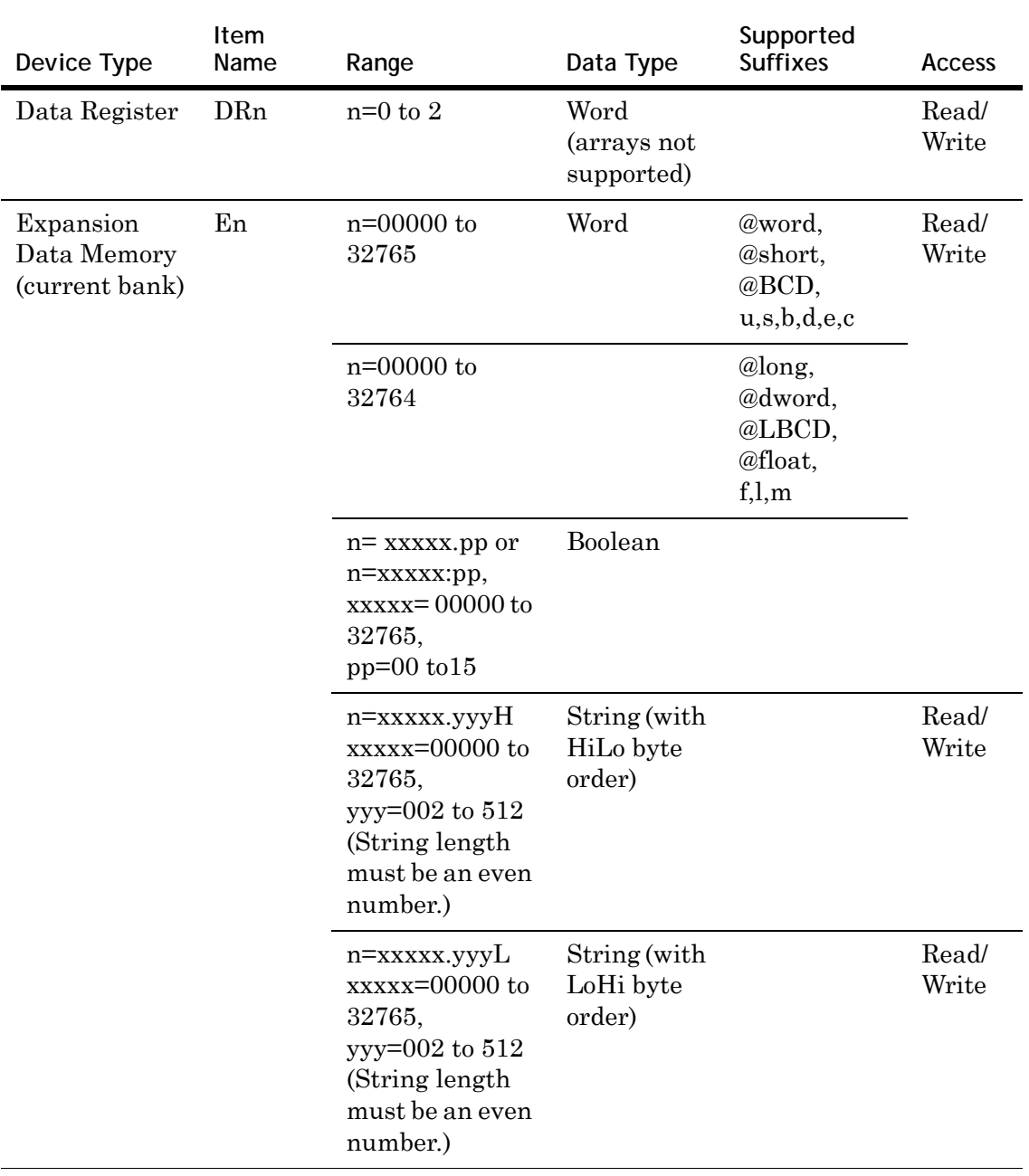

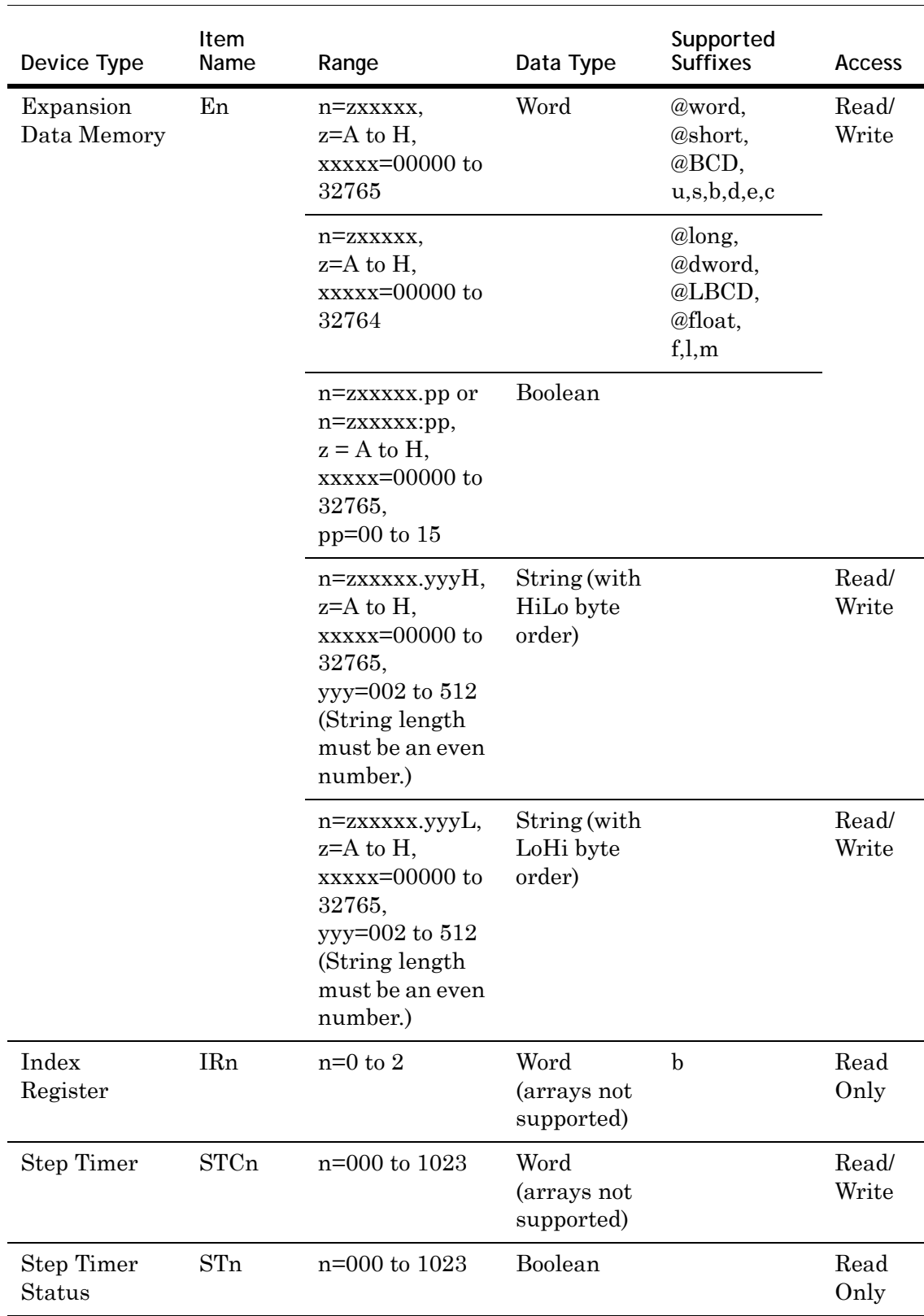

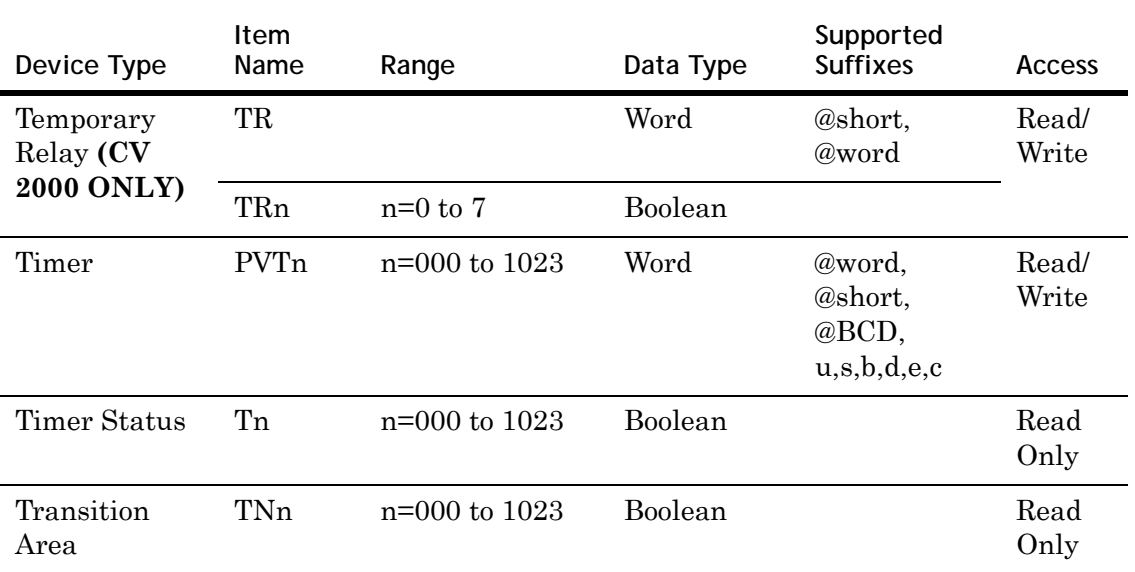

### **CVM1-CPU01 Address Descriptions**

Model CVM1-CPU01 supports the following types of devices.

**Note** Expansion Data Memory in the CVM Series PLC can be accessed using syntax E**A**, E**B**, E**C**...where EA refers to E**0** memory area of the PLC, and so on. The range of the Expansion Data Memory depends upon the CPU type.

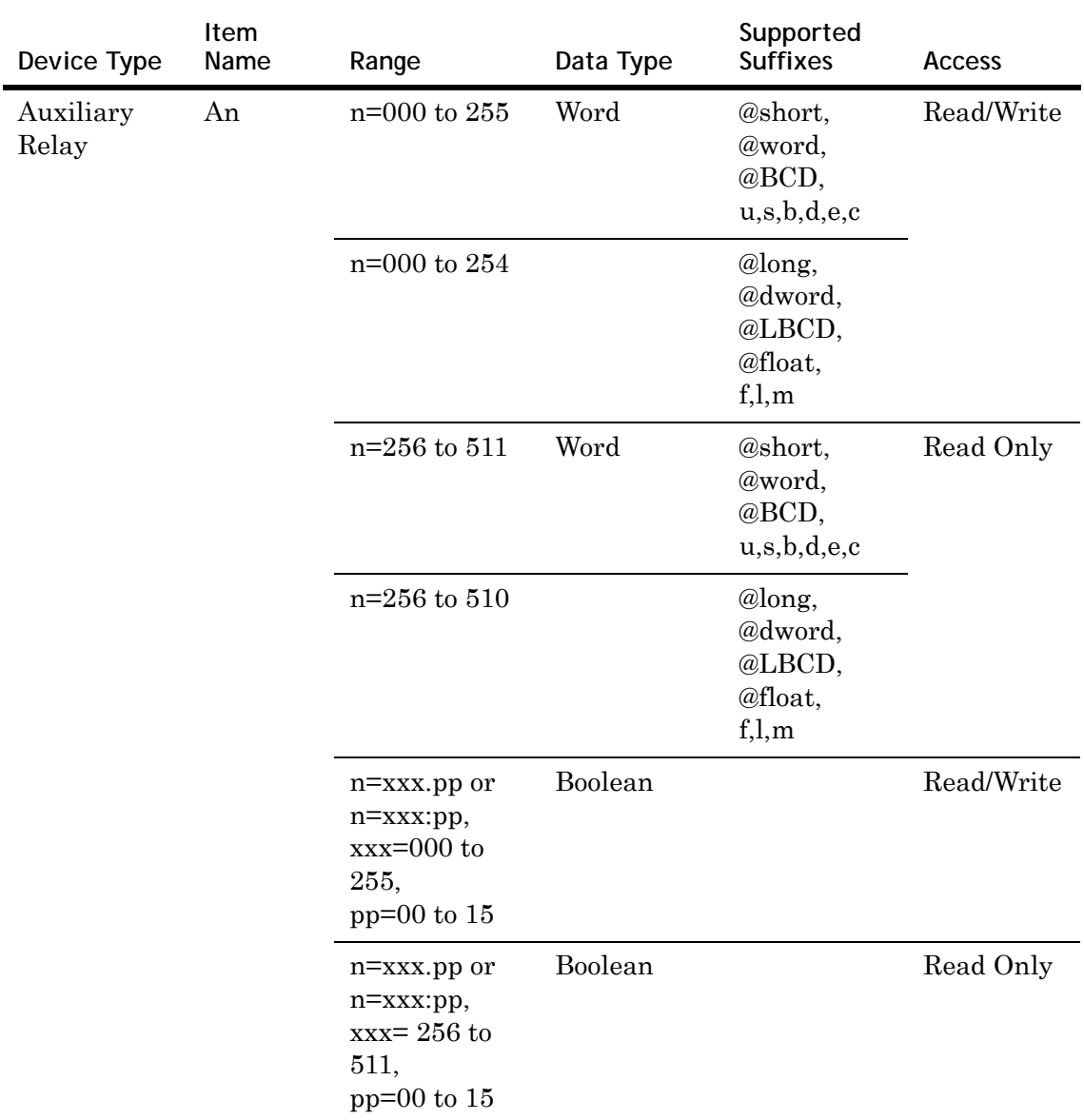

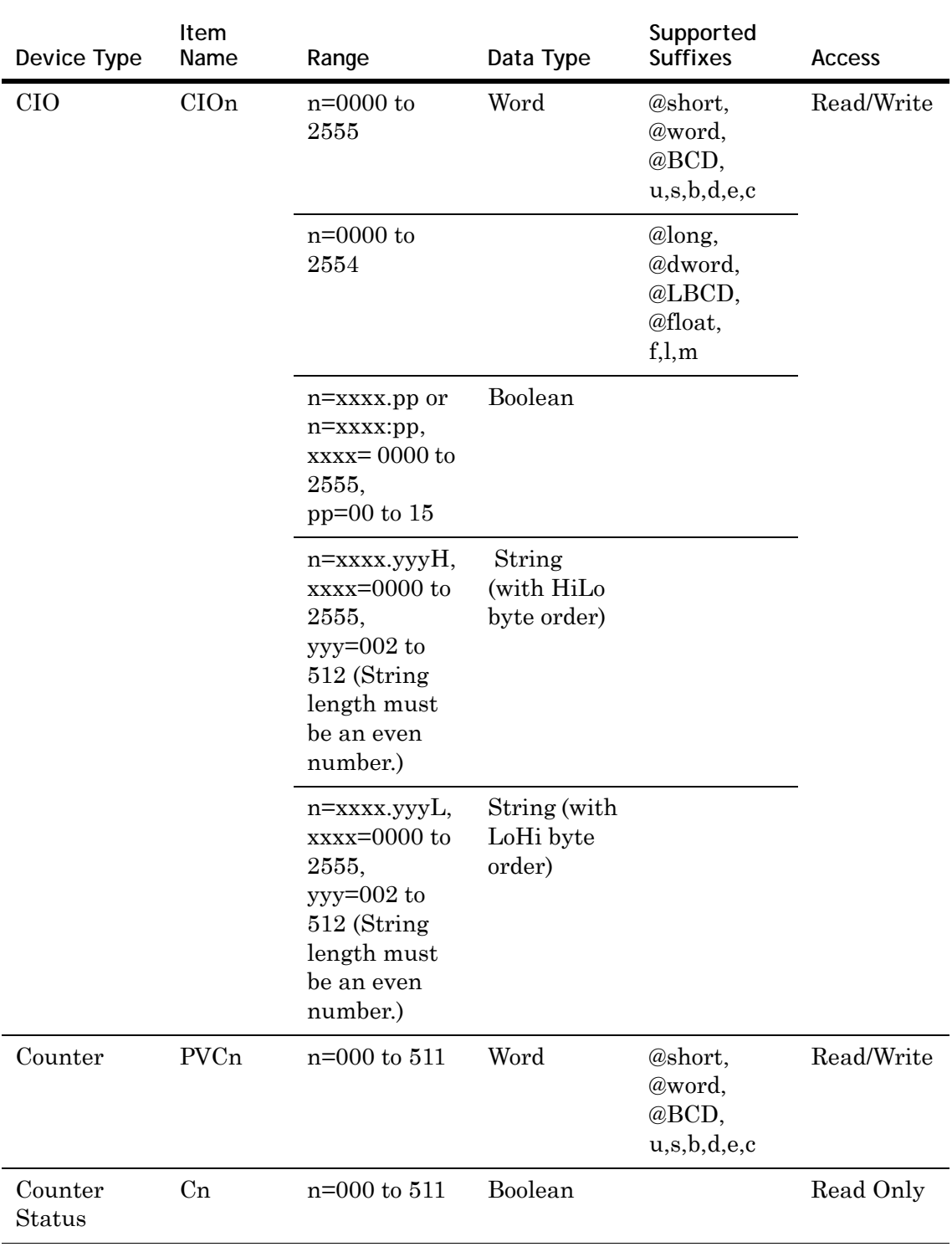

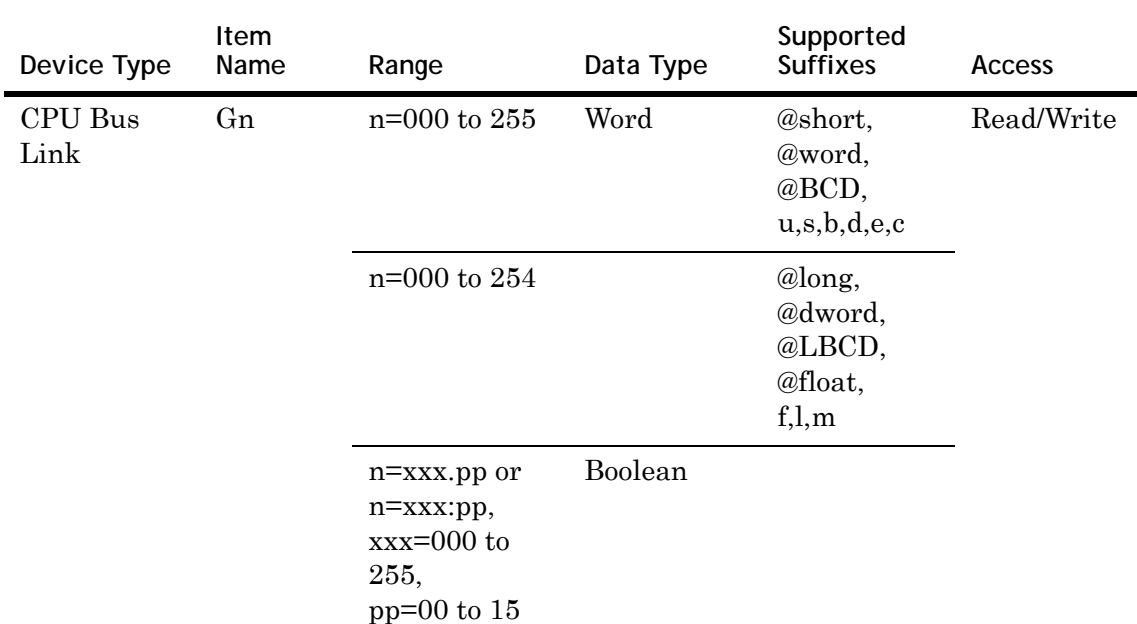

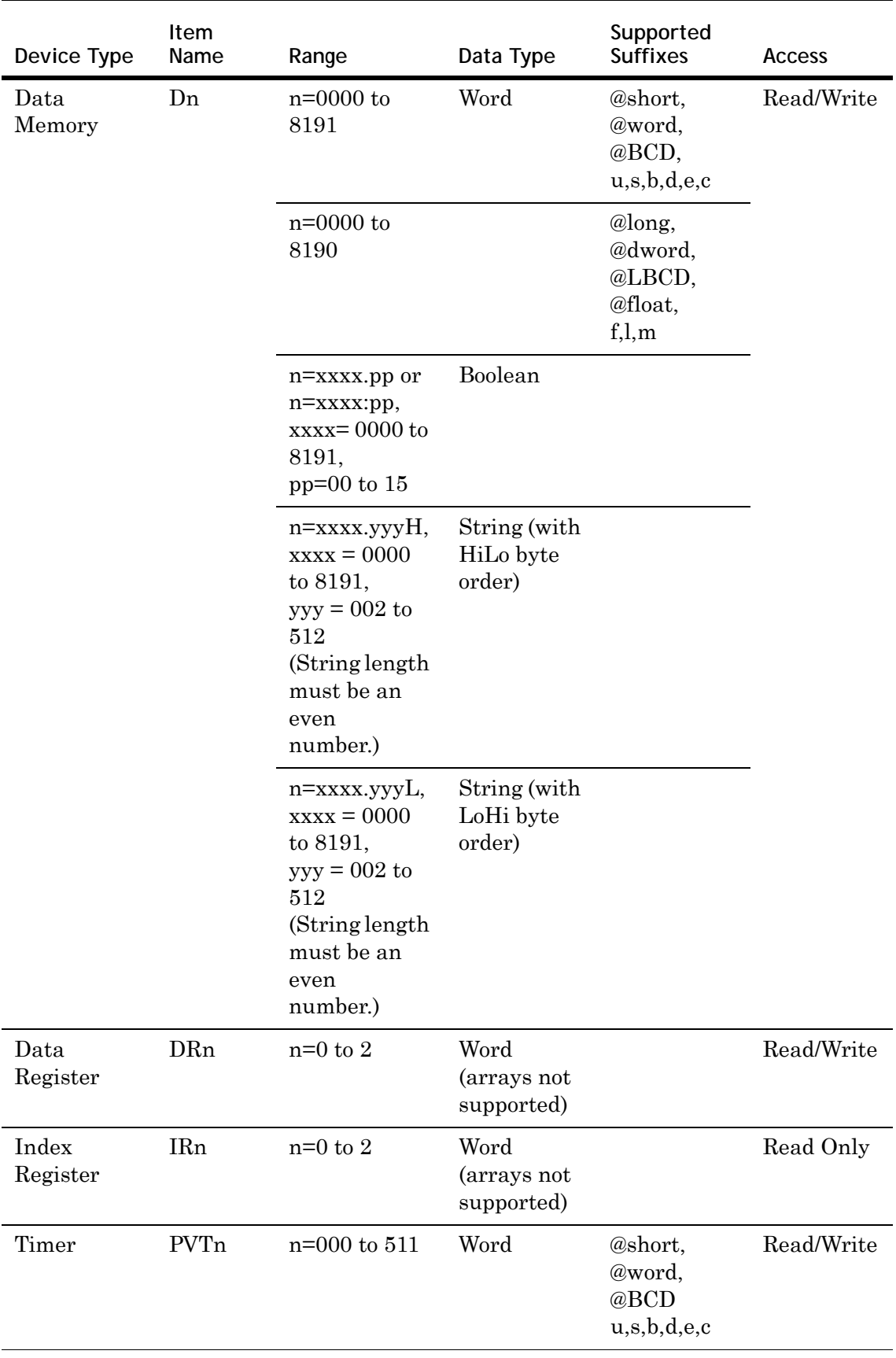

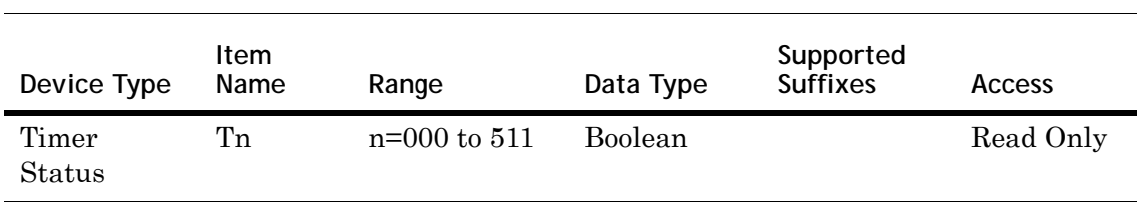

# **CVM1-CPU11 Address Descriptions**

÷

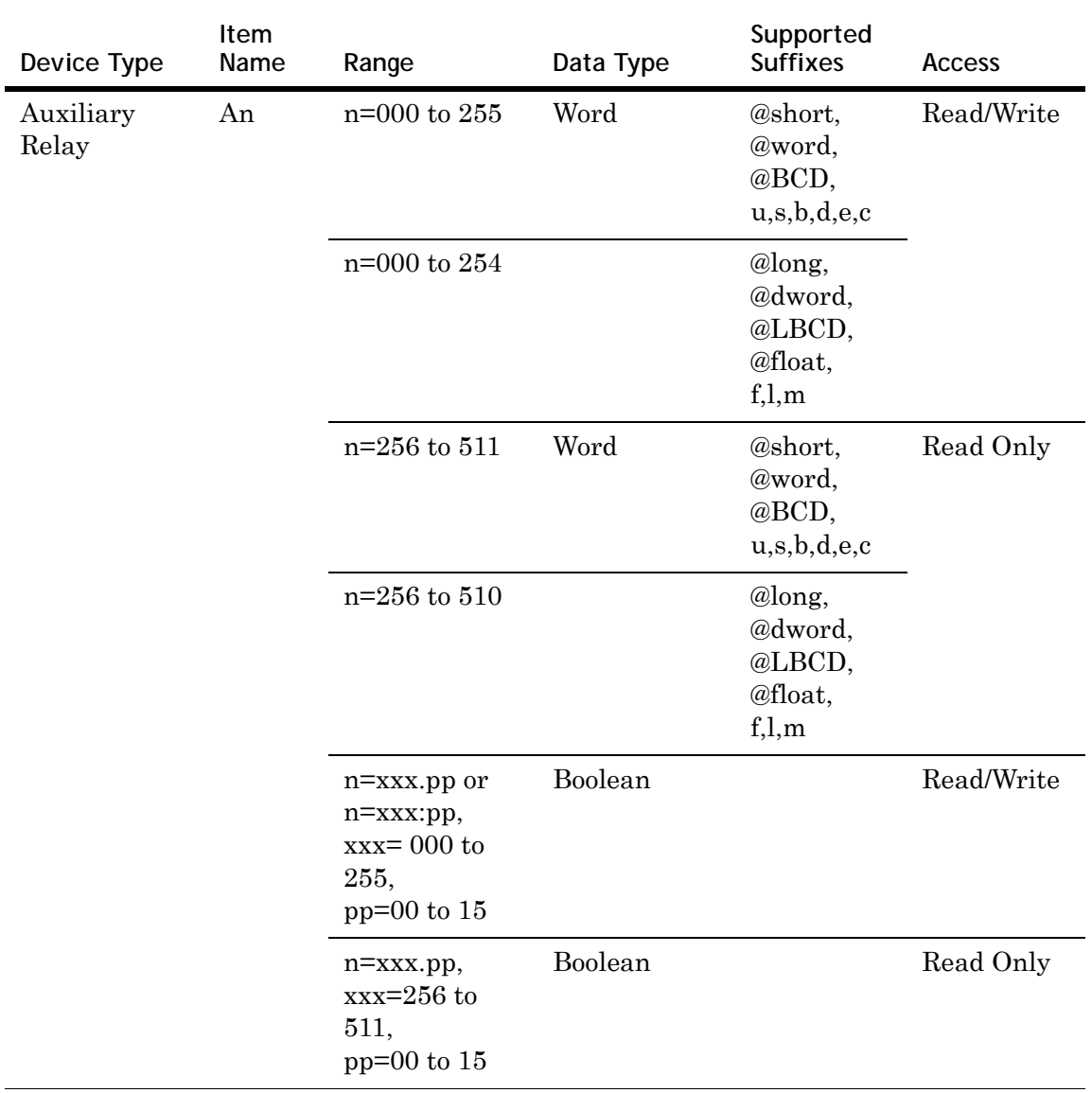

Model CVM1-CPU11 supports the following types of devices.

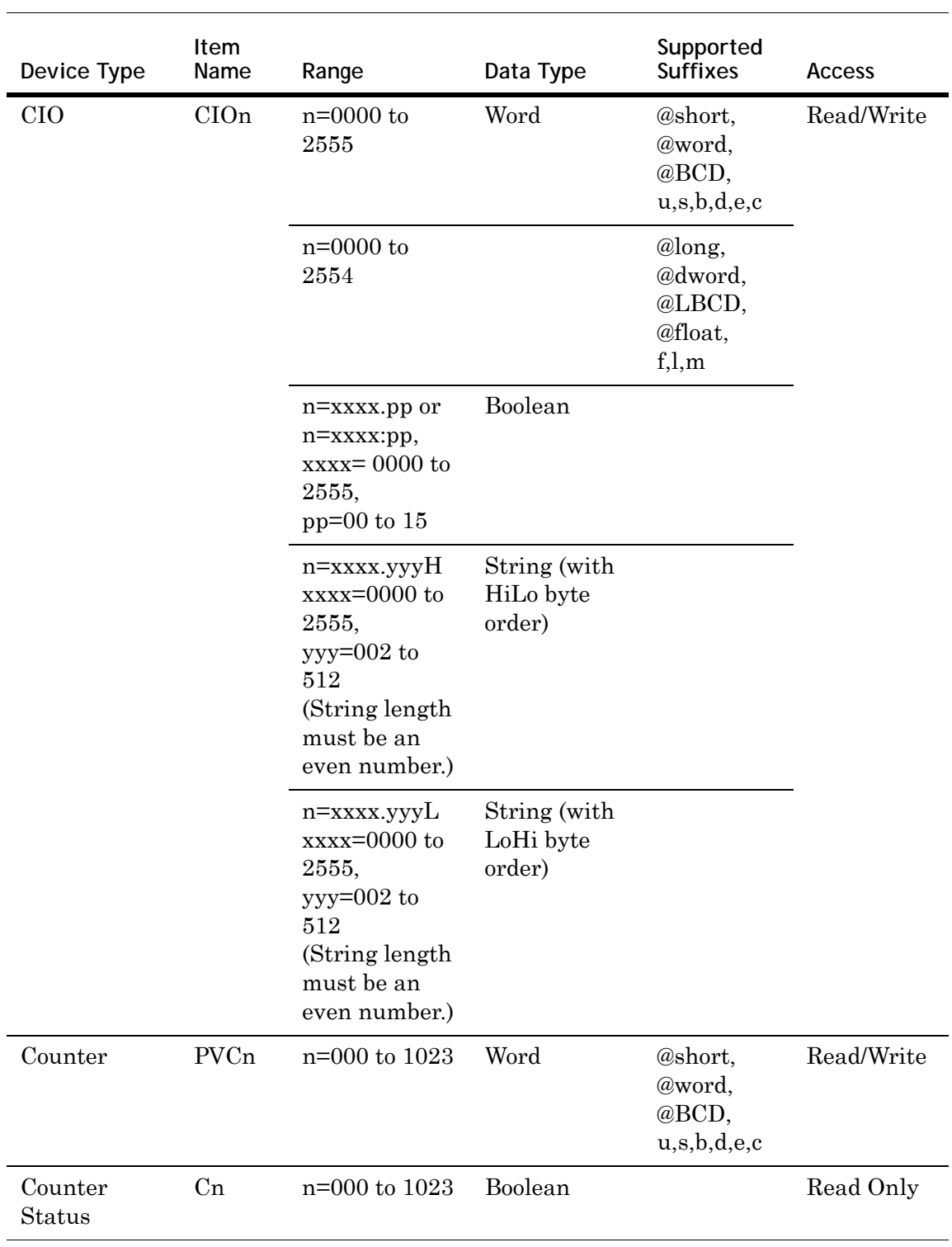

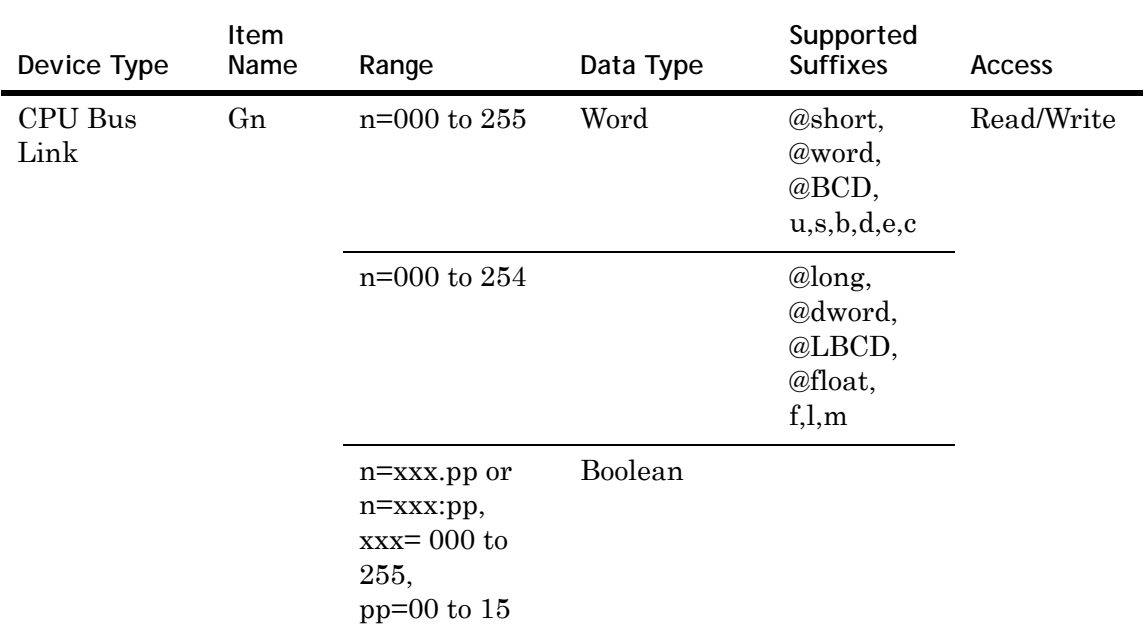

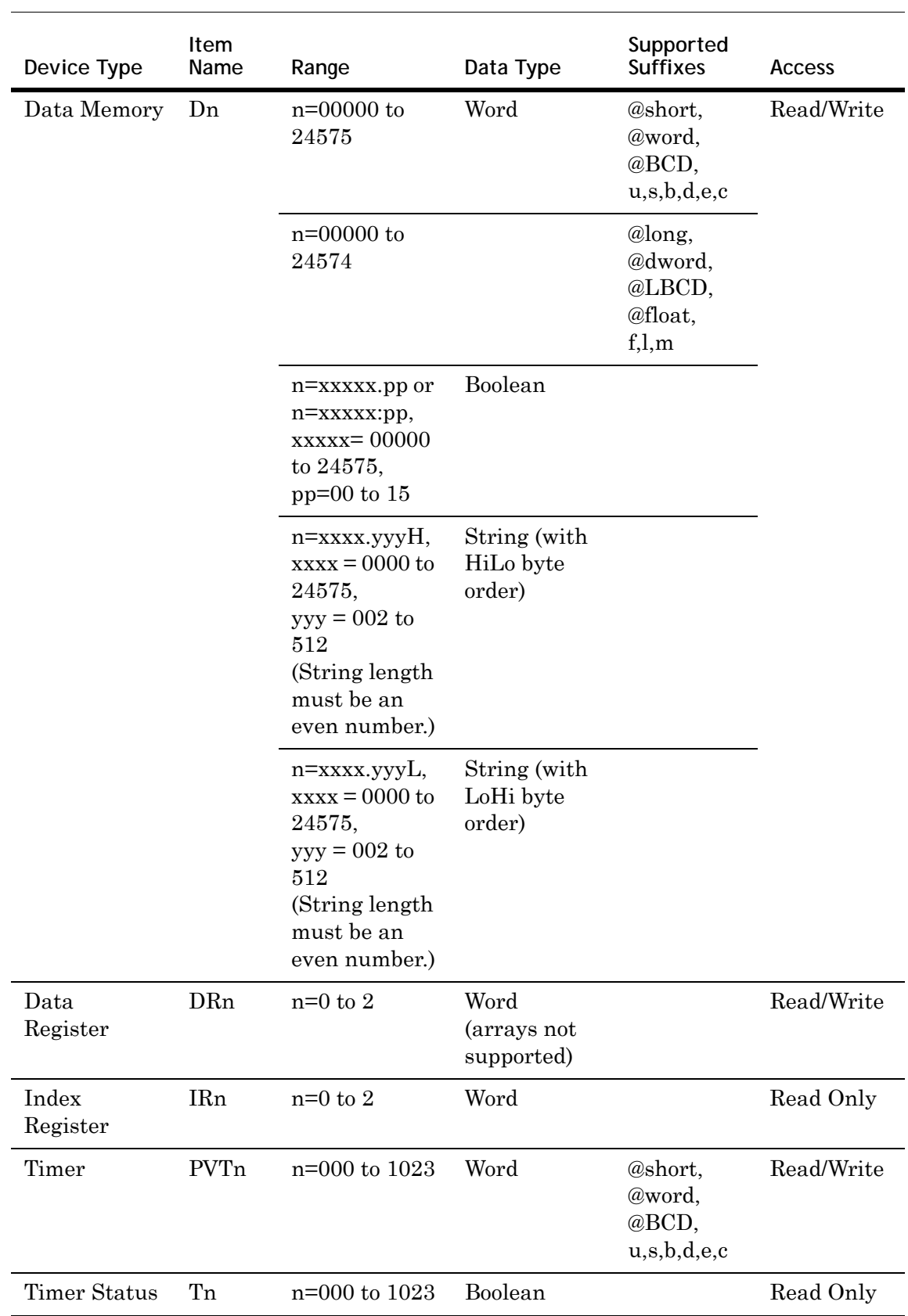

# **CVM1-CPU21 Address Descriptions**

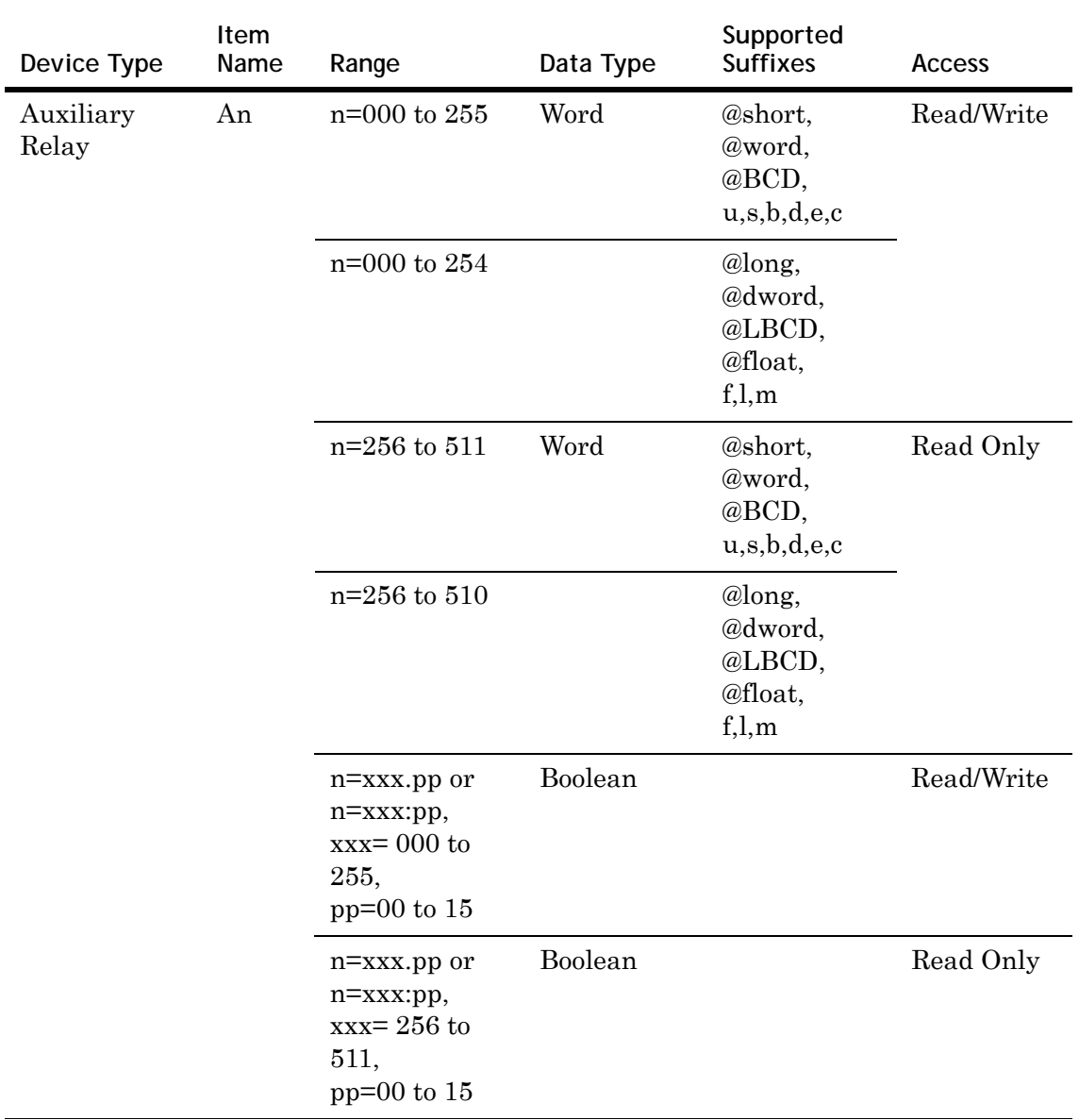

Model CVM1-CPU21 supports the following types of devices.

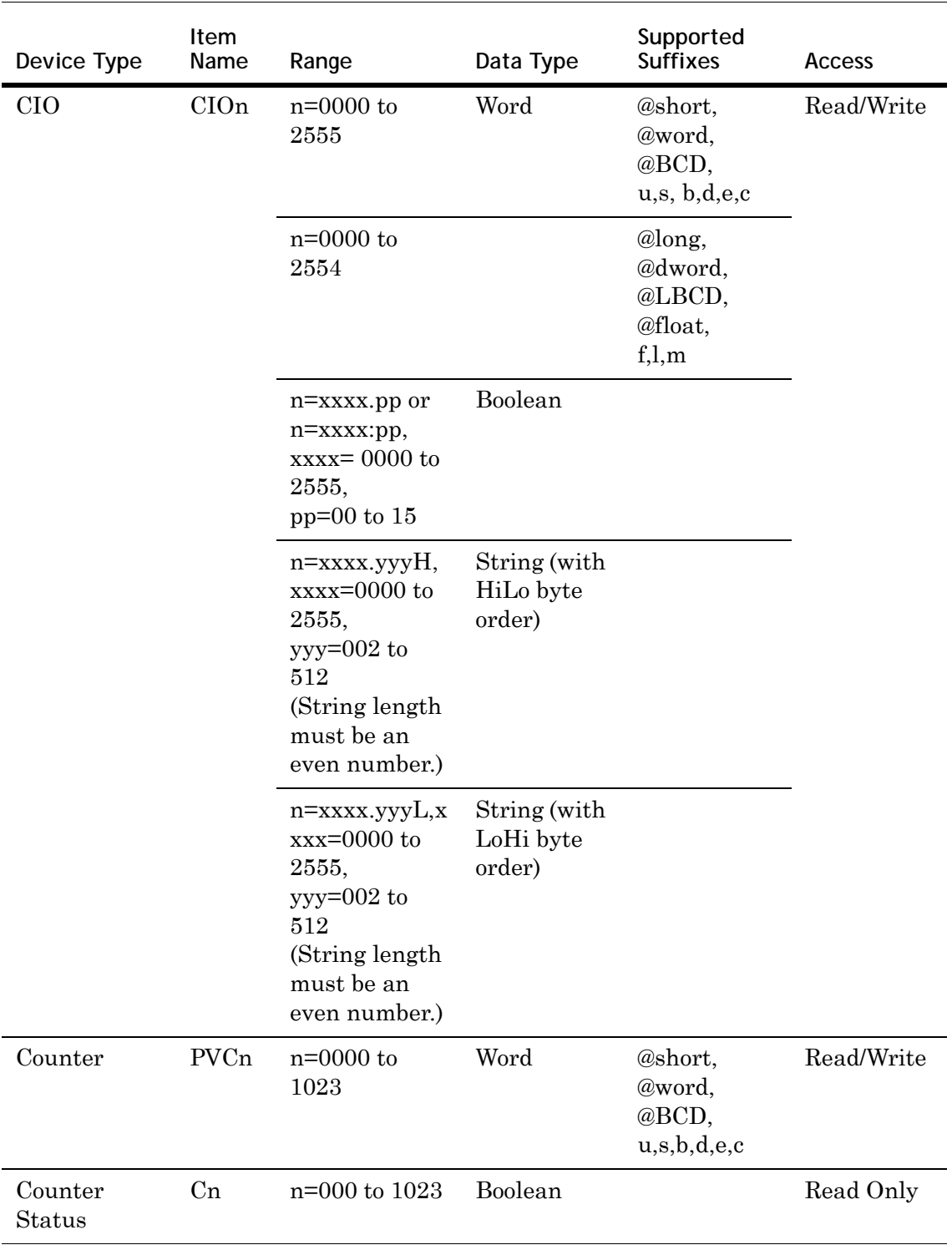

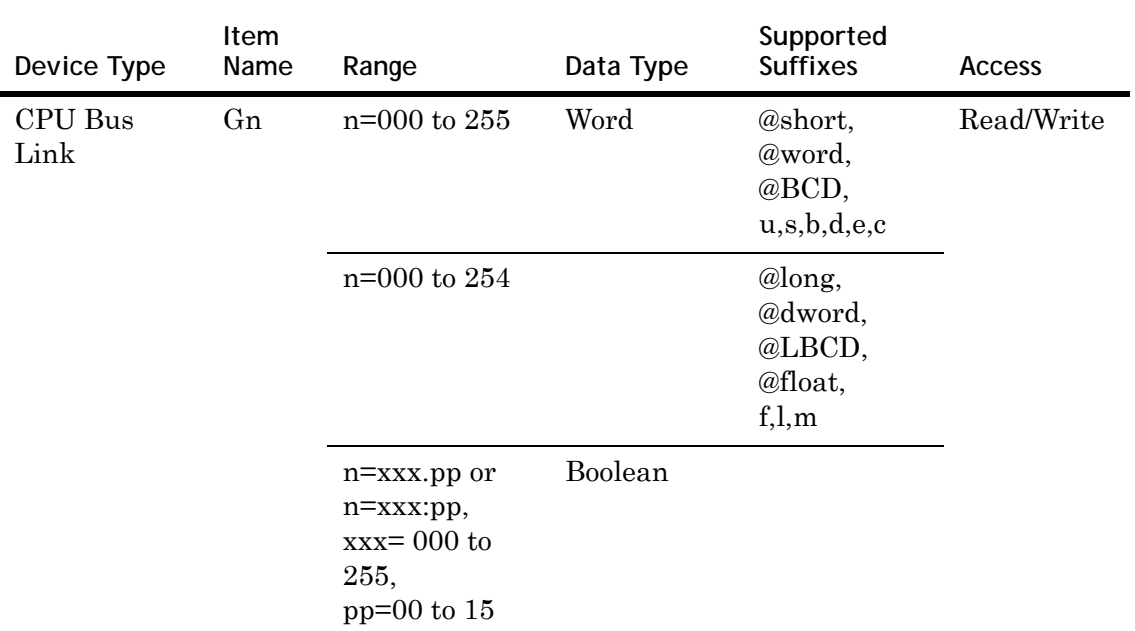

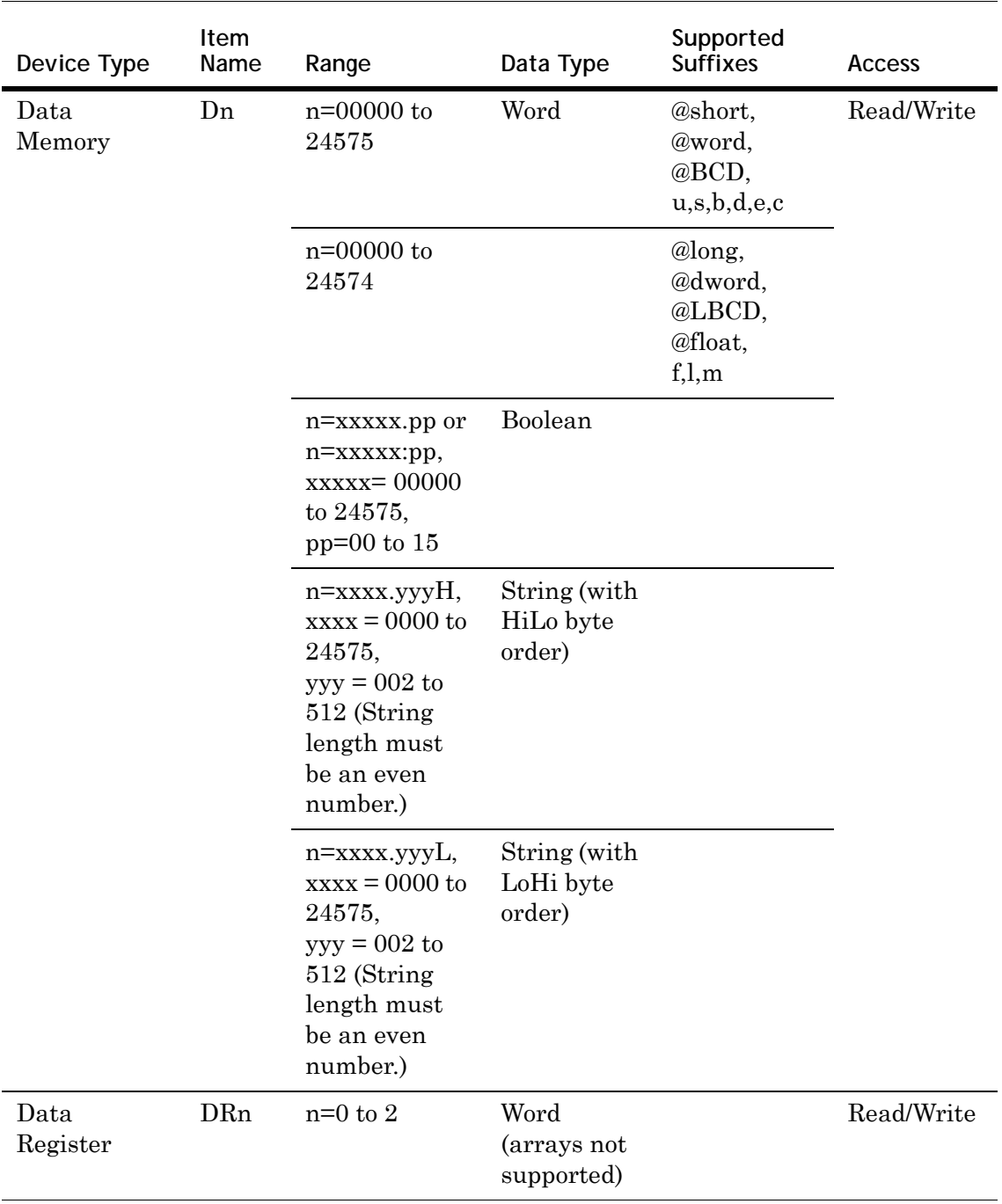

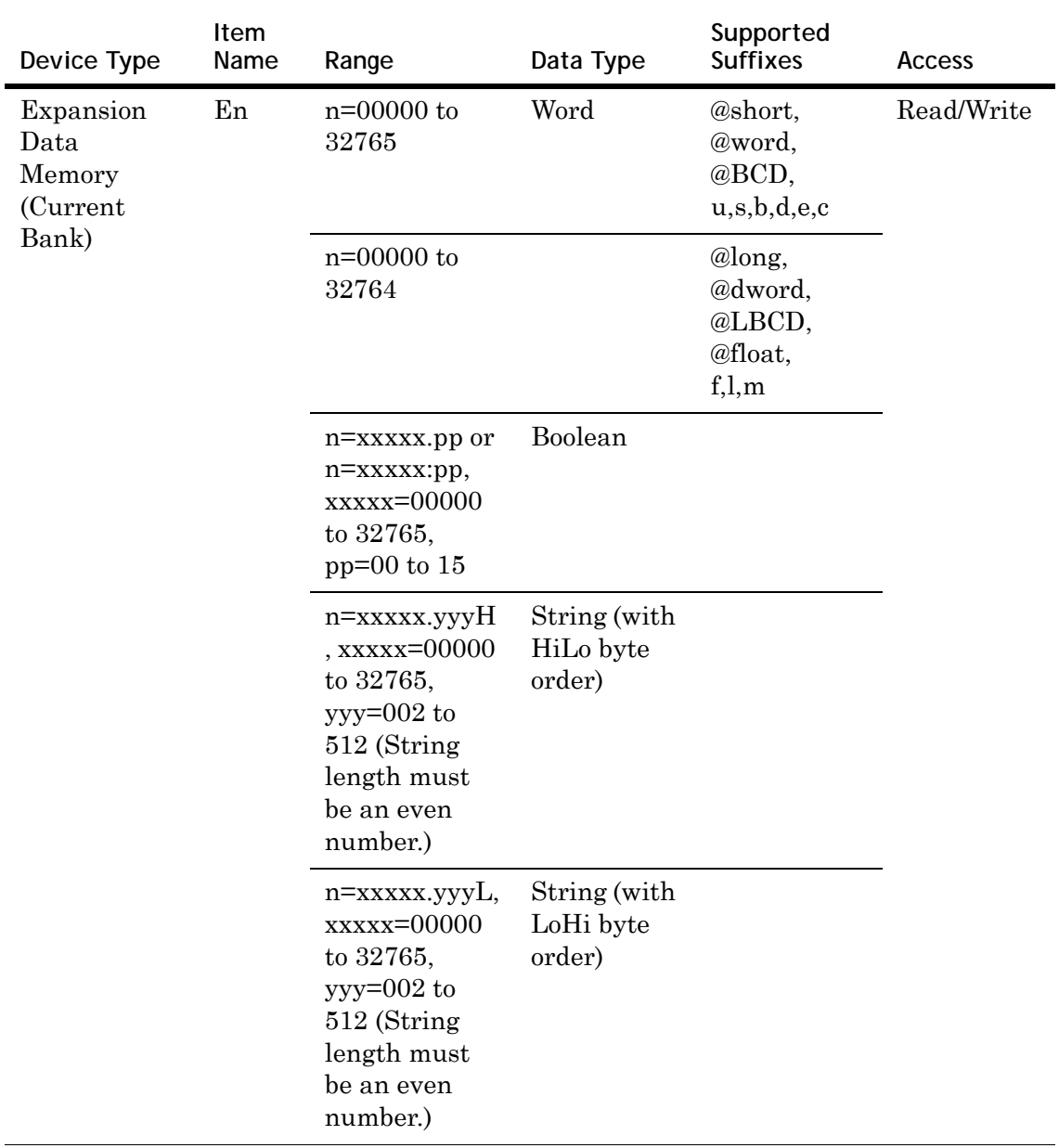

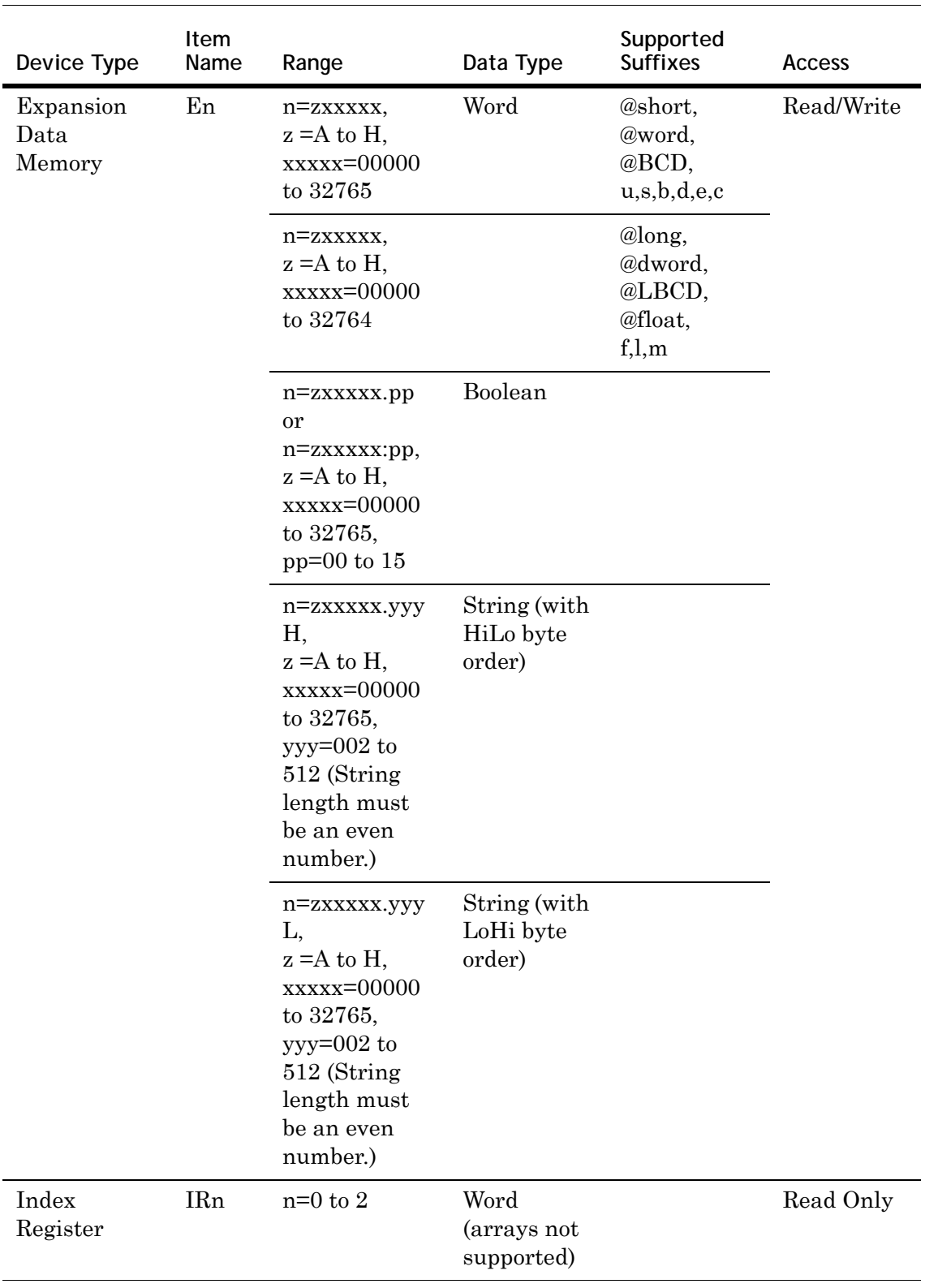

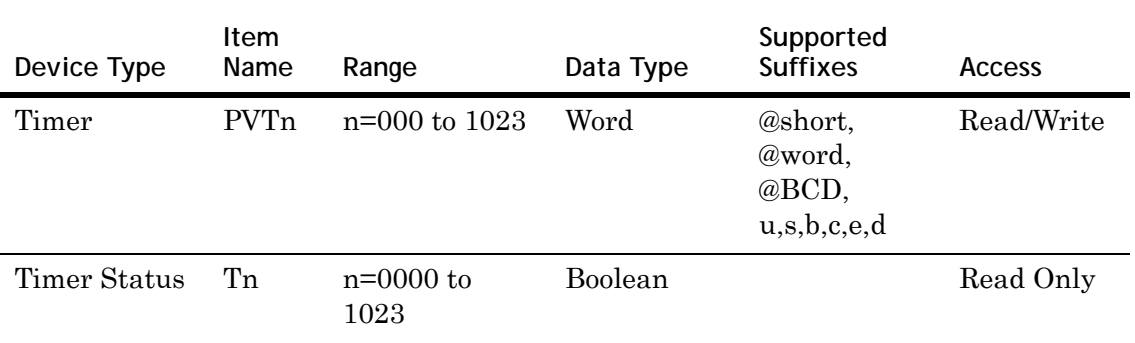

### **CS1 Address Descriptions**

Model CS1 supports the following types of devices.

**Note** Expansion Data Memory in the CS1 Series PLC can be accessed using syntax E**A**, E**B**, E**C**...where EA refers to E**0** memory area of the PLC, and so on. The range of the Expansion Data Memory depends upon the CPU type.

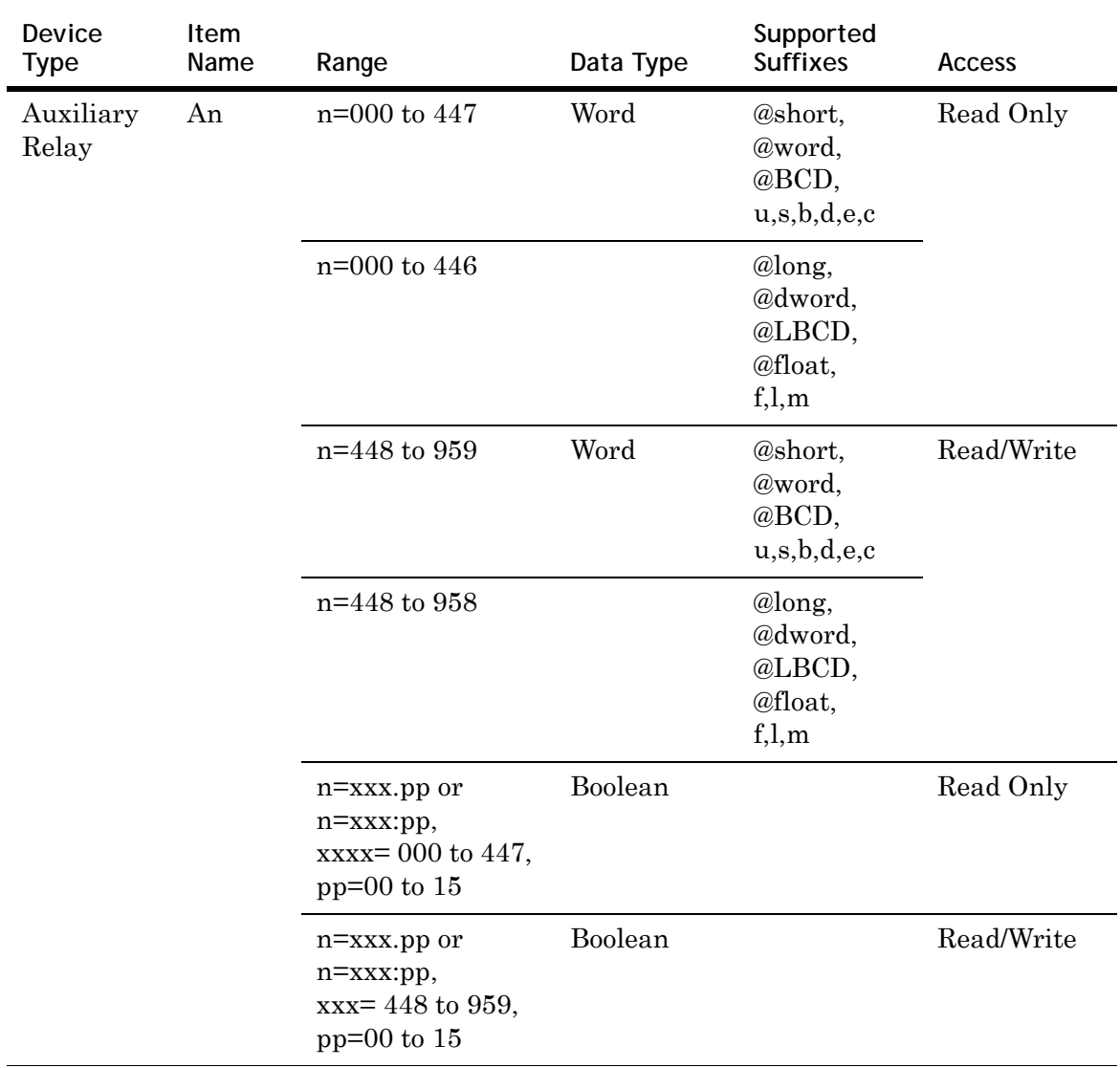

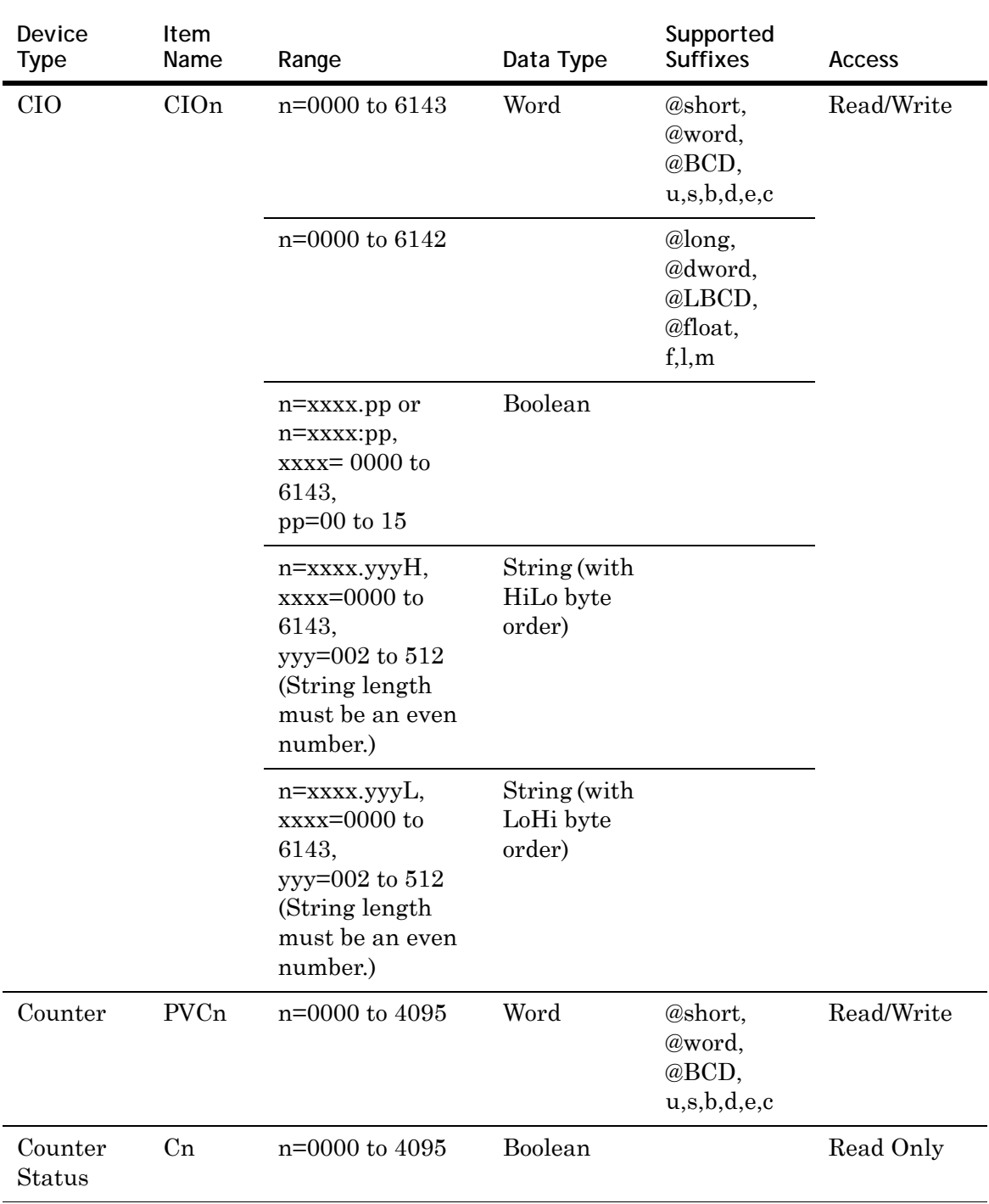

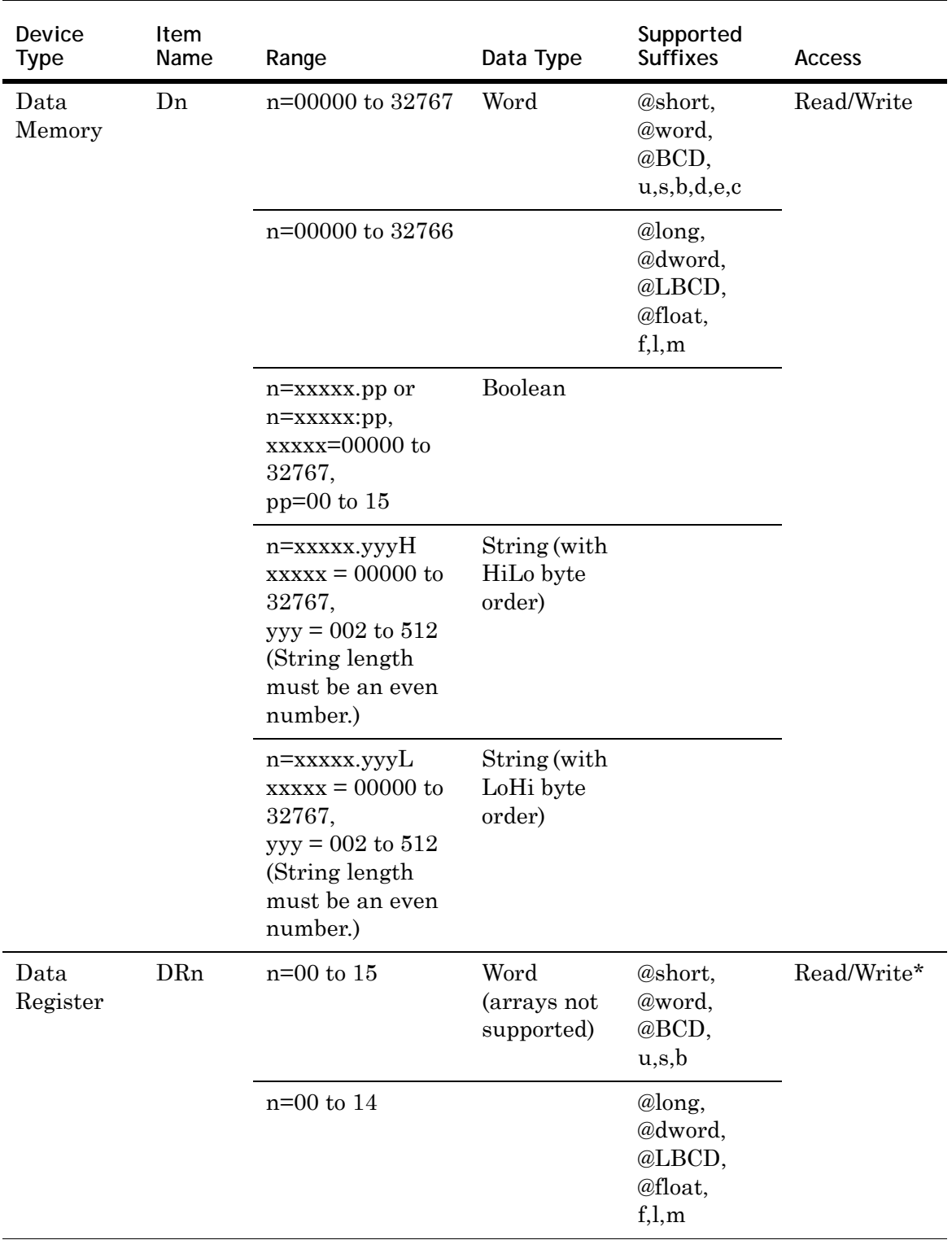

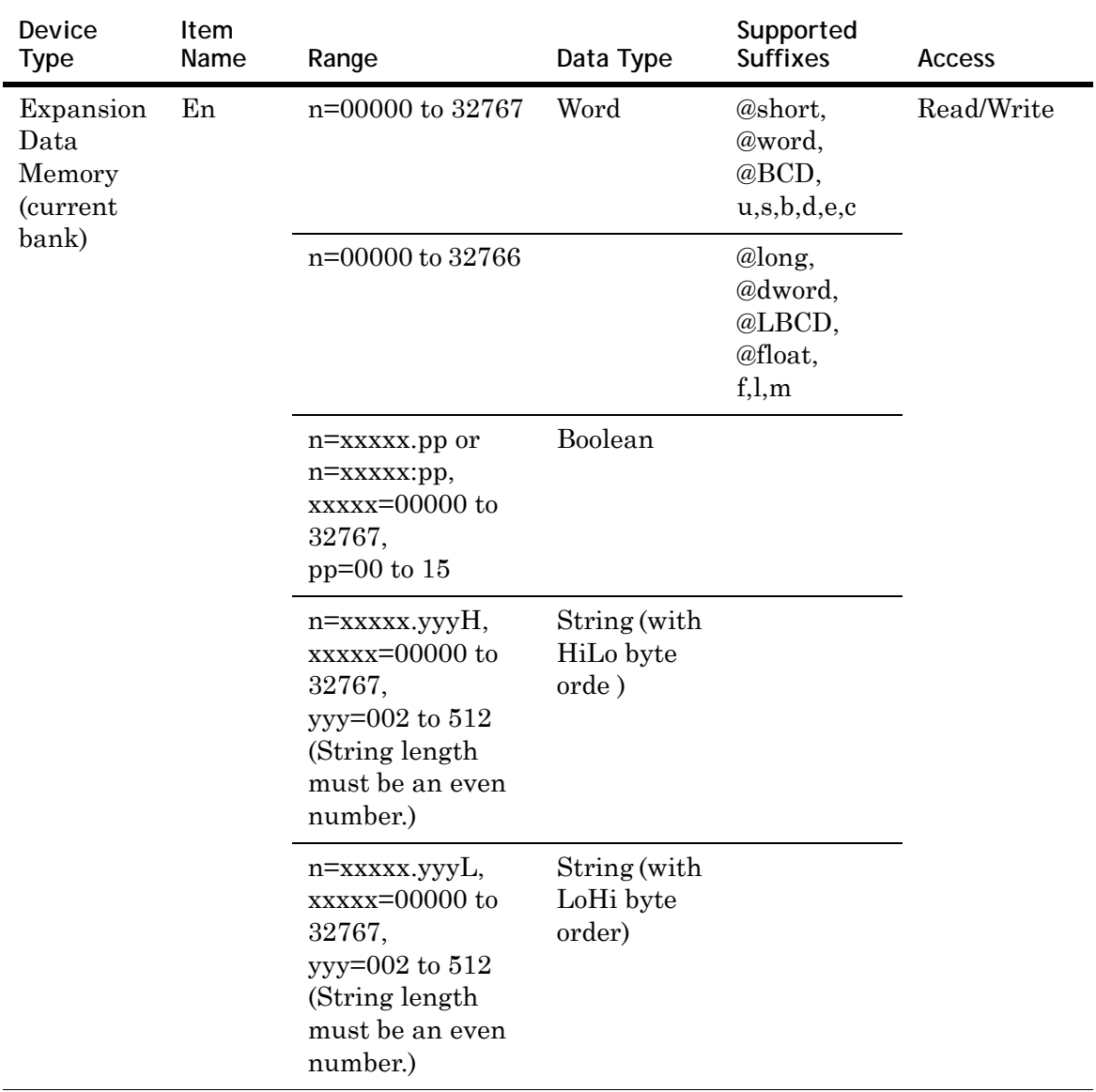

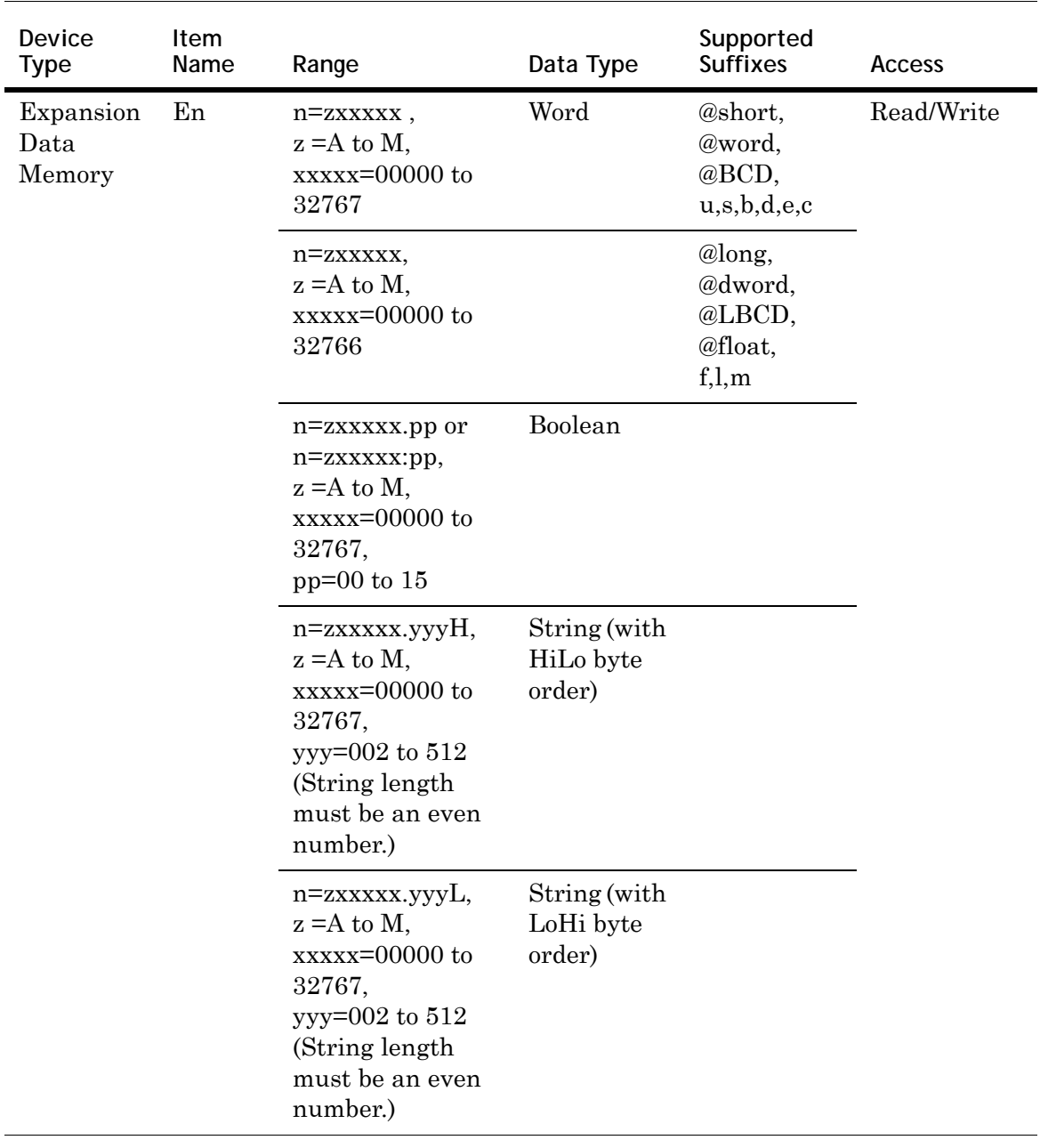

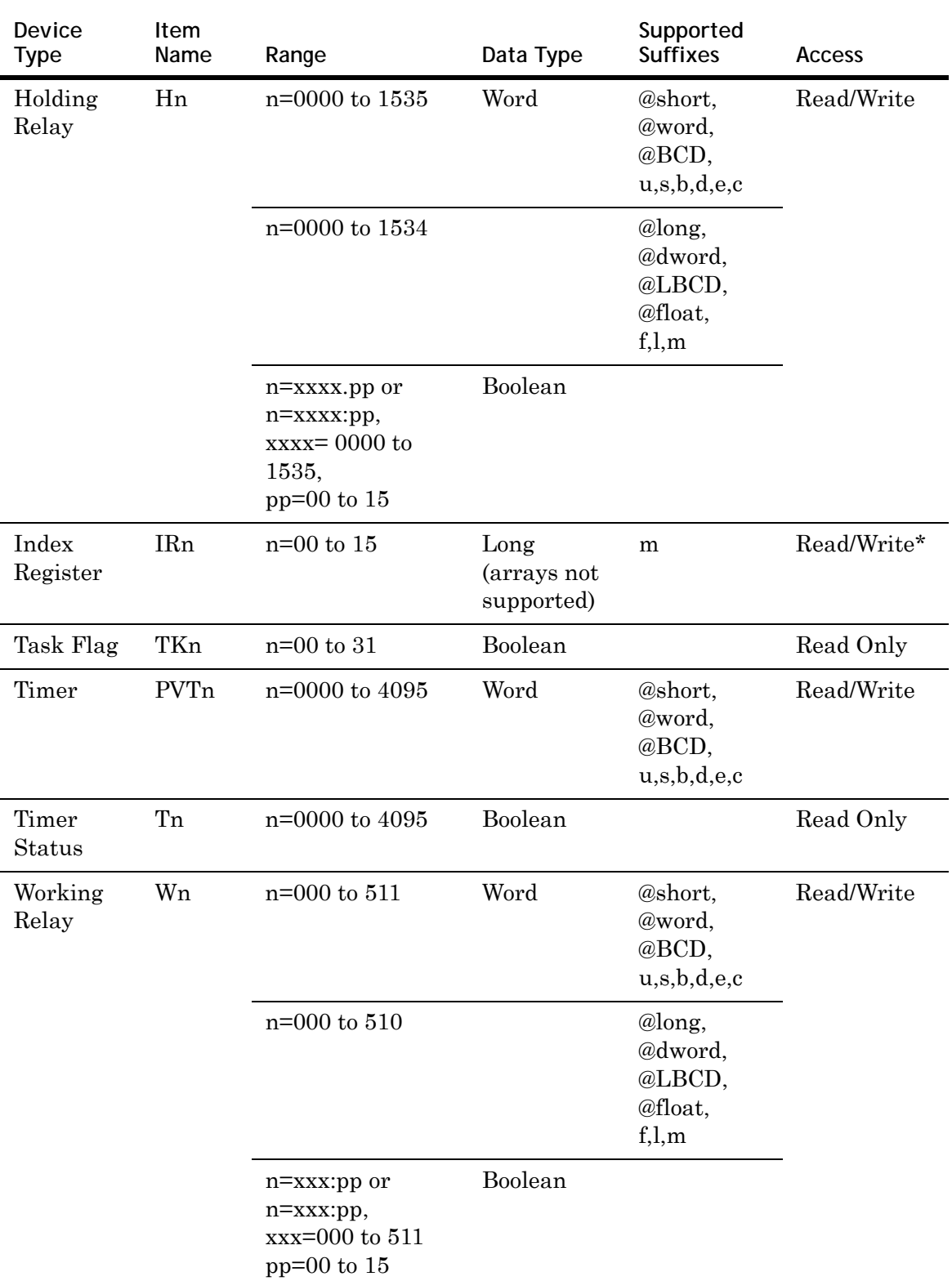

\* IR and DR registers can only be written to when the device is in programming mode. If the device is in Run Mode and a write is attempted to a DR or IR register, the write appears to succeed in DAServer diagnostics. However the value is not changed in the device and no message is logged in the Logger.

#### **CJ1 Address Descriptions**

Model CJ1 supports the following types of devices.

**Note** Expansion Data Memory in the CJ1 Series PLC can be accessed using syntax E**A**, E**B**, E**C**...where EA refers to E**0** memory area of the PLC, and so on. The range of the Expansion Data Memory depends upon the CPU type.

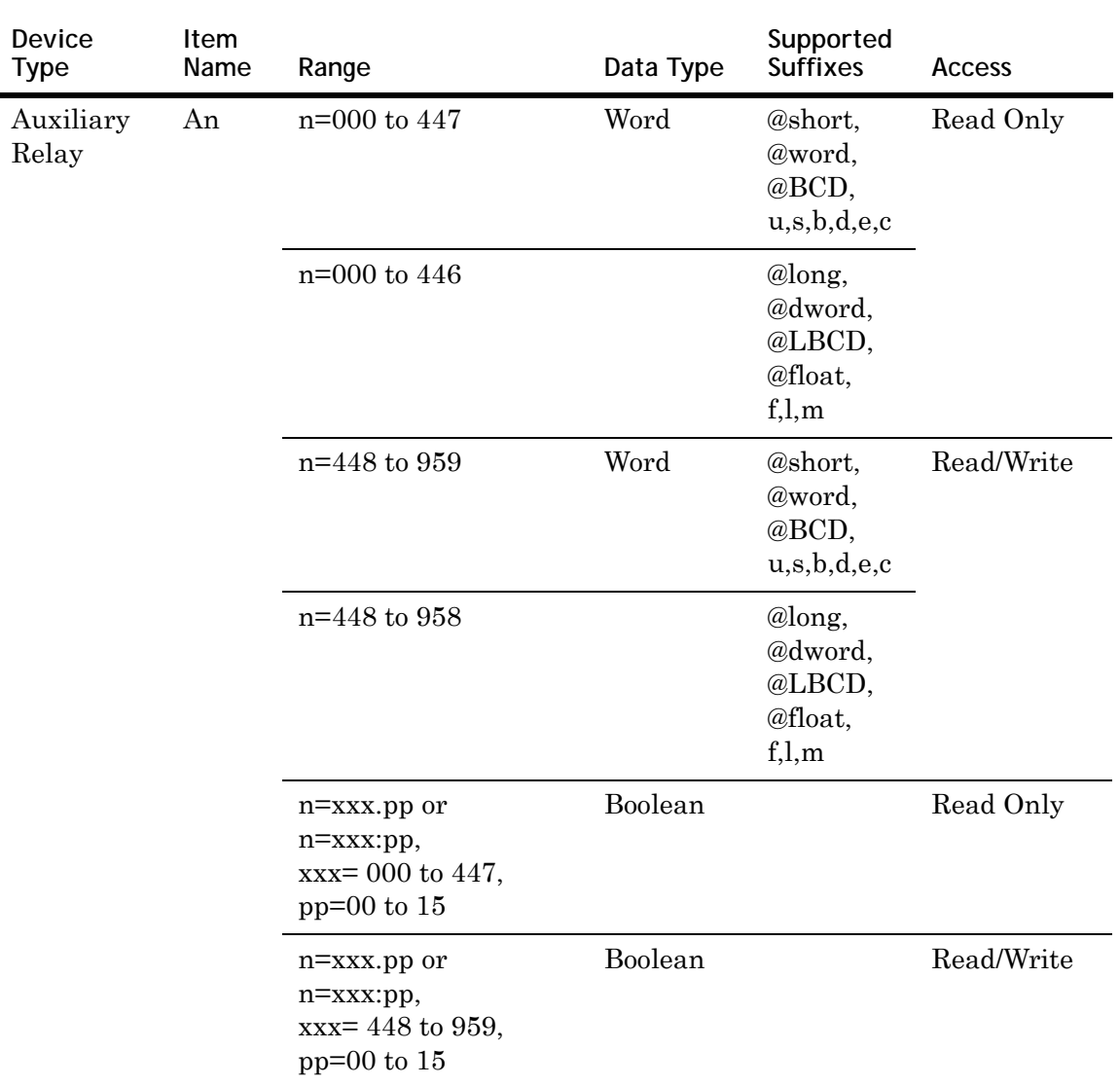

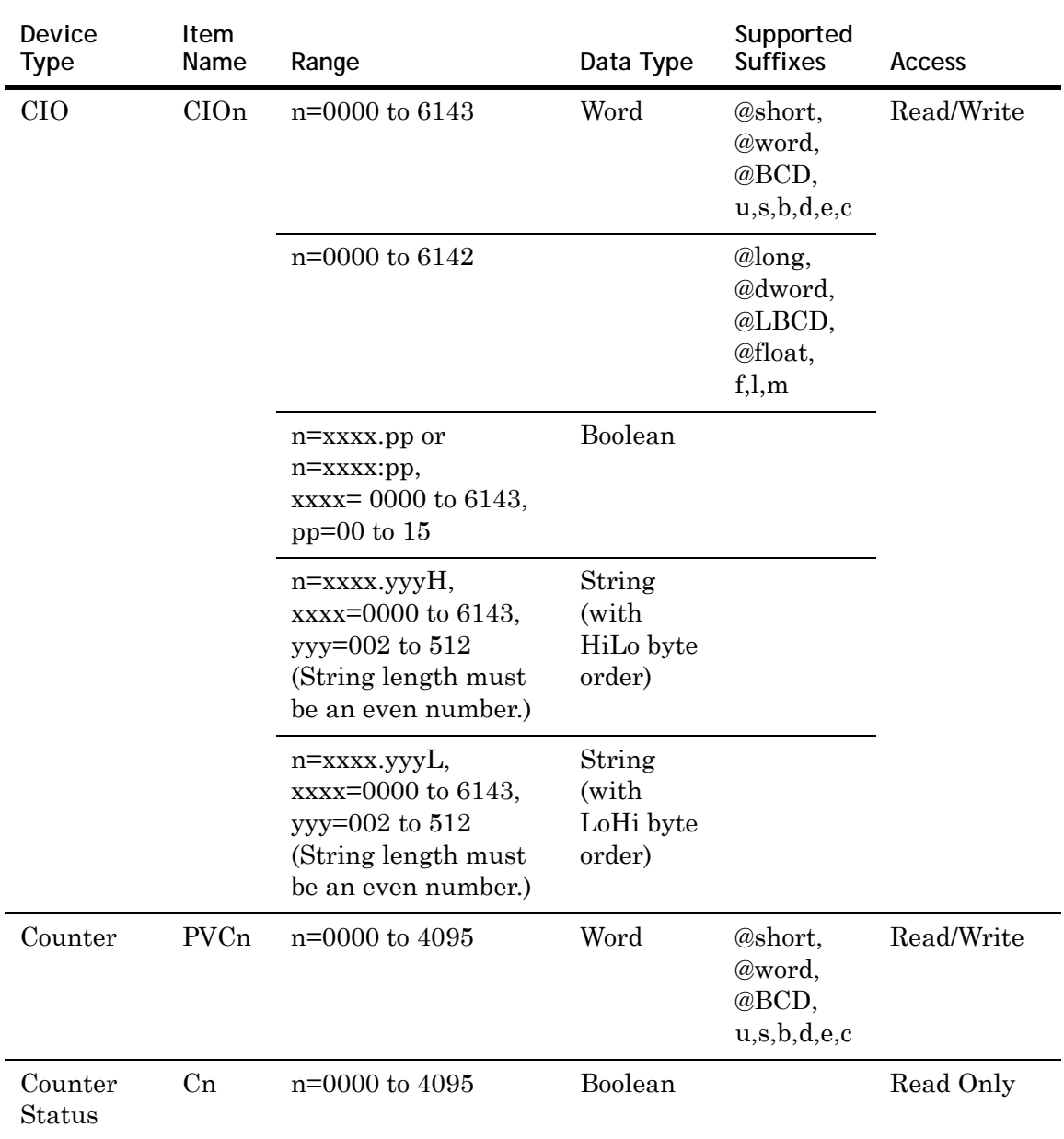

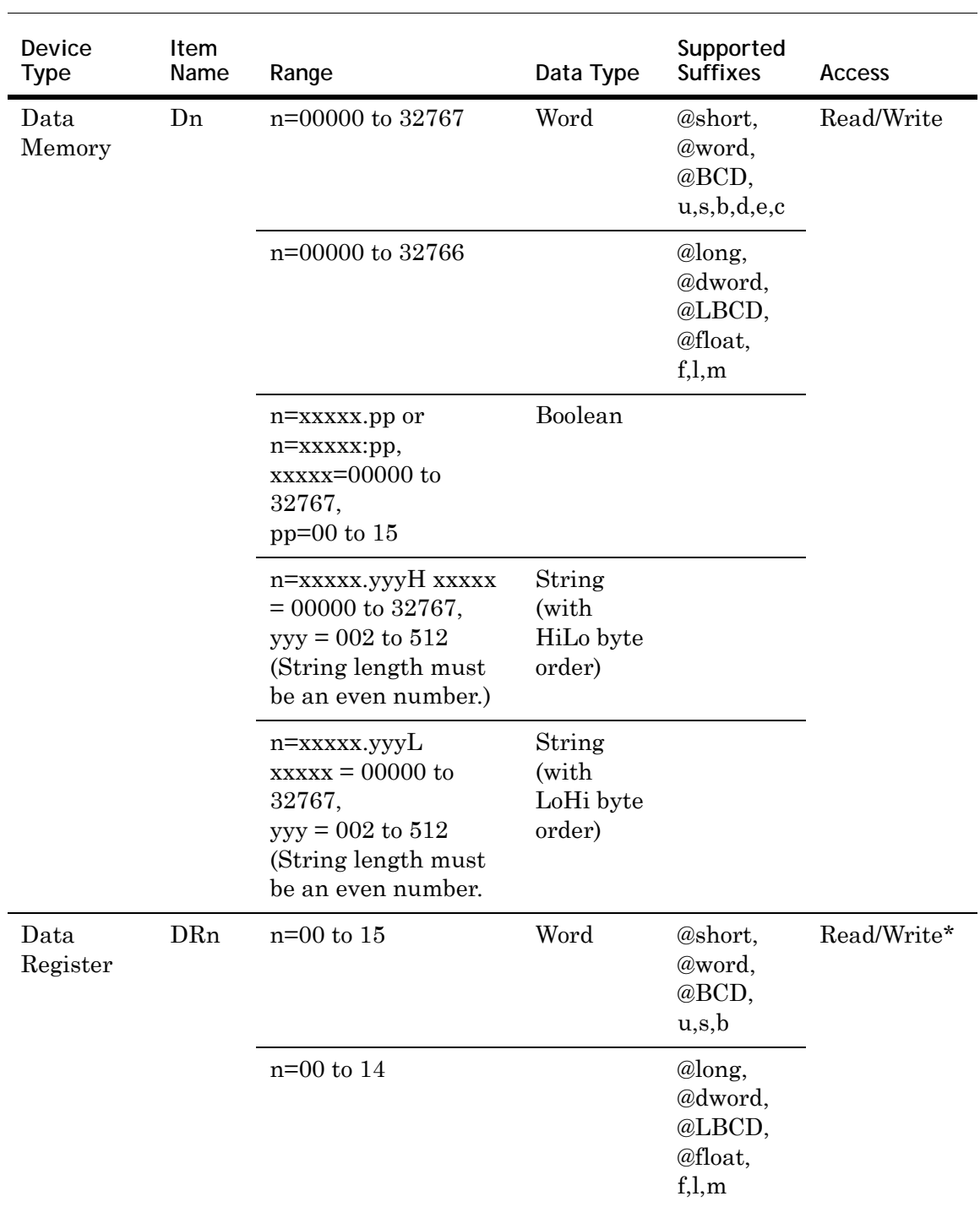

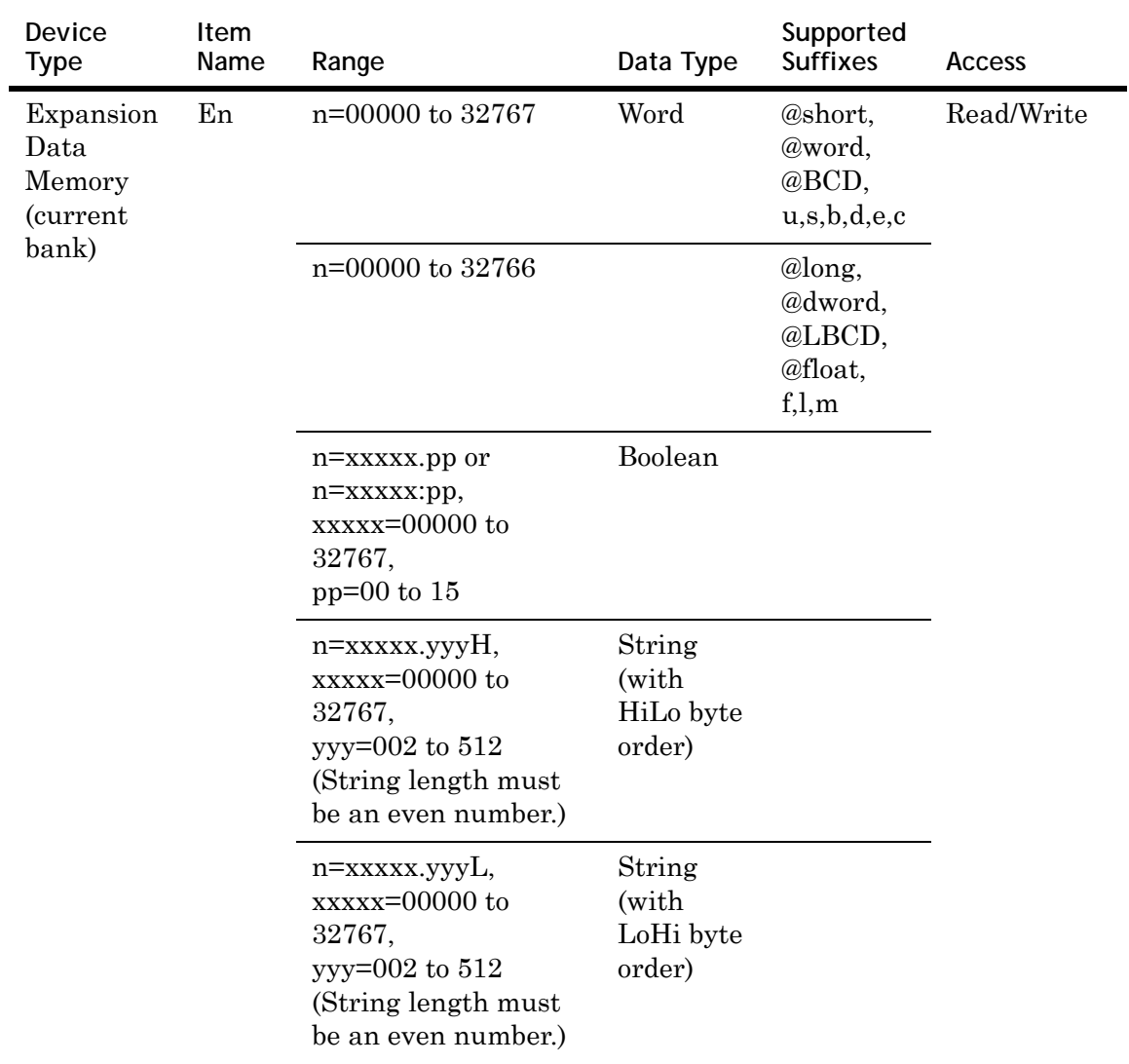

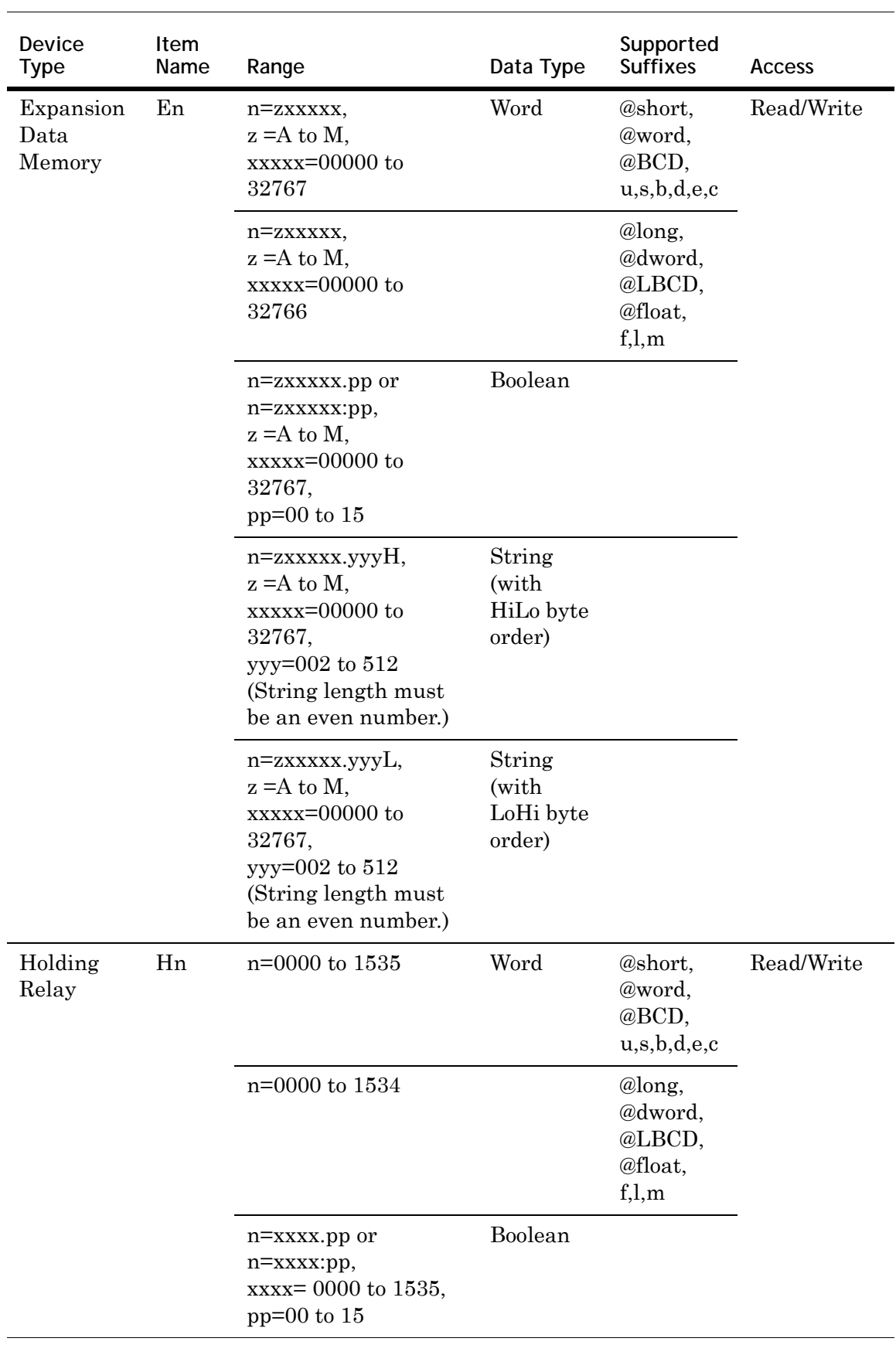

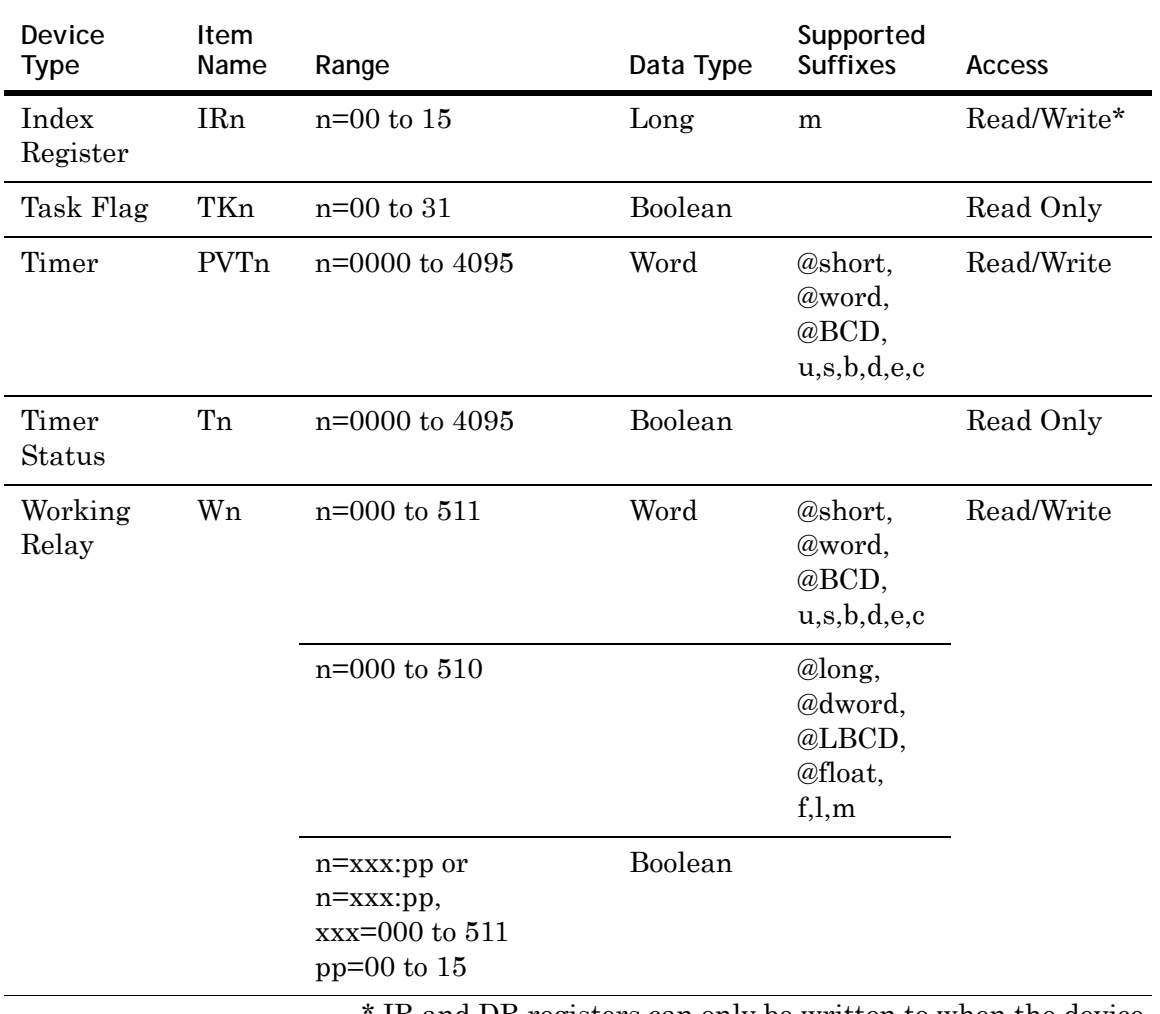

IR and DR registers can only be written to when the device is in programming mode. If the device is in Run Mode and a write is attempted to a DR or IR register, the write appears to succeed in DAServer diagnostics. However the value is not changed in the device and no message is logged in the Logger.
# Chapter 9

# **Troubleshooting**

<span id="page-108-0"></span>You can troubleshoot problems with the DAServer using the:

- **•** Windows Task Manager
- **•** Windows Performance and Alerts (PerfMon) application also called Performance Monitor
- **•** DAServer Manager
- **•** ArchestrA Log Flag Editor
- **•** ArchestrA Log Viewer

Your client application may let you view error messages, monitor the status of requests, and allow you to request data on the status of the DAServer and connected devices. For more information, see your client application documentation.

## **Troubleshooting with Windows Tools**

Windows has two tools that may be useful in troubleshooting performance problems.

You can find quick verification that the DAServer process is running by looking at the Windows Task Manager. It also provides information on the user, CPU, and memory usage of the processes.

If you need more information, or need to gather data while not logged in, you can use the Performance and Alerts application. For more information, see the Microsoft Management Console (MMC) help files on the Performance application. The Performance application is one of the administrative tools found in the Windows Control Panel.

## **Troubleshooting with the DAServer Manager**

<span id="page-109-0"></span>The DAServer Manager has information that may be useful in troubleshooting problems. When the DAServer is active, a diagnostic node is present below the configuration node in the console tree of the System Management Console.

Each diagnostic leaf contains information about DAServer activity. For more information, see the *DAServer Manager User Guide* or Help files.

## <span id="page-109-5"></span>**Finding Version Information**

<span id="page-109-6"></span>If you contact Technical Support, you may need to supply version information.

**To determine the DAServer Manager version**

 In the DAServer Manager, right-click **DAServer Manager**, and then click **About DAServer Manager**. An **About** box appears showing the version and build date of the DAServer Manager.

**To determine version information for DAServer components**

 In the DAServer Manager, select the DAServer name in the console tree. The version information for each DAServer component is shown in the details pane.

## **Using the Wonderware Log Viewer**

<span id="page-109-4"></span>Error messages are created by the DAServer and logged by the Logger. You can view these messages with the Log Viewer. The Log Viewer help files explain how to view messages and how to filter which messages are shown.

<span id="page-109-3"></span><span id="page-109-2"></span>Log Flags are categories of messages. The *Log Flag Editor User Guide* contains an explanation of the categories. Using the Log Flag Editor, you can specify which log flags the DAServer creates.

<span id="page-109-1"></span>**Note** Generating large numbers of diagnostic messages can impact DAServer performance. You should not run in production with any more flags than those set when the DAServer is installed. To troubleshoot you can turn on more flags, but there is a performance impact. For more information, see the *Log Flag Editor User Guide*.

**To open the Log Flag Editor**

- **1** In the System Management Console, expand **Log Viewer** and then expand the log viewer group.
- **2** Select **Local**.
- **3** On the **Action** menu, click **Log Flags**.

In general, look at error and warning messages to determine if a problem exists. To determine whether the DAServer is communicating with a device, you can enable the DASSend and DASReceive log flags. From these you can determine whether or not the device is responding.

#### **Basic Log Flags**

The basic log flags for all ArchestrA components are:

- <span id="page-110-0"></span>Error: A fatal error, the program cannot continue. By default set on by logger.
- <span id="page-110-1"></span>**•** Warning: The error is recoverable. A client called with a bad parameter, or the result of some operation was incorrect, but the program can continue. By default set on by logger.
- **•** Start-Stop: Each main component logs a message to this category as it starts and stops.
- **•** Info: General diagnostic messages.
- **•** Ctor-Dtor: C++ classes of interest log messages to this category as they are constructed and destructed.
- **•** Entry-Exit: Functions of interest log messages to this category as they are called and return.
- **•** Thread Start-Stop: All threads should log messages to this category as they start and stop.

## **DAServer Log Flags**

Messages created for these log flags are for DAServer common components and contain information about internal DAServer activities.

- **•** DACmnProtFail: Some failure occurred in the common components while sending a message, updating an item, or otherwise moving data. Typically, this represents some unexpected behavior in the server-specific DLL.
- **•** DACmnProtWarn: Some problem occurred that interfered with sending messages, updating items, or otherwise moving data. Common examples are slow poll, value limiting during type conversion, and transaction timeout messages.
- **•** DACmnTrace: Normal processing of client program requests and data movement to and from the server-specific DLL are traced on this log flag. Use this in conjunction with DACmnVerbose to get the most information.
- **•** DACmnVerbose: Many log flags used by the DAS common components are modified occasionally by DACmnVerbose. When DACmnVerbose is set, the logging of messages on other log flags includes more information.
- **•** DACmnSend: Operations within the DAS Engine DLL that revolve around sending messages to the server-specific DLL.
- **•** DACmnReceive: Events surrounding messages that are returned to the DAS Engine by the server-specific DLL, including the blocking and unblocking of hierarchies.

### **DAServer-Device Interface Log Flags**

Messages created for the following log flags are specific to an individual DAServer and contain information about communications between the DAServer and device.

- **•** DASProtFail: An error in the protocol occurred, for example, device disconnected. The program can continue, and, in fact, this category is expected during normal operation of the program. Must be set on by the generic DAS code when the DAServer starts.
- **•** DASProtWarn: Something unexpected occurred in the protocol, for example, a requested item with an otherwise valid item name is not supported by this device. Must be set on by the generic DAS code when the DAServer starts.
- **•** DASTrace: General diagnostic messages of a protocol-specific nature. For example, you can provide the number of items in a message for a specific protocol, then optimize based on the number.
- **•** DASVerbose: Modifies all other DAS logging flags. When on, provides detailed messages.
- <span id="page-112-1"></span>**•** DASSend: Protocol messages sent to the device are logged to this category.
- <span id="page-112-0"></span>**•** DASReceive: Protocol messages received from the device are logged to this category.
- **•** DASStateCat1, DASStateCat2, DASStateCat3, DASStateCat4: These are general categories for use by the server developer. As DeviceEngine-generated state machines are created by the DAServer, they can be told to log state machine messages to one of the following: DASStateCat1, DASStateCat2, DASStateCat3, or DASStateCat4. These messages indicate when a state is made the active state, when a state handler is run, when a state handler completes, and when a timeout occurs for a state machine.
- **•** DASStateMachine: By default, DeviceEngine-generated state machines created by the DAServer log to this category unless specifically told to log to one of the DASStateCatN categories. In addition, general state machine messages are logged to this category. These messages indicate when a state machine is created and deleted.

## <span id="page-113-0"></span>**Error Message Descriptions**

These messages are specific to the Wonderware DAServer for Omron Fins Serial. When you enable the specified log flag, these messages are generated and logged.

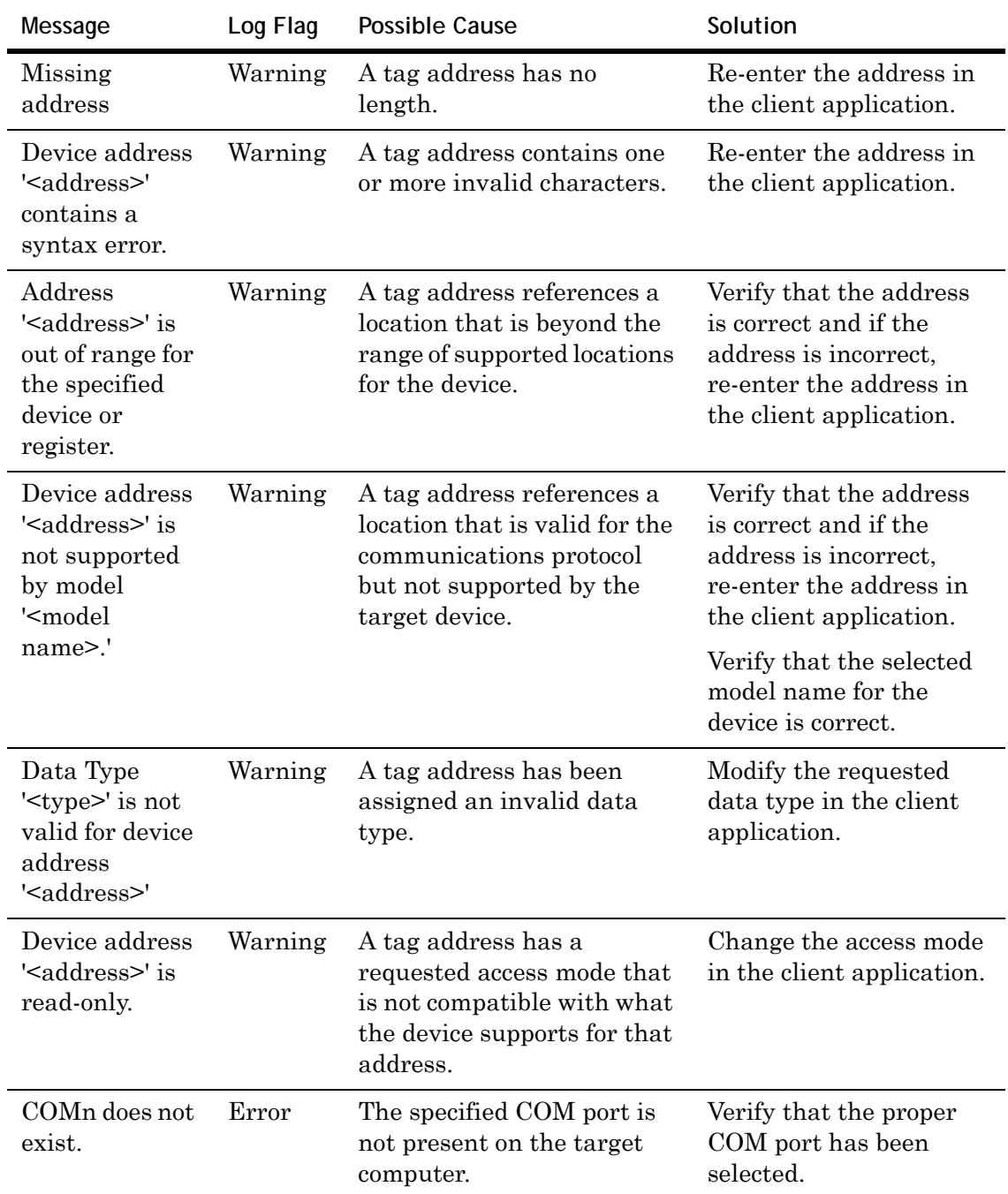

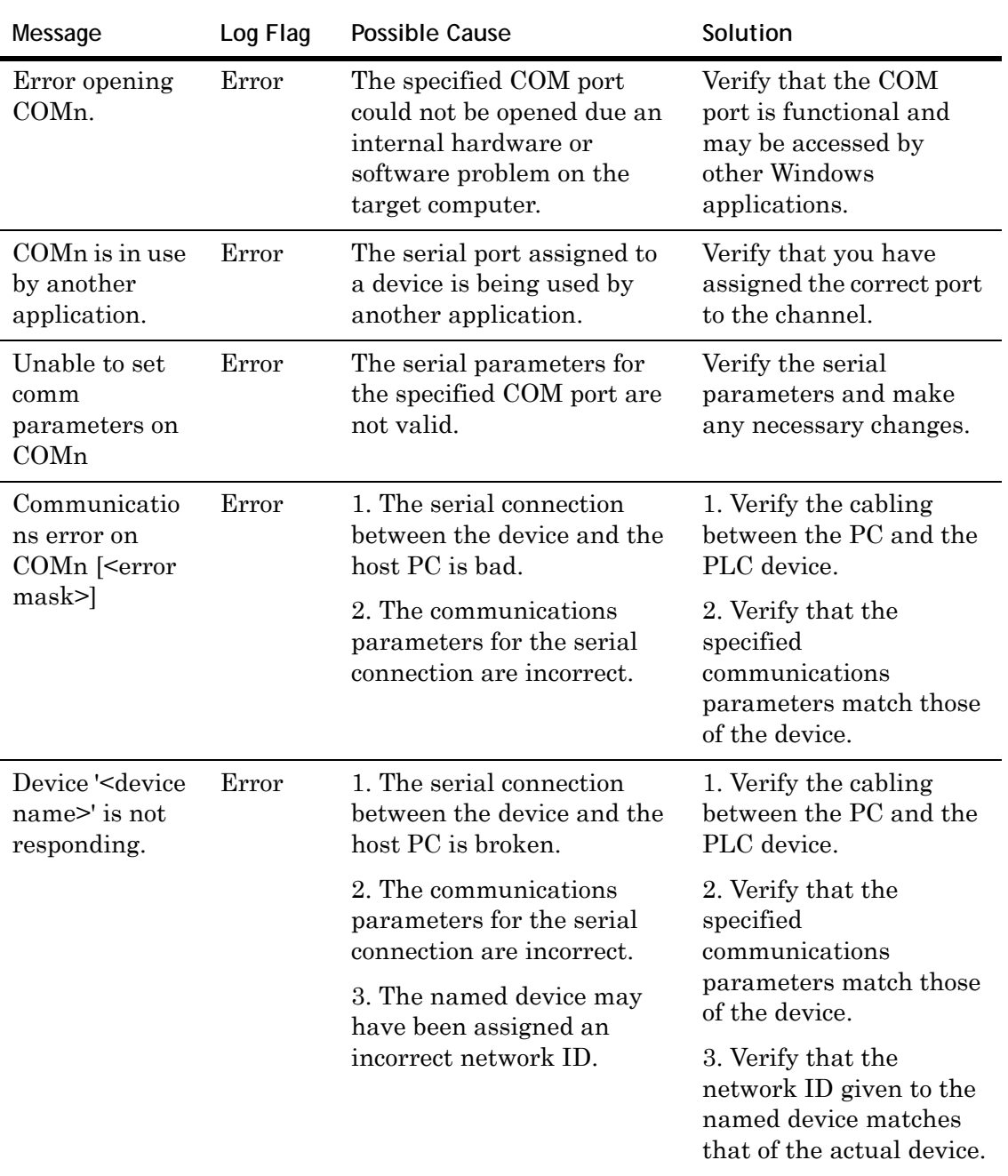

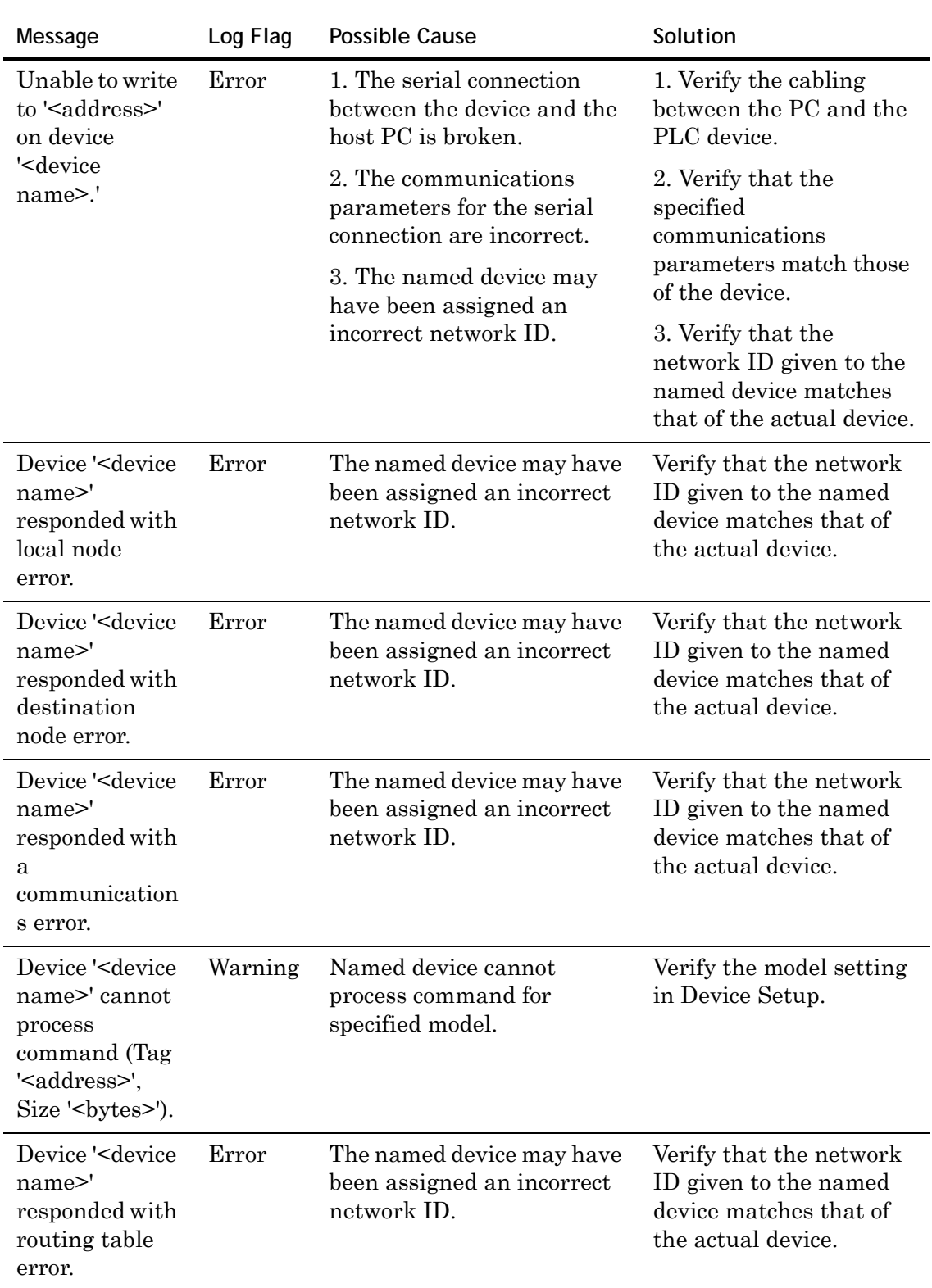

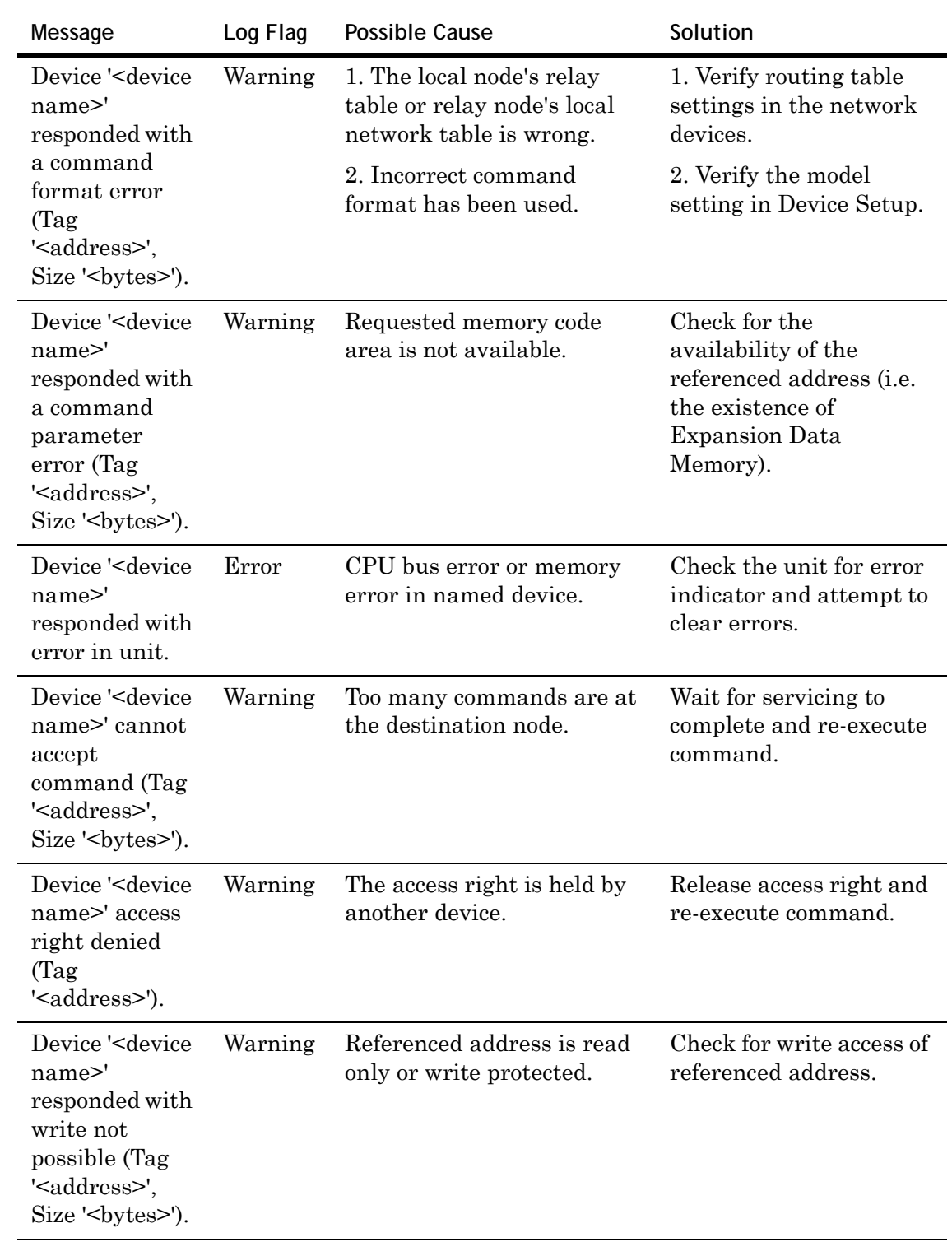

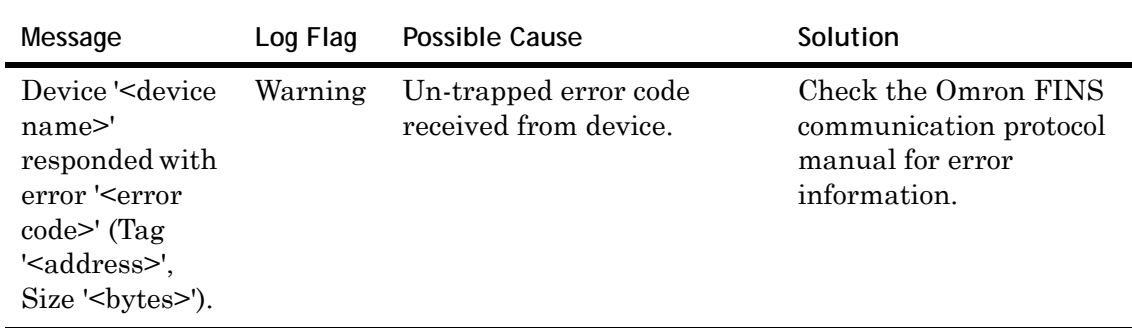

## **Index**

#### **Symbols**

\$SYS\$Status [50](#page-49-0)

#### **Numerics**

32-bit values, using [63](#page-62-0)

## **A**

activate [44](#page-43-0) address descriptions [64](#page-63-0) array support [63](#page-62-1)

#### **B**

baud rates [17](#page-16-0) BCD support [60](#page-59-0) bit access [63](#page-62-2)

#### **C**

C200 address descriptions [64](#page-63-1) channel adding [16](#page-15-0) deleting [22](#page-21-0) renaming [16](#page-15-1) setting parameters [17](#page-16-1) CJ1 address descriptions [102](#page-101-0) communication timeouts [26](#page-25-0) fail after [26](#page-25-1) reply timeout [26](#page-25-2) configuration sets

archiving [43](#page-42-0) changing parameters [43](#page-42-1) clearing [44](#page-43-1) deleting [44](#page-43-2) selecting [43](#page-42-2) configure as a service [42](#page-41-0) not a service [42](#page-41-1) CS1 addres descriptions [96](#page-95-0) CV1000 address descriptions [74](#page-73-0) CV2000 address descriptions [74](#page-73-1) CV500 address descriptions [70](#page-69-0) CVM1-CPU01 address descriptions [80](#page-79-0) CVM1-CPU11 address descriptions [85](#page-84-0) CVM1-CPU21 address descriptions [89](#page-88-0)

#### **D**

DAServer Manager [9](#page-8-0), [14](#page-13-0) troubleshooting [110](#page-109-0) DASReceive [113](#page-112-0) DASSend [113](#page-112-1) data bits [18](#page-17-0) data types definition [59](#page-58-0) supported [58](#page-57-0) DDE/SuiteLink \$SYS\$STATUS [50](#page-49-1) accessing data using [48](#page-47-0)

configure as a service [42](#page-41-2) device groups [31](#page-30-0) topic [48](#page-47-1) deactivate [45](#page-44-0) demo mode [46](#page-45-0) device groups [31,](#page-30-1) [49](#page-48-0) adding [31](#page-30-2) deleting [34](#page-33-0) renaming [32](#page-31-0) setting data [33](#page-32-0) update interval [33](#page-32-1) device items [35](#page-34-0) clearing all [39](#page-38-0) definition [35](#page-34-1) deleting [37](#page-36-0) renaming [37](#page-36-1) setting the name [36](#page-35-0) devices adding [23](#page-22-0) deleting [30](#page-29-0) renaming [24](#page-23-0) setting options [27](#page-26-0) setting parameters [24](#page-23-1) setting the model [24](#page-23-1) duty cycle [21](#page-20-0)

#### **E**

error descriptions [114](#page-113-0) error log flag [111](#page-110-0) export [38](#page-37-0)

#### **F**

fail after [26](#page-25-3) **FINS** network configuration [28](#page-27-0) firewall [12](#page-11-0) floating point format support [60](#page-59-1) flow control [19](#page-18-0)

#### **I**

ID channel parameter [17](#page-16-2) importing [39](#page-38-1) in-proc [45](#page-44-1) item reference [35](#page-34-2) access [59](#page-58-1) data type [59](#page-58-2) device type [59](#page-58-3)

format and syntax [59](#page-58-4) memory access [60](#page-59-2) range [59](#page-58-5) setting [38](#page-37-1) supported data types [58](#page-57-1)

#### **L**

Log Flag Editor [110](#page-109-1) log flags [110](#page-109-2) DASReceive [113](#page-112-0) DASSend [113](#page-112-1) error [111](#page-110-0) warning [111](#page-110-1) Log Viewer [10](#page-9-0) long format support [60](#page-59-3)

#### **O**

OPC \$SYS\$STATUS [50](#page-49-2) accessing data using [48](#page-47-2) browsable items [35](#page-34-3) device groups [31](#page-30-3) supported protocols [10](#page-9-1) out-of-proc [45](#page-44-2)

#### **P**

parity values [18](#page-17-1)

#### **R**

reply timeout [26](#page-25-4) request size, setting [27](#page-26-1)

#### **S**

service configuring as [42](#page-41-3) configuring not as a [42](#page-41-4) stop bits [19](#page-18-1) string support [61](#page-60-0) SuiteLink address fields [48](#page-47-3) supported protocols [10](#page-9-2) system items [10](#page-9-3), [35](#page-34-4), [49](#page-48-1)

#### **T**

time out [26](#page-25-5) troubleshooting [10,](#page-9-4) [109](#page-108-0), [110](#page-109-0) Log Flag Editor [110](#page-109-3) Log Viewer [110](#page-109-4)

version information [110](#page-109-5)

**U**

update interval [31](#page-30-4), [33](#page-32-2)

**V**

version information [110](#page-109-6)

**W**

warning log flag [111](#page-110-1)

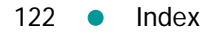